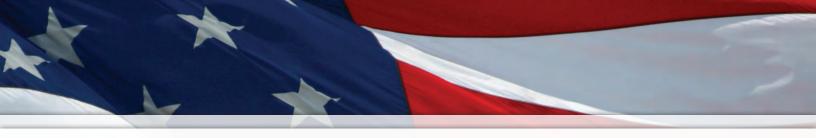

# Installation and Operation Manual

# SiteSync IQ<sup>®</sup> Wireless System

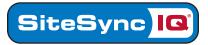

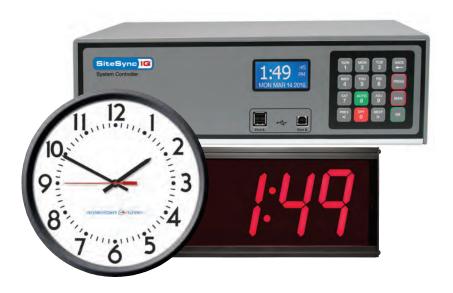

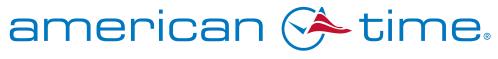

**Integrated Solutions** 

Part # H004095 Rev. 34 March 2021

# FCC Conformity (USA only)

Responsible Party: American Time, 140 3rd St. S., PO Box 707, Dassel, MN 55325-0707 USA

TEL: 320-275-2101, declares that the product(s):

SiteSync IQ System Controller and Analog Clocks

Comply with Part 15 of the FCC Rules. Operation is subject to the following two conditions:

- (1) This device may not cause harmful interference
- (2) This device must accept any interference received, including interference that may cause undesired operation

This equipment has been tested and found to comply with the limits for a Class B digital device, pursuant to Part 15 of the FCC Rules. These limits are designed to provide reasonable protection against harmful interference in a residential installation. This equipment generates, uses and can radiate radio frequency energy and, if not installed and used in accordance with the instructions, may cause harmful interference to radio communications. However, there is no guarantee that interference will not occur in a particular installation. If this equipment does cause harmful interference to radio or television reception, which can be determined by turning the equipment off and on, the user is encouraged to try to correct the interference by one or more of the following measures:

- Reorient or relocate the receiving antenna
- Increase the separation between the equipment and receiver
- Connect the equipment into an outlet on a circuit different from that to which the receiver is connected
- Call the dealer or an experienced radio/TV technician for help

# **FCC Licensing**

The SiteSync IQ System can be furnished with a wireless transmitter, either internal to the System Controller or as an external unit. In the USA, these Radio Frequency (RF) transmitters operate in the licensed UHF business band at 450 to 470 MHz. Systems with RF transmitters (internal 5 or 10 watt in the SiteSync IQ System Controller, or 25 watt and higher in the external transmitter) need to be licensed. For USA customers, American Time offers the use of a shared nationwide FCC license, call sign WQFW336. In the USA and its territories, this allows nationwide wireless system operation on the following 5 frequencies up to 100 watts of power, except near the Canadian border\*:

464.600 MHz 464.625 MHz 464.650 MHz 464.675 MHz 464.700 MHz If you wish to use an existing license in the 450-470 MHz band, or obtain a fixed license for your site, please contact American Time at 800-328-8996.

\*This shared nationwide license is limited to 5 watts power North of Line A and East of Line C, as defined by a treaty with Canada. Please check the FCC label on the back of your system controller to determine the 5W transmitter FCC ID.

#### FCC and Industry Canada Approvals

| SiteSync IQ Equipment     | Transmitter<br>FCC ID | Industry Canada<br>Transmitter ID | Industry Canada<br>Receiver ID |
|---------------------------|-----------------------|-----------------------------------|--------------------------------|
| Master (5 & 10W internal) | AIERIT33-46009        | 1084A-RIT3346009                  | 8306A-SSIQ                     |
| Master (30W external)     | AIERIT34-4650         | N/A                               | 8306A-SSIQ                     |
| Master (40W external)     | ABZ99FT4048           | 109AB-99FT4048                    | 8306A-SSIQ                     |
| Secondary Wall Clocks     | N/A                   | N/A                               | 8306A-SSIQ                     |

Changes or modifications not expressly approved by American Time could void the user's authority to operate the equipment.

# **Safety Precautions**

All electrical power and signal wiring connected to the SiteSync IQ System Controller, secondary clocks, signaling devices and antennas must be installed by qualified persons in conformance with applicable national and local electrical codes. Improper installation of this equipment can result in lethal electrical shock and fire.

Disconnect and lock out electrical power to the unit before removing the wiring compartment cover.

Voltage applied to clock and signal relay contacts must not exceed 250vac.

The SiteSync IQ Master should be installed in a secure location protected from:

- Physical damage
- Water, including condensation
- Direct sunlight
- Operation by untrained personnel

**Injury From Radio Frequency Transmissions:** Do not operate the SiteSync IQ System Controller or External Transmitter when somebody is either touching the transmitting antenna or standing within 2-3 ft. (60-90 cm) of it, to avoid the possibility of radio frequency burns or related physical injury. Do not allow children to operate or play with or near the transmitting equipment.

**Dynamite Blasting Caps:** Operating the SiteSync IQ System Controller or External Transmitter within 500 ft. (150 m) of dynamite blasting caps may cause them to explode. Turn OFF these units when in an area where blasting is in progress.

**FCC Warning:** This equipment may generate or use radio frequency energy. Changes or modifications to this equipment may cause harmful interference unless the modifications are expressly approved in the instruction manual. The user could lose the authority to operate this equipment if an unauthorized change or modification is made.

The above warning list is not intended to include all hazards that may be encountered when using this equipment.

# **Table of Contents**

| SiteSync IQ | Wireless | Installation | Manual |
|-------------|----------|--------------|--------|
|-------------|----------|--------------|--------|

| Introduction    |                                                                  |       |                  |
|-----------------|------------------------------------------------------------------|-------|------------------|
|                 | System Controller Features                                       | 4     |                  |
|                 | Optional System Controller Features                              | 5     |                  |
|                 | Analog Clock Features                                            | 5     | Ī                |
|                 | Digital Clock Features                                           | 5     | Introduction     |
| Installation/P  | rogramming Instructions for System Controller                    |       | d                |
|                 | System Controller, Antenna and External Transmitter Installation |       | ct               |
|                 | System Controller Setup Wizard                                   |       | <b>i</b>         |
|                 | Standard GPS Installation                                        |       | _                |
|                 | GPS Plus Installation                                            |       |                  |
|                 | Ethernet Installation                                            |       |                  |
|                 | Contact Closure Sync Installation                                |       | Ś                |
|                 | Wireless Sync Installation                                       |       | System<br>Inst   |
|                 | Time Zone Clock Installation                                     |       | tem (<br>Instal  |
|                 | Wired Clock Circuit Installation                                 |       |                  |
|                 | Adjust Time Menu                                                 |       |                  |
|                 | Wired Signal Circuit Installation                                |       | io tra           |
|                 | Remote Connect Web Interface                                     |       |                  |
|                 | Settings and Configurations:                                     |       | ř                |
|                 | Manually Setting Time and Date                                   |       |                  |
|                 | Manage Locks                                                     |       |                  |
|                 | Quiet Mode                                                       |       |                  |
|                 | Time Sync Priority                                               |       | ns               |
|                 | Clock Code                                                       |       | ta Cl            |
|                 | Clear/Restore                                                    |       | Clock<br>tallati |
|                 | Setup Manager                                                    |       | ock<br>lation    |
|                 | Banner Text                                                      |       | 3                |
|                 | Display Settings                                                 |       |                  |
|                 | Auto DST Settings                                                |       |                  |
|                 | USB Flash Drive                                                  |       |                  |
| Installation In | structions for Clocks                                            |       | =                |
|                 | Analog AA, AA with Battery Pack and AC Clocks                    | 50-51 | rou              |
|                 | Digital Clocks                                                   |       | ble              |
| Troubleshooti   |                                                                  |       | hst              |
|                 | System Controller                                                |       | Troubleshooting  |
|                 | GPS                                                              |       | ting             |
|                 | Ethernet                                                         |       |                  |
|                 | Remote Connect                                                   | 56    |                  |
|                 | Contact Closure Sync and Wireless Sync                           |       |                  |
|                 | Wired Clock Circuit                                              |       |                  |
|                 | Wired Signal Circuit                                             |       |                  |
|                 | Analog Clocks                                                    |       | ld               |
|                 | Digital Clocks                                                   |       | Der              |
| Appendix A:     | Ethernet Timekeeping - Known Good Internet Time Servers          |       |                  |
| Appendix B:     | Supported Time Zones                                             |       | ×                |
| Appendix C:     | Tone Generator Wiring                                            |       |                  |
| Appendix D:     | Wired Signal Circuit Programming Examples                        |       |                  |
| Appendix E:     | Checking IQ System Controller Status Information                 |       |                  |
| Appendix F:     | USB Flash Drive                                                  |       |                  |
| Appendix G:     | Port Diagram                                                     |       |                  |
| Appendix H:     | Maintenance Guide                                                |       | G                |
| Appendix I:     | Clock Circuit Wiring Diagrams                                    |       |                  |
| Appendix J:     | Clock Codes                                                      |       | Sar              |
| Appendix K:     | Quiet Mode                                                       |       | Y.               |
| Glossary        |                                                                  |       |                  |
|                 |                                                                  |       |                  |

# Introduction

SiteSync IQ Wireless Installation Manual

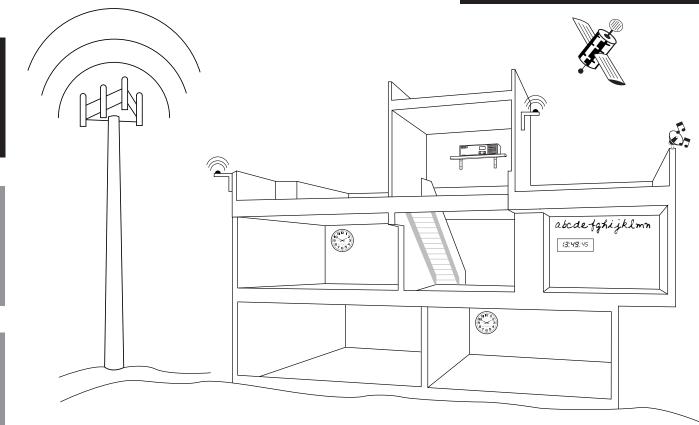

The American Time SiteSync IQ Wireless System offers the latest and most innovative way to incorporate synchronized time throughout your facility, providing you with improved productivity and punctuality.

# SiteSync IQ System Controller Standard Features

The SiteSync IQ System Controller provides synchronized control of system clocks and electrical circuits such as those for controlling signaling devices and lights. Standard features include:

- · Built-in keypad and LCD for setup and operation
- Internal clock accuracy of ±1 minute per year (without synchronization)
- Two level password security
- Automatic Daylight Saving Time and Leap Year correction
- Programmable Custom and Automatic Daylight Saving Time
  - Support for time zone clocks (up to eight unique time zones)
  - Support for 5 and 10 watt internal transmitters plus connection to external transmitters of 30 watts

# SiteSync IQ Wireless System Controller Specifications

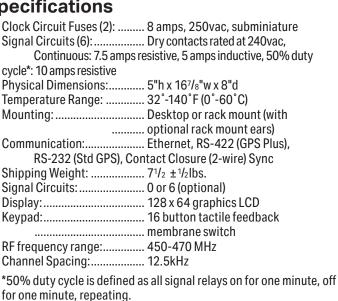

SiteSync 10

American Tim

 SIM
 MOR
 TUE
 BACK

 1
 2
 3
 ALCK

 WED
 75
 61
 PHOS

 SN7
 AUTO
 ACM
 MAR

 MECY
 60
 NAN
 C

 MECY
 60
 NEX
 OK

•& 🗌

Clock Installation

ntroduction

# Introduction

# SiteSync IQ System Controller Optional Features

- Automatic time synchronization with one or more external time references, including Ethernet and GPS
- Flexible control of 6 signal circuits, including manual operation
- Remote Connect web interface mode (Ethernet option) for event and circuit programming from a remote location

The following table shows the options included with each model number. The **W** in the model number indicates the power for the transmitter (00=none, 05=5 watt, 10=10 watt internal transmitters; 30=30 watt external transmitters). The **N** in the model number designates an internal transmitter (Note: change to a C for campus antenna with internal transmitter; **X** for external transmitter). The **S** in the model number indicates the number of clock and signal circuits (0 or 8) that can be controlled by that model.

| Model No.                       | Standard<br>GPS | GPS Plus | Ethernet | Wireless<br>MTMSync | 2-Wire<br>Sync |
|---------------------------------|-----------------|----------|----------|---------------------|----------------|
| SSQMSTR- <b>W</b> N <b>S</b> GE | Х               |          | Х        |                     |                |
| SSQMSTR-WNSPE                   |                 | Х        | Х        |                     |                |
| SSQMSTR-WNSE                    |                 |          | Х        |                     | Х              |

Examples: SSQMSTR-05N0E has 0 signal circuits on a 5 watt unit SSQMSTR-10C8E has 1 clock circuit and 6 signal circuits on a 10 watt Ethernet unit with campus antenna SSQMSTR-30X8GE has 1 clock circuit and 6 signal circuits on a 30 watt Standard GPS unit.

The American Time SiteSync IQ wireless clock series offers a selection of clocks to match a wide variety of application requirements. Plastic case, steel case, analog and digital styles will provide years of maintenance-free service.

# SiteSync IQ Wireless Analog Clock Features

- Wireless time synchronization
- Built-in ultra-sensitive UHF receiver for facility wide signal reception
- · Plug and play installation with no manual adjustments
- Battery clocks use six AA lithium batteries (included)
- Electric clocks 120vac and 24vac (operate up to one hour during power interruption)
- · Plastic case clocks are high-impact resistant with a shatter-resistant polycarbonate crystal
- Metal case clocks are durable steel, with powder-coat finish and convex glass crystal

# SiteSync IQ Wireless Digital Clock Features

- Super-bright red LED for high readability
- Non-glare lens
- Selectable 12 or 24-hour format (except American series digital clocks, which use the time format display of system controller)
- ±1 second accuracy to master
- Black anodized aluminum frame (except American series digital clocks use steel enclosures)
- Visibility: 1.8 inches=75 ft.; 2.5 inches=150 ft.; 4 inches=250 ft.

|                        | >                     |             |        |                              |
|------------------------|-----------------------|-------------|--------|------------------------------|
| TX POWER<br>ANT SWITCH | RECEIVER<br>SYNC RJ11 | ETHERNET CI | EXT Tx | STD OPS RESET<br>RA45 SWITCH |

ntroduction

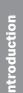

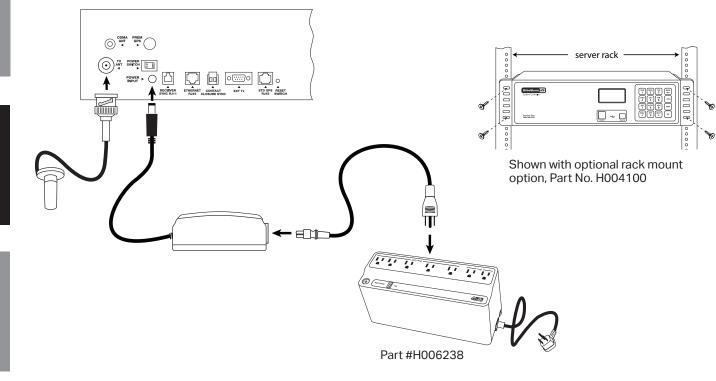

System Controller with Internal Transmitter and Magnetic Mount Antenna

The Magnetic Mount antenna is standard equipment with 5 and 10 watt internal transmitter systems.

- 1. Choose a suitable location for the System Controller, following the safety precautions on Page 1:
  - a. Place the System Controller indoors.
  - b. Locate within 10 ft. of planned location for antenna.
  - c. Locate near an electrical outlet (120vac).
  - d. Rack or shelf mount.
  - e. If you have a sync option, review the applicable installation guidelines included in this manual.
- 2. Install the magnetic mount antenna per the instructions on Page 7.
- 3. Connect the cables to the System Controller:
  - a. Connect the antenna cable to the TX ANT port.
  - b. Connect the power supply to the POWER INPUT port.
  - c. Connect the power supply to 110v electrical supply (American Time recommends using surge protector/battery backup Part # H006238 shown).
- 4. Turn on the power to the System Controller:
  - a. Place the rocker switch on the back of the unit to the ON position as shown above.
  - b. Confirm that the backlit display on the front of the unit lights up and displays text.
- 5. Follow the Setup Wizard instructions on pages 9-12.

**Note:** Follow these instructions for System Controllers ordered without a transmitter (for wired operation only), except disregard steps 1b and 3a.

**Troubleshooting** 

# **Magnetic Mount Transmitting Antenna Installation**

# **Component Location and Mounting Guidelines**

Choose a suitable location for the SiteSync IQ magnetic mount antenna:

- a. Locate the antenna at least 4 ft. away from the System Controller or other electronic equipment to minimize the potential for interference caused by the radio frequency energy emitted from the antenna.
- b. Locate the antenna within approximately 10 ft. of the System Controller (the antenna includes 12 ft. of cable and should not be extended).
- c. Place the antenna indoors or outside at a central location on the highest level of the facility (a rooftop penthouse usually works well, for example).
- d. When installed outdoors, the location should be lower than other nearby building features or lightning rods to reduce the potential for lightning strikes.
- e. Place the antenna in an area that is easily accessible for maintenance and inspection.
- f. Avoid placing the antenna in an area where snow or ice may build up and possibly damage the antenna or cable.
- g. Avoid placing the antenna in an area where people will touch it or come within 3 ft. of it during operation of the System Controller.
- h. Avoid placing the antenna in an area surrounded by large metal objects that could block the radio signal and reduce signal coverage.

**2** Mount the magnetic mount antenna vertically up or down (never horizontally):

a. On a metal object such as the underside of a ceiling beam or air duct. Be sure to test the pull strength of the magnetic base to make sure it is safely mounted.

b. On top of a mounting bracket, installed on the side of the building or other structure. You can use the same bracket supplied with the GPS option (American Time Part #H001233).

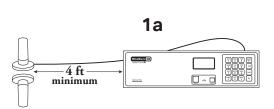

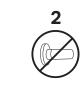

Shown mounted on bracket

Part #H001233

2b

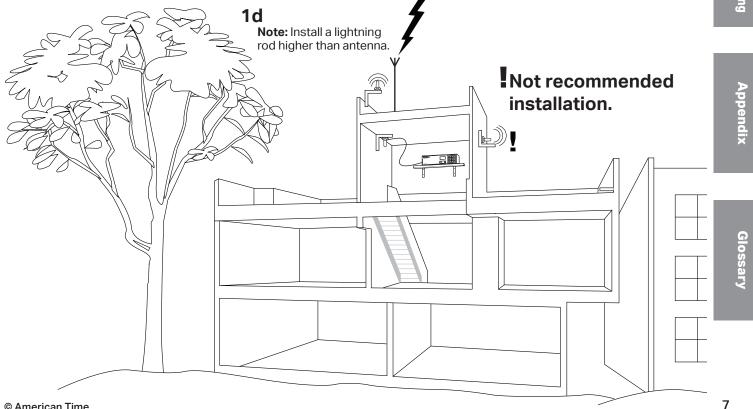

# Campus Transmitting Antenna and External Transmitter Installation

#### System Controller with Internal Transmitter and Campus Antenna

The System Controller with 5 and 10 watt internal transmitter can also be connected to the campus antenna for improved coverage, especially where multiple buildings are being covered by a single transmitter.

- 1. Choose a suitable location for the System Controller, following the safety precautions on Page 1:
  - a. Place the System Controller indoors.
  - b. Locate within 45 ft. of planned location for antenna.
  - c. Locate near an electrical outlet (120vac).
  - d. Rack or shelf mount.
  - e. If you have a sync option, review the applicable installation guidelines.
- 2. Install the campus mount antenna per the instructions on Page 9.
- 3. Connect the cables to the System Controller:
  - a. Connect the antenna cable with adapter to the TX ANT port.
  - b. Connect the power supply to the  $\ensuremath{\mathsf{POWER}}$  INPUT port.
  - c. Connect the power supply to 110v electrical supply (American Time recommends using surge protector/battery backup Part No. H006238 shown).
- 4. Turn on the power to the System Controller:
  - a. Place the rocker switch on the back of the unit to the ON position.
  - b. Confirm that the backlit display on the front of the unit lights up and displays text.
- 5. Follow the Setup Wizard instructions on pages 10-13.

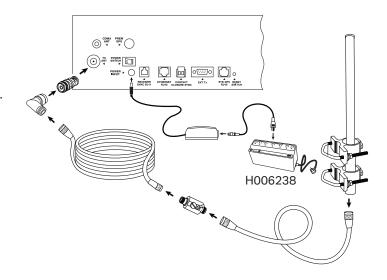

#### System Controller, External Transmitter and Campus Antenna

Systems with 30 watt power external transmitters come standard with the campus antenna.

- 1. Choose a suitable location for the System Controller and the
  - External Transmitter, following the safety precautions on Page 1: a. Place the System Controller indoors.
    - b. Locate units within 4 ft. of each other and within 45 ft. of planned location for campus antenna.
    - c. Locate near an electrical outlet (120vac).
    - d. Rack or shelf mount.
    - e. If you have a sync option, review the applicable installation guidelines.
- 2. Install the campus mount antenna per the instructions on Page 9.
- 3. Connect the cables to the System Controller and External Transmitter:
  - a. Connect the 9-pin data cable between the EXT TX port on the System Controller and the DATA port on the external transmitter.
  - b. Connect the power cord to the External Transmitter.
  - c. Connect the power supply to the POWER INPUT port on the System Controller.
  - d. Connect the power cords of both units to 110v electrical supply (American Time recommends using surge protector/ battery backup unit H006238 shown).
- 4. Power up the External Transmitter
  - a. Place the rocker switch on the back of the unit (under "Power Input" label) to the position marked "I".
- 5. Power up the System Controller:
  - Place the rocker switch on the back of the unit to the ON position.
  - b. Confirm that the backlit display on the front of the unit lights up and displays text.
- 6. Follow the Setup Wizard instructions on pages 10-13.

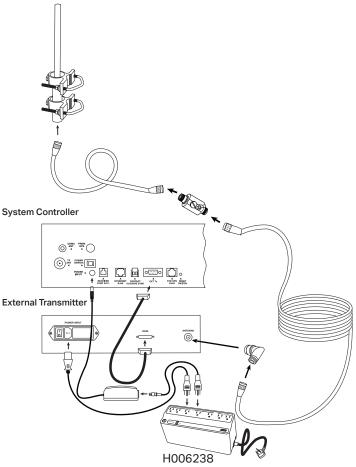

# Campus Transmitting Antenna Installation

## System Component Location and Mounting Guidelines

The Campus Antenna kit is recommended for outdoor antenna installations and improved signal coverage. It is standard equipment for all external transmitters and optional with 5 and 10 watt internal units.

#### The Campus Kit includes:

- A. Heavy-duty, outdoor type 26 inch fiberglass antenna
- **B**. 10 ft. RG-8/U COAX cable
- C. Lightning arrestor
- D. 50 ft. RG-8/U COAX cable
- E. N female to N male right angle adapter
- F. N female to BNC male adapter (only for direct connection to IQ System Controller)
- **G**. Mounting kit

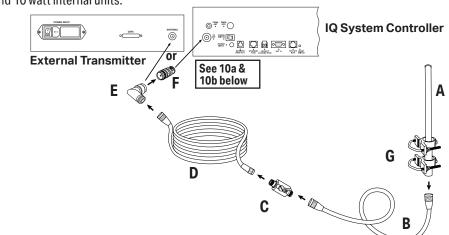

American Time recommends installing the Campus Antenna on a mast at an elevated location outdoors.

**WARNING:** The SiteSync IQ System Controller and transmitter should remain powered off until installation of the Campus Antenna is complete.

D Select a suitable location for the SiteSync IQ System Controller, the external amplifier, if applicable, and the Campus Antenna.

- a. Locate the antenna at least 4 ft. away from the System Controller and external amplifier or other electronic equipment to minimize the potential for interference caused by the radio frequency energy emitted from the antenna.
- b. Place the antenna indoors or outside at a central location on the highest level of the facility (a rooftop penthouse usually works well, for example).
- c. Place the antenna in an area that is easily accessible for maintenance and inspection.
- d. Avoid placing the antenna in an area where people will touch it or come within 3 ft. of it during operation of the System Controller.
- e. Avoid placing the antenna in an area surrounded by large metal objects that could block the radio signal and reduce signal coverage.
- f. When installed outdoors, the location of the antenna should be lower than other nearby building features or lightning rods to reduce the potential for lightning strikes.
- g. Identify a location in the proximity of a suitable means for grounding the lightning arrester.

**Note:** Cable lengths should be considered when selecting locations for both the transmitter and Campus Antenna.

- Install the Campus Antenna mast (not included) vertically. Mast should be circular and approximately 2 inches in diameter, and should be made of a non-rusting or rust-resistant rigid material.
- 3 Attach Campus Antenna (A) to 10 ft. cable (B) at mast end.
- 4 Attach mounting kit (G) to mast at Campus Antenna location.
- **5** Insert Campus Antenna into mounting kit and fasten set screws.
- 6 Route the 10 ft. cable (B) from mast to location of system controller or external transmitter. Secure cable with cable ties or other suitable method.
- Note: Do not bend cable beyond original packaged coil bend.
- 🕜 Connect lightning arrestor (C) to the 10 ft. cable (B) and to the ground rod (not included).
- 8 Connect the 50 ft. cable (D) to the lightning arrestor (C). If the lightning arrestor is outdoors, seal it and the attached COAX connectors to prevent moisture from entering.
- 9 Connect the N female to N male right angle adapter (E) to the 50 ft. cable (D).
- **A.** If you are connecting the Campus Antenna to a System Controller, use the BNC male connector **(F)**. Connect the N female to N male right angle adapter **(E)** to the N female to BNC male adapter **(F)**, and connect this adapter to the system controller.
  - **B.** If you ae connecting the Campus Antenna to an External Transmitter, use the N female to N male right angle adapter **(E)**. Connect the N female to N male right angle adapter **(E)** to the External Transmitter.
- Ground the lightning arrestor (C) per the National Electrical Code and any applicable local codes. Seal the COAX connections around the arrestor to prevent moisture from entering. Note: This lightning arrester is not designed to withstand a direct lightning strike. However, it can survive lightning strikes in the general area. See Troubleshooting section for information if you suspect the system has been struck by lightning.

G

| iteByro IC<br>Ins Cale Iv | TUE AL 03 208<br>53.38 Cd /H1 UET<br>Reservan Terre |  |
|---------------------------|-----------------------------------------------------|--|
| F6.7%                     |                                                     |  |

#### **Programming Procedure**

#### Turn on the power to the System Controller

The first time the unit is powered up, it will prompt you (See Setup Wizard Main Screen) to press:

- $\begin{bmatrix} SUN \\ 1 \end{bmatrix}$  To use the Setup Wizard
- Bypass the Setup Wizard temporarily
- <sup>TUE</sup> 3 Disable the Setup Wizard

**Note:** Bypassing  $\binom{M \otimes N}{2}$  or Disabling  $\binom{T \cup E}{3}$  the Setup Wizard will prompt you to Enable or Disable transmissions.

#### • To Configure the System Controller:

Press: (sum 1), and enter 4 digit User Lock or enter 0000 to disable this feature.

User Lock \_\_\_\_\_

**Note:** User Lock is the security level used for accessing time/date and event menus.

• Press ок

Enter 4 digit Service Lock or enter 0000 to disable this feature.
Service Lock:

- **Note:** Service Lock is the security level used for accessing System Controller configuration menus.
  - Press ок
- Select local time zone by using the PREV SEXT keys or enter a time code from Appendix B. Press or and skip to S. If a custom time zone is needed, press ADU 9 and OK and continue to 9.

Enter offset from UTC for Custom Time Zone.

- Use  $\binom{\mathsf{PREV}}{<}$  to change + to -.
- Press ок

• Select Daylight Saving Time (DST) option.

- Option 8 causes automatic time changes to and from DST under the changeover dates currently in effect in the USA at the time of system manufacture. Press 
   and
   skip to 

   An and An and An
- Option 9 allows a custom DST to be entered. Press → and skip to ⑤.
- Option 0 turns off DST. Press ∝ and skip to 🖉

# STOP

If you chose Auto or Off in **⑤**, skip to **⑥** If you chose Custom, continue to **⑥**.

#### Setup Wizard Main Screen

| Setup Wizard<br>=Enter Now |  |
|----------------------------|--|
| 2=Bypass                   |  |
| 2=Bypass<br>3=Disable      |  |

Setup Wizard Transmissions 1-Enable 2=Disable

| 1                                                                               |
|---------------------------------------------------------------------------------|
| Config Menu<br>Choose User Lock:<br>xxxx                                        |
| 0000=Disable OK=Done                                                            |
| 2                                                                               |
| Config Menu<br>Choose Service Lock:<br>xxxx<br>0000=Disable OK=Done             |
| 3                                                                               |
| Set Menu LOCAL<br>Time Zone Code: 05<br>99=Custom USCT<br>\$\$=Scroll 0K=Accept |
|                                                                                 |
|                                                                                 |

4 Set Menu Bias LOCAL Enter Time Zone offset from UTC + 11:30 OK=Accept

| 5          |             |  |
|------------|-------------|--|
| Set Menu I | DST - LOCAL |  |
| Set DST    | (Auto)      |  |
| 8=Auto     | 9=Custom    |  |
| O=Off      | OK=Accept   |  |

Glossary

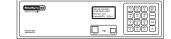

# Programming Procedure (cont)

#### For use only when configuring Custom DST settings

#### **6** Define DST:

- Press <sup>SWN</sup><sub>1</sub> to set fixed dates and times for the beginning and end of DST. Skip to ♥.
- Press (mon) to set months, weeks, weekdays and times (floating dates) for the beginning and end of DST. Skip to (1).

#### Select fixed dates for DST (START):

- Use PREV NEXT to scroll start month and day. Press or to move to the next field.
- Use  $\mathbb{P}_{<}^{\text{NEVT}}$  or keypad to enter the start time. Press  $\mathbb{P}_{<}^{\text{NEVT}}$  to move to the next field.
- Use PREV N=> to select AM/PM. Press or to accept.

#### 8 Select fixed dates for DST (END):

- Use PREV NEXT to scroll end month and day. Press or to move to the next field.
- Use PREV NEXT or keypad to enter the end time. Press or to move to the next field.
- Use  $\overset{\text{PREV}}{<}$  best to select AM/PM. Press  $\overset{\text{or}}{\sim}$  to accept.

#### 9 Select fixed dates for DST (BIAS):

- Use keypad to enter bias.
- Use  $\binom{\mathsf{PREV}}{<}$  to select "+" or "-". Press  $(\circ \mathsf{K})$  to accept.

#### OSelect floating dates for DST (START DATE)

- Use PREV > to scroll week, day and month. Press 
   to move to the next field.
- Use PREV NEXT on the bias selection to change + and -.
- Use keypad to enter bias. Press  $\bigcirc$  to accept.

#### **1** Select floating dates for DST (START TIME):

- Use  $\left[ \overset{\text{PREV}}{<} \right] \left[ \overset{\text{NEXT}}{>} \right]$  or keypad to enter the start time.
- Press or to accept.
- 12 Select floating dates for DST (END DATE)
  - Use  $\stackrel{\text{PREV}}{<}$  to scroll week, day and month. Press  $\stackrel{\text{or}}{\sim}$  to move to the next field. Press  $\stackrel{\text{or}}{\sim}$  to accept.
- 13 Select floating dates for DST (END TIME)
  - Use  $\mathbb{P}_{<}^{\text{PREV}}$  to enter the start time. Press  $\mathbb{O}^{K}$  to move to the next field.
  - Use  $\overset{\text{PREV}}{<}$  to select AM/PM. Press  $\overset{\text{or}}{>}$  to accept.

| 6<br>Set Menu DST - LOCAL<br>Define DST By:<br>1= Fixed Dates<br>2=Floating Dates           | ntroduction                       |
|---------------------------------------------------------------------------------------------|-----------------------------------|
| 7<br>Set Menu DST - LOCAL<br>DST Start: Mar 30<br>Start Time: 01:00 AM<br>⇔ = AM/PM OK=ACPT | System Controller<br>Installation |
| 8<br>Set Menu DST - LOCAL<br>DST End: SEP 15<br>End Time: O2:00 AM<br>⇔ = AM/PM OK=ACPT     | Clock<br>Installation             |
| 9<br>Set Menu DST - LOCAL<br>DST Bias: +00:00<br>◇ = +/- OK=ACPT                            | Troubles                          |
| 10<br>Set Menu DST - LOCAL<br>Start of DST:<br>2nd SUN of MAR<br>Bias +1:00 OK=ACPT<br>11   | roubleshooting                    |
| Set Menu DST - LOCAL<br>Start Time:<br>01:00 AM<br>\$\approx = AM/PM OK=ACPT<br>12          | Appendix                          |
| Set Menu DST - LOCAL<br>End of DST:<br>First SUN of NOV<br>OK=ACPT                          | ī                                 |
| 13<br>Set Menu DST - LOCAL<br>End Time:<br>01:00 AM<br>⇔ = AM/PM OK=ACPT                    | Glossary                          |

| Site Site 5  | THE A& 03 2018<br>10-38 DE AM URCT<br>Research Time<br>Eleber#UTD ETBYY |  |
|--------------|-------------------------------------------------------------------------|--|
| Another West |                                                                         |  |

|                                   | Programming Procedure (cont)                                                                                                    |                                                                                             |
|-----------------------------------|----------------------------------------------------------------------------------------------------|---------------------------------------------------------------------------------------------|
| Introduction                      | <ul> <li>To set the time display mode for the System Controller, select 12/24 Hr Mode.</li> <li>Press (<sup>SUN</sup>/<sub>1</sub>) for 12 hour mode-AM/PM (1:00 PM)</li> <li>Press (<sup>MON</sup>/<sub>2</sub>) for 24 hour mode-Military (13:00)</li> </ul>                 | <b>14</b><br>Set Menu 12/24 Mode<br>Choose Mode: 1<br>1=12 HR (AM/PM)<br>2=24 HR (Military) |
|                                   | If the System Controller has {Ethernet + GPS} as sync options, skip to<br>If the System Controller has the {Ethernet only} skip to<br>If the System Controller has the {GPS only}, skip to<br>If System Controller has no sync options, skip to<br>28                          |                                                                                             |
| System Controller<br>Installation | <ul> <li>15 To configure unit sync options:</li> <li>Press with to continue on to 16</li> <li>Press with 2 to skip sync option setup. Please ensure proper time &amp; date unit.</li> <li>16 To set Time Sync Priority:</li> </ul>                                             | <b>15</b><br>Setup Wizard<br>Setup Sync Options<br>1=Yes<br>2=No                            |
|                                   | <ul> <li>For system controllers with more than one sync option configured, choose the sync option priority.</li> <li>STOP If the System Controller has {GPS only}, skip to 27</li> </ul>                                                                                       | <b>16</b><br>Config Menu<br>Time Sync Priority<br>1=(GPS)                                   |
| Clock<br>Installation             | <ul> <li>Use the keypad to Enable DHCP or Disable to select static IP entry.</li> <li>Press In for enable DHCP</li> <li>Press In for disable DHCP</li> <li>Press In to accept</li> <li>If you chose enable, skip to 22</li> <li>If you chose disable continue to 18</li> </ul> | 2=Ethernet<br>17<br>Comm Menu<br>DHCP<br>1=Enable<br>2=Disable OK=Done                      |
| Troubleshooting                   | <ul> <li>Use the keypad to enter the Unit IP Address. This is a static address assigned by your Network Administrator. Enter preceding zeros as necessary.</li> <li>Unit IP Address:</li> <li>Press </li> </ul>                                                                | <b>18</b><br>Comm Menu<br>Unit IP Address<br>192.168.001.001<br><=Bksp OK=Done              |
| £                                 | <ul> <li>Use the keypad to enter the Subnet Mask. This is the subnet mask of your network. Enter preceding zeros as necessary.</li> <li>Subnet Mask:</li> <li>Press </li> </ul>                                                                                                | <b>19</b><br>Comm Menu<br>Unit Subnet Mask<br>255.255.255.000<br><=Bksp OK=Done             |
| Appendix                          | <ul> <li>Use the keypad to enter the Gateway IP. This is the IP address of your network's Gateway device. Enter preceding zeros as necessary.</li> <li>Gateway IP:</li> <li>Press </li> </ul>                                                                                  | <b>20</b><br>Comm Menu<br>Enter Gateway IP<br>192.168.010.099<br><=Bksp Ok=Done             |
| Glossary                          | <ul> <li>Use the keypad to enter the DNS IP. This is the IP address of your network's DNS server. Enter preceding zeros as necessary.</li> <li>DNS IP:</li> <li>Press </li> </ul>                                                                                              | <b>21</b><br>Comm Menu<br>Enter DNS IP<br>008.008.008.008<br><=Bksp OK=Done                 |
| Glo                               | <ul> <li>Use the keypad to use Manual IP's or a DNS IP for the same server.</li> <li>Press I for Manual IP</li> <li>Press I for DNS IP</li> <li>Press I to accept</li> <li>If you choose Manual IP, skip to 25</li> </ul>                                                      | <b>22</b><br>Comm Menu<br>Time Server Entry<br>1=Manual IP<br>2=(DNS IP) Ok=Done            |

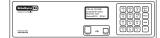

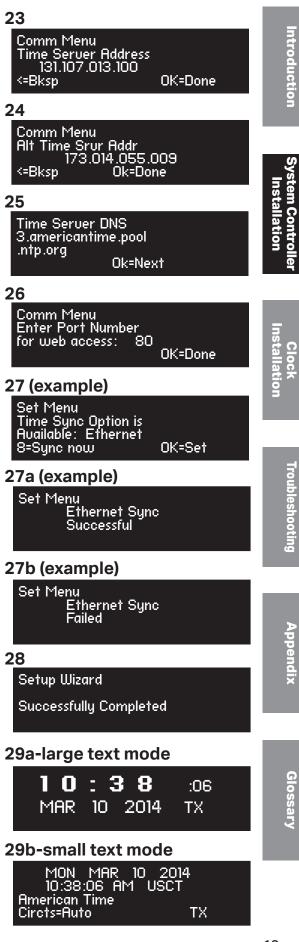

| Prog        | gramming Procedure (cont)                                                                                                    |
|-------------|----------------------------------------------------------------------------------------------------|
| r<br>•<br>• | Jse the keypad to enter the Time Server address. Enter preceding zeros as<br>necessary.<br>Time Server Address:<br>Press<br>Press<br>DR Press<br>To accept the default set at the factory from the list of known<br>good Internet Time Servers in Appendix A.                                                                                                    |
| ц<br>•<br>• | Jse the keypad to enter the Alternate Time Server address. Enter<br>preceding zeros as necessary.<br>• Alt. Time Server Address:<br>• Press •<br>• Press •<br>• DR Press •<br>• to accept the default set at the factory from the list of known<br>good Internet Time Servers in Appendix A.                                                                                                    |
| (           | This shows the currently selected time server DNS address. Use Remote Connect to change this value (see page 43).<br>Press                                                                                                    |
| a<br>•      | The unit will prompt you to enter the Port Number. This is remote web access and should be set to 0080.         Port Number:       0080         Press or to accept the default (80) set at the factory                                                                                                    |
|             | <ul> <li>Fo confirm proper set up, sync each option.</li> <li>Press are to sync.</li> <li>a. If successful "Sync Successful" will display.</li> <li>b. If not successful, "Sync Failed" will display.<br/>Refer to the troubleshooting guide.</li> <li>Press rot exit the Sync Now function.</li> </ul>                                                                                                    |
|             | Screen 28 will be displayed when the Setup Wizard has been completed.<br>You will no longer be prompted on power-up for the setup information.                                                                                                    |
|             | <ul> <li>The System Controller should now show the correct time and date on ts display screen.</li> <li>a. Verify the unit is transmitting. TX should display for about 3 seconds every 30 seconds (approximately the top and bottom of every minute) on the screen below the seconds (large text mode) or in the bottom right corner of the screen (small text mode).</li> <li>b. For systems with an external transmitter, verify the DATA and</li> </ul> |
| •           | PTT lights turn on when TX is displayed as described above.                                                                                                    |
| c<br>c<br>r | Your System Controller is now set up for proper operation. You can<br>continue to the other sections of this manual for further information on<br>other features. If you have any questions or problems that cannot be<br>resolved by following the steps in the Troubleshooting Guide, please<br>contact Technical Support at American Time (800-328-8996).                                                                                                |
| © Ame       | rican Time                                                                                                    |

# **Standard GPS Option**

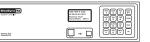

# Mounting and Connecting Standard GPS Receiver

This option provides time synchronization via the Global Positioning System (GPS). 15 ft. GPS cable can be extended up to 100 ft. with extensions (optimal range from programmer of 60 ft.).

#### **Standard GPS Option Includes:**

a. GPS Receiver with 15 ft, cable

For best results, mount the GPS antenna to an outside wall or to a mast on the roof with a clear view of the sky. a. The location should be unobstructed by trees,

highest point and such that any lightning rods are well

b. Avoid installing the GPS antenna near high power

d. The GPS antenna is environmentally sealed, but in colder climates, mount the antenna high enough to

e. While not ideal, skylights or windowsills are possible

locations. Avoid installation behind Low-Emissivity (Low-E) glass as the GPS signal has difficulty

a. Allows for mounting on the side of a building or other

b. It is recommended not to mount where there is

Note: The GPS unit can be extended up to 100 ft. with

a. Connect GPS receiver cable to STD GPS RJ45 port.

avoid getting buried by snow or ice.

b. Mounting Bracket

branches, power lines and other buildings, etc.

transmitting antennas.

above the antenna.

penetrating such glass.

excessive roof overhang

Install included mounting bracket

**B** Connect cables to System Programmer

0

ntroduction

6

2

Appendix

Glossary

**Optional Extension Cables:** Part # H001840 - 25 ft. Part # H001841 - 50 ft. Part # H001842 - 75 ft. Part # H001846 - 100 ft.

optional extension cables.

structure

**WARNING:** Avoid extending outdoors as connectors may corrode.

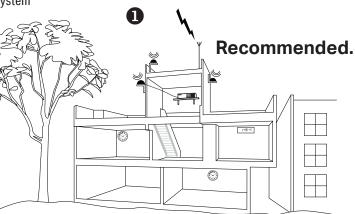

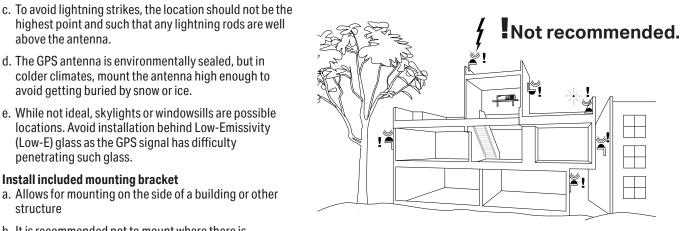

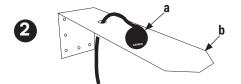

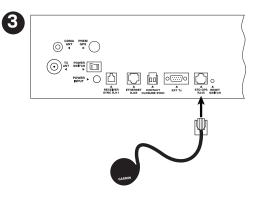

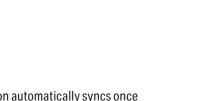

**Note:** This option automatically syncs once per hour at a time preset at the factory.

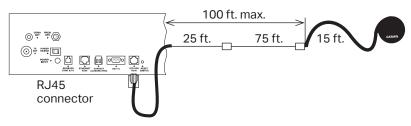

Turn on the power to the System Controller

**U** To confirm GPS signal, press PROG THU:

connected satellites.

connected will be updated.

 $(\circ \kappa) \begin{pmatrix} \mathsf{BACK} \\ \leftarrow \end{pmatrix} \begin{pmatrix} \mathsf{BACK} \\ \leftarrow \end{pmatrix}$  to return to the Main Screen.

troubleshooting

guide.

a. Press:  $\begin{bmatrix} sun \\ 1 \end{bmatrix}$ , to check signal status.

b. If no signal was received, reference the

**Note:** If you see the number of satellites in view, press

If 0 satellites are connected, reference the troubleshooting

**Note:** Allow GPS to synchronize. The time may be incorrect

while the GPS is receiving its signals. This may take up to 25

minutes. After synchronization, the time and the satellites

c. The Last Signal Received and the Last Attempted

Reception may be displayed by pressing  $\binom{PREV}{<}$  or  $\binom{NEXT}{>}$ 

d. Press: [ •• ], if signal was received to view number of

auide.

**Programming Procedure** 

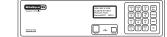

1a

1b

1c

1c

1d

Choose:

GPS Time Menu

=Signal Status 2=Eňable/Disable

)1-06-2014 = Last Good

01-06-2014

= Last Try

< = Last Good

atellites: 3 08-2014

<u>GPS</u> Time Menu

GPS Time Menu Signal Not Received

GPS Time Menu LAST Signal Last Received

Attempted Reception 01-06-2014 12:28:15A

GPS Time Menu <u>NOW</u>

# **Standard GPS Option**

:28:15A OK=Done

OK=Next

OK=Next

12:28:15A

LAST

1:04:59A

12.

# Introduction ıstallat OK=Next

© American Time

#### **2** To sync System Controller with correct time & date:

- a. Press: [PROG] [SUN], to Set Menu Mode.
- b. Enter User Lock and press [ ok ].
- c. Press:  $\begin{bmatrix} ADV \\ 9 \end{bmatrix}$ , to sync the System Controller with GPS. Press [NEXT] until GPS option is chosen.
- d. Press  $\begin{bmatrix} AUTO \\ 8 \end{bmatrix}$  to sync with GPS.

Note: If "GPS Sync Successful" is displayed, press BACK ← to return to Main Screen.

If "GPS Sync Failed" is displayed, reference the troubleshooting guide.

The GPS sync option is now configured and will update the time on the System Controller automatically once each hour at a time preset at the factory.

**Note:** When GPS synchronization is working, GPS=S will be displayed on the screen in small text mode as shown in screen shot **3**. If a synchronization attempt fails, GPS=N will be displayed.

| 2b                                |          |
|-----------------------------------|----------|
| Set Menu Mode<br>Enter User Lock: |          |
| ××××<br>PROG=EXIT                 | OK=ENTER |
| 2 <u>c and d</u>                  |          |

| Set Menu Mode<br>Time Sync Option is<br>Auailable: GPS |        |
|--------------------------------------------------------|--------|
| 8=Sync now                                             | OK=Set |
|                                                        |        |

3

| MON         | MAR    | 10   | 2014  |  |
|-------------|--------|------|-------|--|
|             |        |      |       |  |
| 10:30:0     | пе ам  | и п  | ICCT  |  |
|             |        |      | JOUI  |  |
| Americ      | san Ti | ~~~  |       |  |
| nneriu      | uri il | rrie |       |  |
| Oliver Area | O A. a |      | ODO-O |  |
| Circts=     | HUTO - |      | GPS=S |  |
|             |        |      |       |  |

# **GPS Plus Option**

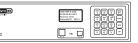

# Mounting and Connecting GPS Plus Receiver

**GPS Plus Option Includes:** 

- A. Premium GPS Receiver
- **B.** Antenna Mount Kit
- **C**. 50 ft. Cable **D**. Shrink Tubing
- For best results, mount the GPS antenna to an outside wall or to a mast on the roof with a clear view of the sky.
  - a. The location should be unobstructed by trees, branches, power lines and other buildings, etc.
  - b. Avoid installing the GPS antenna near high power transmitting antennas.
  - c. To avoid lightning strikes, the location should not be the highest point and such that any lightning rods are well above the antenna.
  - d. The GPS antenna is environmentally sealed, but in colder climates, mount the antenna high enough to avoid getting buried by snow or ice.
  - e. While not ideal, skylights or windowsills are possible locations. Avoid installation behind Low-Emissivity (Low-E) glass as the GPS signal has difficulty penetrating such glass.

#### **2** Antenna Installation

#### a. Installation on included mounting bracket

- 1. Allows for mounting on the side of a building or other structure.
- 2. It is recommended not to mount where there is excessive roof overhang.

#### b. Installation if using a mast

**Note:** If using a mast, it must be grounded.

- 1. If using a mast, it should be made from 1 inch schedule 40 pipe, or any rigid tubing or conduit with an outside diameter of 1.5 inch or less.
- 2. Use the U-bolt, hex nuts and lock washers supplied to fix the mounting bracket to the mast.

#### **Onnect cables to System Programmer**

a. Connect GPS receiver cable to PREM GPS RS-422 port.

**Note:** 50 ft. extension cables, Part #H001202, can be added between the cable provided and the System Controller. The cable provided with the kit should always be installed to the GPS antenna pigtail. The total length of all cables should not exceed 1500 ft., (up to 30 standard extension cables).

This option provides time synchronization via the Global Positioning System (GPS). The option includes weather-tight, non-corrosive connections for outdoor installation and can be extended further (up to 1500 ft.) than the Standard GPS option.

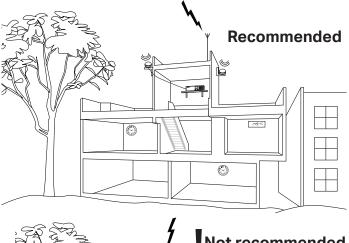

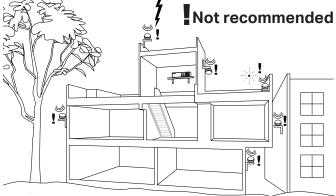

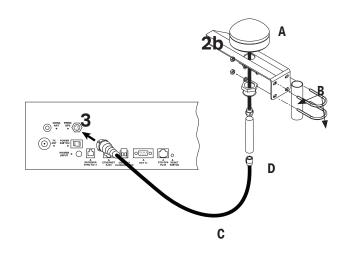

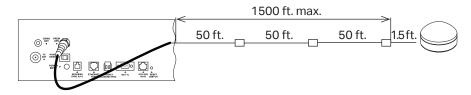

**Note:** This option automatically syncs once per hour at a time preset at the factory.

Appendix

<u>ntroduction</u>

<u> Troubleshooting</u>

| ĺ | Bite Birre Co      | NOR HAR & 2016<br>10 Jac 64 AP USET<br>Revolution Transf<br>Elector-PUTS SPECY |  |
|---|--------------------|--------------------------------------------------------------------------------|--|
| l | Annual Intel State |                                                                                |  |

1a

GPS Time Menu

anal Status

hoose:

# **GPS Plus Option**

# Introduction

# **Programming Procedure**

Turn on the power to the System Controller

#### **1** To confirm GPS signal, press $\begin{bmatrix} PROG \end{bmatrix} \begin{bmatrix} THU \\ 5 \end{bmatrix}$ :

- a. Press:  $\begin{bmatrix} sun \\ 1 \end{bmatrix}$ , to check signal status.
- b. If no signal was received, reference the troubleshooting guide.
- c. The Last Signal Received and the Last Attempted

Reception may be displayed by pressing  $\left[ \begin{array}{c} \mathsf{PREV} \\ \mathsf{<} \end{array} \right]$  or  $\left[ \begin{array}{c} \mathsf{NEXT} \\ \mathsf{>} \end{array} \right]$ .

d. Press: •••, if signal was received to view number of connected satellites.

**Note:** If you see the number of satellites in view, press or back to return to the Main Screen.

If 0 satellites are connected, reference the troubleshooting guide.

**Note:** Allow GPS to synchronize. The time may be incorrect while the GPS is receiving its signals. This may take up to 25 minutes. After synchronization, the time and the satellites connected will be updated.

#### **2** To sync System Controller with correct time & date:

- a. Press:  $\left[ \begin{array}{c} SUN \\ 1 \end{array} \right]$ , to Set Menu Mode.
- b. Enter User Lock and press  $\circ$ .
- c. Press:  $\begin{pmatrix} ADJ \\ 9 \end{pmatrix}$ , to sync the System Controller with GPS.
- Press  $\underbrace{\mathbb{N}}_{>}^{\mathsf{NEXT}}$  until GPS option is chosen.
- d. Press  $\binom{\text{AUTO}}{8}$  to sync with GPS.

**Note:** If "GPS Sync Successful" is displayed, press  $\bigcirc$   $\bigcirc$   $\bigcirc$   $\bigcirc$   $\bigcirc$   $\bigcirc$  to return to Main Screen.

If "GPS Sync Failed" is displayed, reference the troubleshooting guide.

The GPS sync option is now configured and will update the time on the System Controller automatically once each hour at a time preset at the factory.

**Note:** When GPS synchronization is working, GPS=S will be displayed on the screen in small text mode as shown in screen shot **3**. If a synchronization attempt fails, GPS=N will be displayed.

| Z=Enable/Disable                                                     |
|----------------------------------------------------------------------|
| 1b                                                                   |
| GPS Time Menu<br>Signal Not Received                                 |
| 01-06-2014 12:28:15A<br>1 = Last Good OK=Done                        |
| 1c                                                                   |
| GPS Time Menu LAST                                                   |
| Signal Last Received<br>01-06-2014 12:28:15A<br>> = Last Try OK=Next |
| > = Last Try         OK=Next                                         |
| GPS Time Menu LAST                                                   |
| Attempted Reception<br>01-06-2014 12:28:15A                          |
| < = Last Good OK=Next<br>1d                                          |
| GPS Time Menu NOW                                                    |
| Satellites: 3<br>01-08-2008 1:04:59A                                 |
| USCST OK=Next                                                        |
|                                                                      |
|                                                                      |
| 2b                                                                   |
| Set Menu Mode                                                        |
| Enter User Lock:                                                     |
| PROG=EXIT OK=ENTER                                                   |
| 2 <u>c and d</u>                                                     |
| Set Menu Mode<br>Time Sunc Option is                                 |
| Time Sync Option is<br>Auailable: GPS<br>8=Sync now OK=Set           |
|                                                                      |
| <b>3</b><br>Mon Mar 10 2014                                          |
|                                                                      |

AM

0:30:06

Circts=Auto

American Time

USCT

GPS=S

# **Ethernet Option**

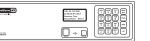

# Connecting Ethernet Option

This option provides time synchronization via Simple Network Time Protocol (SNTP) or Daytime Protocol from Internet Time Servers or an internal Network Time Server.

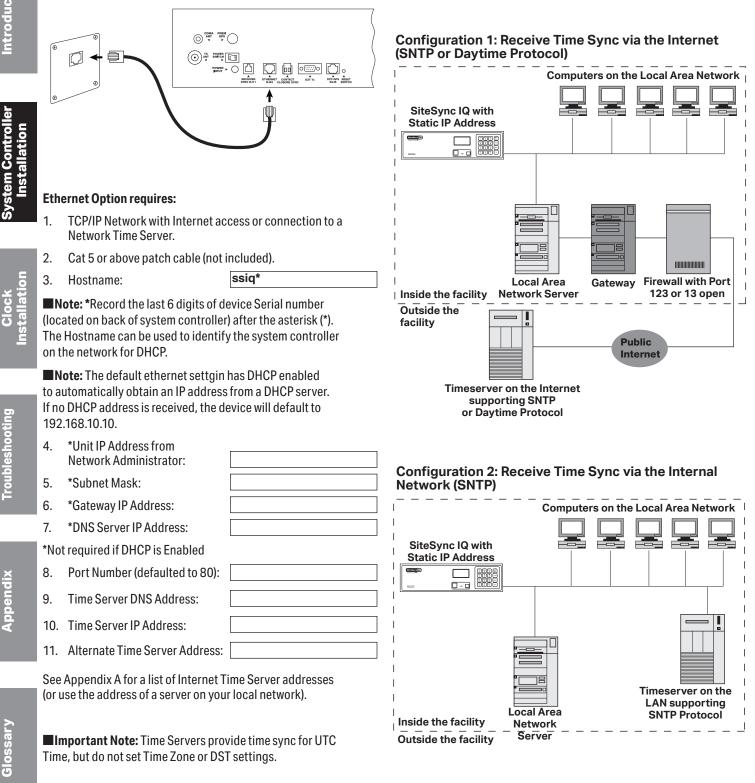

**Note:** This option automatically syncs once per hour at a

time preset at the factory.

Т

roublesh

Appendix

| BREBINE DO | 10E AL 02 200<br>D 36 Cd AH 00CT<br>Particut The<br>Distantiant Effet |  |
|------------|-----------------------------------------------------------------------|--|
| Annual Tea |                                                                       |  |

# **Ethernet Option**

| Programming Procedure - Keypad                                                                                                    | 1a        |                     |
|----------------------------------------------------------------------------------------------------|-----------|---------------------|
| <b>Note:</b> These settings may already have been entered using the Startup Wizard.                                                                                    |           | Comm I<br>DHCP      |
| Turn on the power to the System Controller                                                                                                    |           | 1=Enable<br>2=Disab |
| Configure Communication (Comm) Settings:                                                                                                    | 1b        | E BISMB             |
| Press $\left[\frac{PROG}{7}\right]$ , $\left[\frac{TUE}{3}\right]$ to access Comm Settings:                                                                            | (ex.)     | Comm                |
| a. Use the keypad to Enable DHCP or Disable to select static IP entry.                                                                                                 |           | Unit IP             |
| • Press $\begin{bmatrix} SUN \\ 1 \end{bmatrix}$ for enable DHCP                                                                                                    |           | <=BkSp              |
| • Press $\left[\frac{MON}{2}\right]$ for disable DHCP                                                                                                    |           |                     |
| • Press or to accept                                                                                                    | 1c        | Comm                |
| • If (sum) skip to f                                                                                                    | (ex.)     | Enter :             |
| b. Use the keypad to enter the Unit IP Address. This is a static address assigned by your                                                                              |           | <=BkSp              |
| <ul> <li>Network Administrator. Enter preceding zeros as necessary.</li> <li>Press </li> </ul>                                                                         |           |                     |
| c. Use the keypad to enter the Subnet Mask. Enter preceding zeros as                                                                                                   | 1d        | Comm                |
| necessary. This is the subnet mask of your network.                                                                                                    | (ex.)     | Enter I             |
| • Press 🕞                                                                                                    |           | <=BkSp              |
| d. Use the keypad to enter the Gateway IP. Enter preceding zeros as                                                                                                    |           |                     |
| necessary. This is the IP address of your network's Gateway device.                                                                                                    | 1e        | Comm                |
| • Press ( or )                                                                                                    | (ex.)     | Enter D             |
| e. Use the keypad to enter the DNS IP. Enter preceding zeros as necessary. This is the IP                                                                              |           | 008<br><=Bksp       |
| address of your network's DNS server. Press 💽.                                                                                                    |           |                     |
| f. Use the keypad to use Manual IP's or a DNS IP for the time server.                                                                                                  | 1f        | Comm                |
| • Press (sum) for Manual IP                                                                                                    |           | Time S              |
| • Press (MOW) for DNS IP                                                                                                    |           | 1=Manu<br>2=(DNS    |
| • Press or to accept                                                                                                    |           | E (BRO              |
| Note: If (MON), skip to i.                                                                                                    | 1g        | Comm                |
| g. Use the keypad to enter the Time Server Address. Enter<br>preceding zeros as necessary. Press 🔍.                                                                    | (ex.)     | Time S              |
| $OR$ Press $\sim$ to accept the default set at the factory from the list of                                                                                            |           | <=BkSp              |
| known good Internet Time Servers in Appendix A.                                                                                                    |           | чокор               |
| h. Use the keypad to enter the Alternate Time Server Address.                                                                                                    | 1h        | Comm                |
| Enter preceding zeros as necessary. Press 🔍 Skip to j.                                                                                                    | (ex.)     | Alt Tim             |
| DR Press with the default set at the factory from the list of                                                                                                    |           | <=Bksp              |
| known good Internet Time Servers in Appendix A.                                                                                                    |           | ч-окър              |
| i. This shows the currently selected Time Server DNS address. Use Remote Connect to                                                                                    | 1i        | Time S              |
| change this value (see page 30 ). Press⊡∝ .                                                                                                    | (ex.)     | 3.amer              |
| j. The unit will prompt you to enter the Port Number. This is for                                                                                                    |           | .ntp.org            |
| Remote Connect web access and should be set to 0080.                                                                                                    |           |                     |
| Press $\bigcirc$ to accept the default (80) set at the factory.                                                                                                    | 1j        | Comm                |
| k. Press: 🐨 🛱 🖛 , to return to Main Screen.                                                                                                    |           | Enter F             |
| <b>2</b> Sync System Controller with correct time & date:                                                                                                    |           | for web             |
| a. Press: $\begin{bmatrix} sum \\ 1 \end{bmatrix}$ , to Set Menu Mode.                                                                                                 |           |                     |
| b. Enter User Lock and press 💌.                                                                                                    | 2b        | Set Me              |
| c. Press: (a), to sync the System Controller with Ethernet. Press (>) until                                                                                            |           | Enter L             |
| Ethernet option is chosen.<br>d. Press 📲 to sync with Ethernet.                                                                                                    |           | PROG=E              |
|                                                                                                    |           |                     |
| <b>INote:</b> If "Ethernet Sync Successful" is displayed, press (c) (BACK) (BACK) to return to Main Screen.                                                            | 2c<br>& d | Set Me              |
| f "Ethernet Sync Failed" is displayed, reference the troubleshooting guide.                                                                                            |           | Time Su<br>Availabl |
| <b>3</b> The Ethernet sync option is now configured and will update the time on the System Controller                                                                  |           | 8=Sync              |
| automatically once each hour at a time preset at the factory.<br><b>Note:</b> When Ethernet synchronization is working, ETH=S will be displayed on the screen in small | 3         |                     |
| ext mode as shown in screen shot <b>3</b> . If a synchronization attempt fails, ETH=N will be displayed.                                                               | 5         | MON 1<br>10:30:C    |
| taxe mode do onown in oor con once 🗢. In a synom on zación accompenans, e i m=n win be displayed.                                                                      |           | Americ              |

Menu Introduction le. ble Ok=Done Menu P Address 192.168.001.001 OK=Done Menu System Control Subnet Mask 255.255.255.000 nstallation OK=Done Menu Gateway IP 192.168.010.099 OK=Done 0 Menu DNS IP 8.008.008.008 **Clock** Installation OK=Done Menu Gerver Entry ual IP S IP) Ok=Done Menu Server Address 137.107.013.100 Troubleshooting OK=Done Menu ne Srur Addr 173.014.055.009 Ok=Done Server DNS ricantime.pool Appendix ſġ Ok=Next Menu Port Number b access:0080 OK=Done enu Mode User Lock: XXXX OK=ENTER Glossary EXIT enu Mode Sync Option is ple: Ethernet OK=Set now MON MAR 10 2014 10:30:06 AM USCT American Time Circts=Auto ETH

ETH=S

# Contact Closure Sync Option

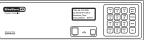

# Installing Contact Closure Sync Option

This option allows a SiteSync IQ System Controller to be synchronized with existing equipment with a contact closure. This type of synchronization can also be implemented between two SiteSync IQ System Controllers.

#### Existing Equipment Providing 2 Wire Synchronization

This option uses the existing system with contact closure (i.e. Phone/Intercom System, Master Clock, Synchronizer, etc.) to synchronize a SiteSync IQ System Controller. Connect wiring as shown in the diagram at right.

# **Programming Procedure**

Turn on the power to the System Controller

To set the SiteSync IQ System Controller to be a receiver (Rx) of the contact closure. Press Proce ADV 9 to enter Master to Master Menu.

2 Enter User Lock. Press 🔍

a. Press MON 2 to set the SiteSync IQ System Controller to Rx.
 Using the keypad, set the time when the existing equipment performs a contact closure. Use PREV NEXT to select AM or PM. Press OK.

Note: Reference existing equipment instruction manual for contact closure time.

#### SiteSync IQ System Controller providing 2 Wire Synchronization (refer to screen shots above)

This option uses a SiteSync IQ System Controller to sync existing equipment supporting contact closure input. Connect wiring as shown in the diagram below.

Turn on the power to the System Controller

Set the SiteSync IQ System Controller to be a transmitter (Tx) of the contact closure. Press (PROS) (ADJ) to enter Master to Master Menu.

Enter User Lock. Press .

- a. Press with to set the SiteSync IQ System Controller to Tx.
   b. Enter transmit duration in milliseconds (0-9999). Press with Comple: 2,000ms=2 seconds
- Using the keypad, set the time when the contact closure should occur. Use  $\binom{\text{PREV}}{\text{C}}$  to select AM or PM. Press  $\binom{\text{C}}{\text{C}}$ .

**Note:** Reference existing equipment instruction manual for contact closure time. These closure time and duration settings are also used for the wireless Master Synchronizer (optional, ATS Part # H004228).

**Note:** Wireless Master Synchronizer transmissions round up to the nearest second. Example: 2,005ms = 3 seconds

Important Note! The Sync Time set in Step 4 must be the same for both units.

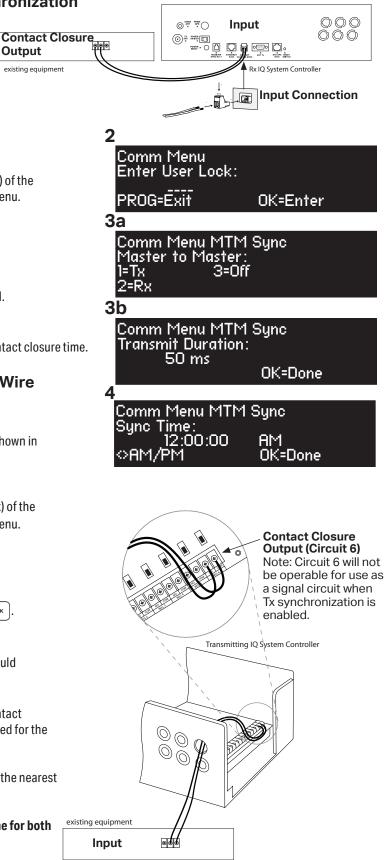

Appendix

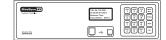

# **Wireless Sync Option**

For installations with existing wired signal devices in locations remote to the SiteSync IQ System Controller. This involves a second, wired IQ System Controller in an area remote to the wireless IQ System Controller.

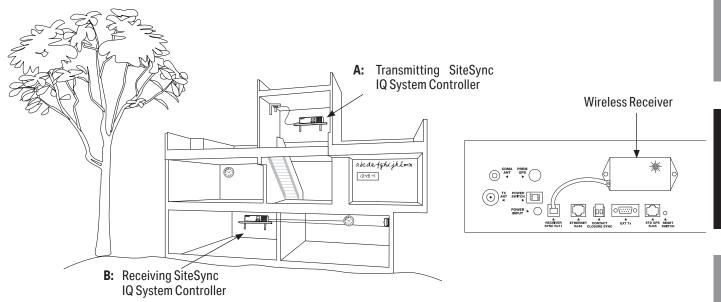

**Note:** Requires reception from wireless transmitting SiteSync IQ System Controller.

Example application: The wireless transmitting system controller (A) is on top of the building for best signal coverage, and the wired devices (clocks, bells, etc.) terminate on a lower floor (B) or area not near the transmitting unit.

3

Set Menu Mode

Enter User Lock:

XXXX

# **Programming Procedure**

Turn on the power to the System Controller

#### To sync Receiving System Controller with correct time & date:

(1)Confirm Transmitting SiteSync IQ system controller (A) is powered and transmitting.

**Note:** After the system controller (A) has been operating for 24 hours, it will enter Quiet Mode. Pressing 3-5-7 on the keypad will disable Quiet Mode for 6

the screen in small text mode as shown in screen shot **7**. If a synchronization

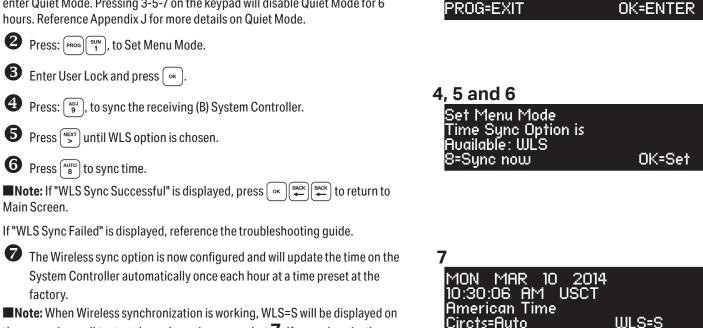

© American Time

attempt fails, WLS=N will be displayed.

# **Time Zone Clocks Option**

**Programming Procedure** 

0=Local 1=TZ1

5=TZ5

Turn on the power to the System Controller

Press: Press (1). Enter the User Lock. Press (~
 Press (1) to enter Time Zones & DST Menu.

6=TZ6

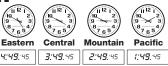

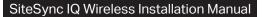

This feature allows for up to 8 additional time zone clocks.

■Important Note: This feature requires clock receiver configuration by the factory.

a. Use the  $\binom{\text{PREV}}{\text{<}}$  keys to select the time zone to configure (1-8).

2=TZ2

7=TZ7

3=TZ3

8=TZ8

4-TZ4

b. Select TZONE time zone by using the  $\begin{bmatrix} PREV \\ > \end{bmatrix}$  or enter a time zone code from Appendix B. Press  $\boxed{ok}$ .

If a custom time zone is needed, press  $\left(\begin{array}{c} A \\ 9 \end{array}\right)$   $\left(\begin{array}{c} A \\ 9 \end{array}\right)$  and  $\left(\begin{array}{c} \infty \\ 9 \end{array}\right)$  and reference Setup Wizard Step 5 (page 10) to configure DST.

• Repeat Steps 1-4 for additional time zone clocks.

#### Time Zone Clocks Example:

**b** To select the time zone

This example will demonstrate how to set up two time zone clocks. This feature requires clock receiver configuration by the factory. The first clock will be set as TZONE1 and will be set to represent London Time (UTC+0). The second clock will be set as TZONE2 and will be set to represent Tokyo time (UTC+9).

#### Clock TZONE1:

- 1. Press  $\binom{\text{PROG}}{1}$  and enter User Lock (if applicable).
- 2. Press  $\underbrace{\mathsf{TUE}}_{3}$  to enter Time Zone & DST.
- 3. Use  $\left[ \begin{array}{c} \mathsf{PREV} \\ < \end{array} \right] \left[ \begin{array}{c} \mathsf{NEXT} \\ \mathsf{NEXT} \end{array} \right]$  keys to select TZONE1 and press  $\left[ \begin{array}{c} \mathsf{NEXT} \\ \mathsf{NEXT} \end{array} \right]$
- 4. Use the rect is keys to select Time Zone Code 14 (UTC+0) or use the keypad to enter 14 and press Note: Reference Appendix B for supported time zones.
- 5. Press  $\left[ \begin{array}{c} ADJ \\ 9 \end{array} \right]$  for Custom DST settings and press  $\bigcirc \kappa$ .
- 6. Press  $\binom{MON}{2}$  for Floating Dates.

Note: In the European Union, Summer Time begins at 1:00 AM Universal Time (UTC) and ends at 2:00 AM Summer Time 1:00 AM UTC). It begins the last Sunday in March and ends the last Sunday in October. In the EU, all time zones change at the same moment.
 7. Select LAST SUN of MAR using the PREV NEXT keys and pressing Keys and pressing Keys and Keys and Keys

- 8. Set the BIAS to +1:00 by pressing  $\begin{bmatrix} SW \\ OFF \end{bmatrix} \begin{bmatrix} OFF \\ OFF \end{bmatrix} \begin{bmatrix} OFF \\ OFF \end{bmatrix} \end{bmatrix} \begin{bmatrix} OFF \\ OFF \end{bmatrix} \begin{bmatrix} OFF \\ OFF \end{bmatrix} \begin{bmatrix} OFF \\ OFF \end{bmatrix} \end{bmatrix} \begin{bmatrix} OFF \\ OFF \end{bmatrix} \begin{bmatrix} OFF \\ OFF \end{bmatrix} \end{bmatrix} \begin{bmatrix} OFF \\ OFF \end{bmatrix} \begin{bmatrix} OFF \\ OFF \end{bmatrix} \end{bmatrix} \begin{bmatrix} OFF \\ OFF \end{bmatrix} \begin{bmatrix} OFF \\ OFF \end{bmatrix} \end{bmatrix} \begin{bmatrix} OFF \\ OFF \end{bmatrix} \end{bmatrix} \end{bmatrix} \begin{bmatrix} OFF \\ OFF \end{bmatrix} \end{bmatrix} \\ \begin{bmatrix} OFF \\ OFF \end{bmatrix} \end{bmatrix} \end{bmatrix} \begin{bmatrix} OFF \\ OFF \end{bmatrix} \end{bmatrix} \end{bmatrix} \begin{bmatrix} OFF \\ OFF \end{bmatrix} \end{bmatrix} \end{bmatrix} \begin{bmatrix} OFF \\ OFF \end{bmatrix} \end{bmatrix} \end{bmatrix} \\ \begin{bmatrix} OFF \\ OFF \end{bmatrix} \end{bmatrix} \end{bmatrix} \end{bmatrix} \begin{bmatrix} OFF \\ OFF \end{bmatrix} \end{bmatrix} \end{bmatrix} \\ \begin{bmatrix} OFF \\ OFF \end{bmatrix} \end{bmatrix} \end{bmatrix} \end{bmatrix} \\ \begin{bmatrix} OFF \\ OFF \end{bmatrix} \end{bmatrix} \end{bmatrix} \end{bmatrix} \\ \begin{bmatrix} OFF \\ OFF \end{bmatrix} \end{bmatrix} \end{bmatrix} \end{bmatrix} \\ \begin{bmatrix} OFF \\ OFF \end{bmatrix} \end{bmatrix} \end{bmatrix} \end{bmatrix} \\ \begin{bmatrix} OFF \\ OFF \end{bmatrix} \end{bmatrix} \end{bmatrix} \\ \begin{bmatrix} OFF \\ OFF \end{bmatrix} \end{bmatrix} \end{bmatrix} \end{bmatrix} \\ \begin{bmatrix} OFF \\ OFF \end{bmatrix} \end{bmatrix} \end{bmatrix} \end{bmatrix} \\ \begin{bmatrix} OFF \\ OFF \end{bmatrix} \end{bmatrix} \end{bmatrix} \\ \begin{bmatrix} OFF \\ OFF \end{bmatrix} \end{bmatrix} \end{bmatrix} \\ \begin{bmatrix} OFF \\ OFF \end{bmatrix} \end{bmatrix} \end{bmatrix} \\ \begin{bmatrix} OFF \\ OFF \end{bmatrix} \end{bmatrix} \end{bmatrix} \end{bmatrix} \\ \begin{bmatrix} OFF$
- 9. Press or to accept.
- 10. Enter the DST Start Time  $\binom{\text{sun}}{1} \binom{\text{off}}{0} \binom{\text{off}}{0}$  and select AM using the  $\binom{\text{PREV}}{<} \binom{\text{NEXT}}{>}$  keys.
- 11. Press 🕞.
- 12. Select  $\overrightarrow{\text{LAST}}$  SUN of OCT using the  $\overrightarrow{\text{PREV}}$  keys and pressing  $\overrightarrow{\text{ox}}$  between selections.
- 13. Press or to accept.
- 14. Enter the DST End Time  $\binom{\text{MON}}{2}$   $\binom{\text{OFF}}{0}$  and select AM using the  $\binom{\text{PREV}}{2}$  keys.
- 15. Press (ок).

TZONE1 is now configured. Any wireless clocks configured for TZONE1 will correct to London time on power-up or reset.

#### Clock TZONE2:

- 1. Use the  $(\overset{\text{PREV}}{<})$  keys to select TZONE2 and press ( or )
- Use the PREV NEXT keys to select Time Zone Code 23 (UTC+0) or use the keypad to enter 23 and press or .
   Note: Reverence Appendix B for supported time zones.
- 3. Press  $\begin{bmatrix} OFF \\ 0 \end{bmatrix}$  for turning DST off.
  - Note: Japan does not have DST.

```
4. Press ок.
```

TZONE2 is now configured. Any wireless clocks configured for TZONE2 will correct to Tokyo time on power-up or reset.

Glossary

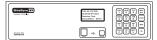

# Wired Clock Circuit Option

# **Wired Clock Circuit Installation**

To install wired clock circuits:

- 1. Disconnect and lock out power to the SiteSync IQ System Controller and any circuit wiring.
- 2. Remove the top cover from the System Controller.
  - a. Remove screws from each side of the cover.
  - b. Slide the cover up off the base of the unit.
- 3. Route signal circuit wires into the wiring compartment of the System Controller.
  - a. Remove knockout(s). See Appendix G for illustration showing knockout locations on the rear side of the unit.
  - b. Use copper conductors only.
  - c. Use strain relief connector fittings in the knockout holes to secure the wires.
  - d. Route the wires into the wiring compartment, leaving enough slack to make all connections to the relay terminals.
- 4. Connect clock wires to the circuit relay terminals

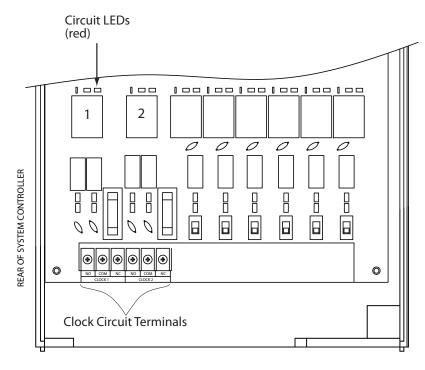

See Appendix I for Clock Circuit Wiring Diagrams

# Adjust Time Menu

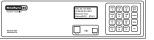

The Adjust Time menu serves two functions: 1. Manual correction of impulse secondary clocks, and 2. Simple synchronization of the system controller to an external time source. D Press: 📳 to access the Adjust Time Menu 2 Press sun to enter Adjust System Clocks Menu B Press sun to bring up the Calculated Adjust screen Enter the time shown on the secondary clocks (to the nearest minute). The time entered should be in 12 hour format as AM/PM settings are irrelevant. Press . The time difference between the secondary clocks and the system controller is displayed. Press or to initiate automatic correction of the secondary clocks. and return to the Adjust Time screen. 4 Pressing  $\binom{MON}{2}$  in the Adjust System Clocks menu (#3 at right) brings up the Manual Adjust screen. Press  $\left[ \sum_{s} \right]$  repeatedly to correct impulse clocks manually. Press  $\left[ \circ \kappa \right]$  when finished to return to the Adjust Time menu. 6 Pressing  $\binom{MON}{2}$  in the Adjust Time screen (#2 above) causes the unit to attempt synchronization with external time sources\* in order of priority. If successful, a message confirming this flashes before the Time Display screen appears. \*The time sync priority can be configured. Reference Settings and

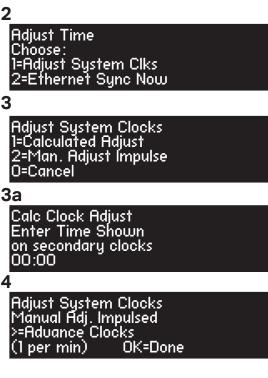

Clock Installation

Configuration on Page 49.

ntroduction

# **User Notes**

SiteSync IQ Wireless Installation Manual SiteSync IQ wireless Installation Manual

# Wired Signal Circuit Option

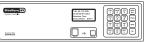

# Wired Signal Circuit Installation

To install wired signal circuits (for electrical device control including bells, tone generators, lights, etc.):

- 1. Disconnect and lock out power to the SiteSync IQ System Controller and any circuit wiring.
- 2. Remove the top cover from the System Controller.
  - a. Remove screws from each side of the cover.
  - b. Slide the cover up off the base of the unit.
- 3. Route signal circuit wires into the wiring compartment of the System Controller.
  - a. Remove knockout(s). See Appendix G for illustration showing knockout locations on the rear side of the unit.
  - b. Use copper conductors only.
  - c. Use strain relief connector fittings in the knockout holes to secure the wires.
  - d. Route the wires into the wiring compartment, leaving enough slack to make all connections to the relay terminals.
- 4. Connect signal wires to the circuit relay terminals.
  - a. Route the power (feed) line of each circuit to the COM terminal of the desired circuit (1-6) being connected.
  - b. Route the switched (load) line of each circuit to the NO terminal of the desired circuit (1-6) being connected.
  - c. Label the wires for each circuit as desired.

**Note:** The signal circuits are protected with surge suppression components. In some applications, this protection can cause leakage current to trigger the output device(s) when the circuit is switched ON. In these cases, the surge protection switches (see illustration below) can be moved to the OFF position. Contact American Time Technical Support with any questions at 800-328-8996.

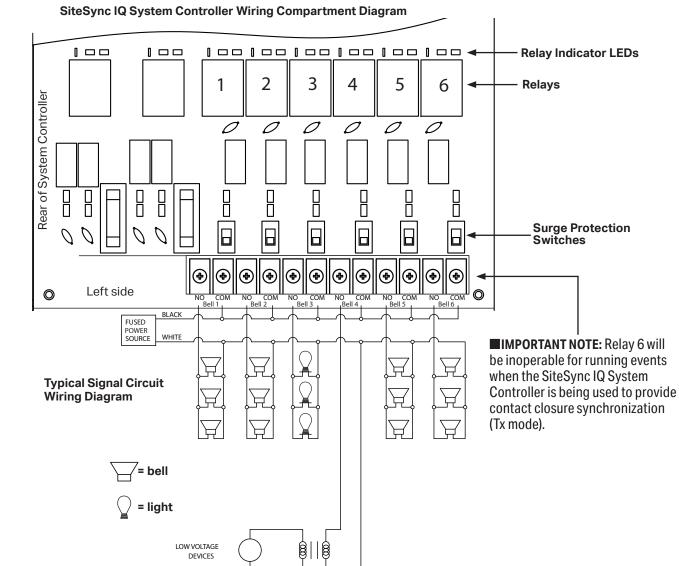

5

<u>ntroduction</u>

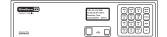

# Wired Signal Circuit Option

# **Programming Events (Keypad Interface)**

The SiteSync IQ System Controller contains 6 integrated signal relays. When configured, the Wired Signal Circuit Option allows the System Controller to be used for operating bells, tone generators, lighting circuits and other electrical equipment. Events may also be configured to trigger countdown digital clocks that are equipped with the Countdown adder (SQAxxxxxC[1-6]).

**Note:** System Controllers with the Ethernet option can also be programmed via the Remote Connect web interface (see page 39).

#### Definitions:

An **Event** is programmed into the System Controller with time and date information, as well as a duration or a start/stop command. For example, Event 0001 may be programmed to execute every Monday, Wednesday and Friday at 10:00 am for 3 seconds. Each event is assigned to a **Schedule**. The SiteSync IQ System Controller can store up to 9,999 events. The event duration is programmable from 1 to 9 seconds and also allows for ON or OFF commands. Normal events are recurring weekday events. A **Special Event** contains date information that is not specific to weekdays. For example, you can set a special event for the 4th day of every month, the 4th day of every January or the 4th day of January in a specific year. You can also set a special event for every Thursday in January or every Thursday in a specific year. A **Schedule Change Event** is entered in the same manner as a **Special Event**. A schedule change event allows you to change from one schedule to another. This may be useful for changing from a normal schedule to a holiday schedule.

A **Schedule** is a group of events. For example, a school might program Schedule 01 with 4 events for their morning Elementary recess schedule. The SiteSync IQ System Controller allows for 99 unique schedules, with any number of events in each (up to a maximum total of 9,999 events). Schedules, with groups of events, are assigned to **Circuits**.

A **Circuit** is defined as one of the 6 relay outputs on the SiteSync IQ System Controller. Each circuit can be assigned one schedule at a time. For example, Schedule 01 with 4 events might be assigned to Circuit 1 and Schedule 03 with 10 events might be assigned to Circuit 2.

# Programming New Events

- a. Press:  $\operatorname{PROC}(2^{\text{PROC}})$ , enter User Lock using the keypad and press  $\operatorname{CK}$  to enter the Event Menu.
- b. Press:  $\begin{bmatrix} SUN \\ 1 \end{bmatrix}$  to add an event.
- c. Select the number of the schedule for the new event and press or
- d. If any events have already been assigned to the selected schedule, the days and start time for the first event are displayed. Use the MEXT
   key to move to the New Event screen. Press 
   to display the Select
   Weekdays screen.

**Note:** Press  $\stackrel{\text{Presv}}{<}$  on the first event to view the last event. Press  $\stackrel{\text{Next}}{>}$  to move to the New Event Screen.

e. To program event days, press  $\binom{\text{SUN}}{1}$  through  $\binom{\text{SAT}}{7}$  keys to add or remove days individually, or

Press  $\binom{\text{AUTO}}{8}$  to add weekdays (shown),  $\binom{\text{ADJ}}{9}$  to add weekends, or

Press  $\begin{bmatrix} off \\ 0 \end{bmatrix}$  for special events or schedule change events. This allows

events to be defined by date(s). Please reference Sections 3 (Programming Special Events) and 4 (Programming Schedule Change Events) for details.

Press or to accept the assigned days.

# **O**Programming Recurring Events by Weekday

For a non-special event, this brings up the Event Time screen. To program start time:

a. Use the number keys to enter the hour and minute. Press  $\stackrel{\text{(Prev)}}{<}$  for AM or  $\stackrel{\text{(NEXT)}}{>}$  for PM. Press  $\stackrel{\text{(rk)}}{\sim}$  to accept the event start time.

The Event Duration screen appears. To program event duration (1-9 seconds):

b. Press any number  $\binom{SUN}{1}$  -  $\binom{ADJ}{9}$  to specify duration, or

 $\text{Press}\left(\begin{smallmatrix}\text{off}\\0\end{smallmatrix}\right)$  to use the default duration(s) for the circuit(s) assigned to the schedule, or

 $\operatorname{Press}\left(\overset{\operatorname{Next}}{>}\right)$  to latch assigned circuits on until a later event turns them off, or

 $\operatorname{Press} \left[ \overset{\operatorname{Prev}}{<} \right]$  to turn off assigned circuits that were previously turned on.

 $\operatorname{Press} \left[ \underbrace{ \ \ \, } \limits ] \ to \ \ accept \ event \ duration.$ 

| Each circuit can be assigned one schedule at a time. For ith 10 events might be assigned to Circuit 2. |
|----------------------------------------------------------------------------------------------------|
| <b>1a and b</b><br>Event Menu<br>Yiew Events by:<br>1=Schedule/Event<br>2=Date/Time 3=WKDY             |
| <b>1c</b><br>Event Menu<br>Choose Schedule<br>Sch=01 Select 1-99<br>OK=Accept                          |
| 1 <mark>d</mark><br>Event Menu<br>Sch=10 Event=0000<br>2014-02-10 12:04 AM<br><scl> M-Del OK-Edt</scl> |
| 1e<br>Select Weekdays:<br>8=M-F MTWTF<br>9=S+S Key 1234567<br>0=Spec/Sch OK=Accpt                      |
| 2a                                                                                                    |
| Event menu<br>Select event time:<br>Evt Time: 12:00 AM<br>MTWTF OK=Acpt<br><b>2</b> 5                  |
| Event menu<br>Duration O=Default<br>2 Sec (1-9, < or >)<br>Off=< On=> OK=Set                           |

# **Wired Signal Circuit**

> Bell rings (3 secs) > Clock displays real time

**OProgramming Special Events** 

• bring up the Enter Event Month screen.

c. Change the year if necessary or enter 0000 to indicate all years. Press

d. To change the month, enter the number of the month as 2 digits. Enter 00 to select all months. Press [ •• ] to accept and bring up the Choose

a. Press  $\begin{bmatrix} 0 & 0 \\ 0 & 0 \end{bmatrix}$  in the Select Weekdays screen.

b. Press  $\begin{bmatrix} sun \\ 1 \end{bmatrix}$  for Special Event

screen.

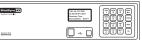

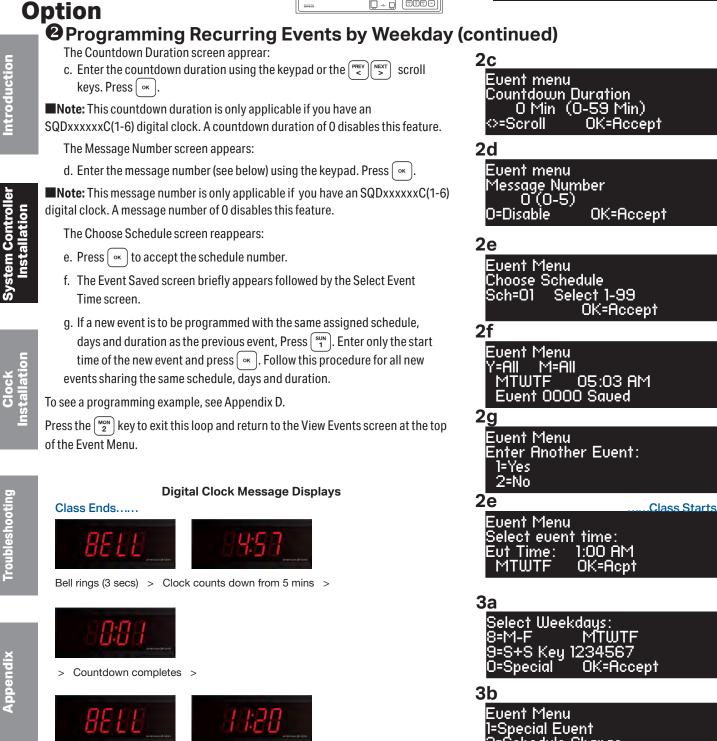

2=Schedule Change

3c

Event Menu Enter Event Year All=0000 Year: 2014 OK=Accept

3d

Event Menu Enter Event Month <u>Month=02 February</u> All=00 OK=Accept

Glossary

28

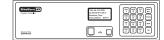

# Wired Signal Circuit Option

| 3e<br>Event Menu<br>Choose:<br>1=Set Date (1-31)<br>2=Set Weekday(s)<br>3f                                                                                      | Introduction                      |
|----------------------------------------------------------------------------------------------------|-----------------------------------|
| Event Menu<br>Select event date<br>Day of month= 15<br>All=00 OK=Accept<br><b>3g</b><br>Event Menu<br>Select event time:<br>Evt Time: 12:00 AM<br>MTWTF OK=Acpt | System Controller<br>Installation |
| 3h<br>Event Menu<br>Duration O=Default<br>2 Sec (1-9, <or>)<br/>Off=&lt; On=&gt; OK=Set<br/>3i</or>                                                             | Clock<br>Installation             |
| Event menu<br>Countdown Duration<br>O Min (0-59 Min)<br>SeScroll OK=Accept<br><b>3j</b><br>Event menu<br>Message Number<br>O (0-5)<br>O=Disable OK=Accept       | Troubleshooting                   |
| <b>3k</b><br>Event Menu<br>Choose Schedule<br>Sch=01 Select 1-99<br>OK=Accept<br><b>3</b> I                                                                     | Appendix                          |
| Event Menu<br>Y=All M=All<br>MTWTF 05:03 AM<br>Event 0000 Saved                                                                                                 | Glossary                          |

# OProgramming Special Events (continued)

- e. Press sum to select a day of the month and bring up the Select Event Date screen.
- f. Enter a 2-digit day of the month or 00 for all days and press  $\frown$ .

Pressing  $\binom{\text{MON}}{2}$  in the Choose Screen (3e) brings up the Select Day screen. At this screen:

- Press  $\binom{\text{SUN}}{1}$   $\binom{\text{SAT}}{7}$  keys to add or remove days individually
- or Press  $\begin{bmatrix} auro \\ 8 \end{bmatrix}$  to add weekdays,  $\begin{bmatrix} abu \\ 9 \end{bmatrix}$  to add weekends.
  - Press 🔤 to accept the assigned days.
- g. The Select  $\operatorname{Event}\nolimits$  Time screen appears. To program start time:

Use the number keys to enter hour and minute.

Press  $\binom{PREV}{<}$  for AM or  $\binom{NEXT}{>}$  for PM.

 $\mathsf{Press}\left( \begin{array}{c} \mathsf{o}\mathsf{K} \end{array} \right)$  to accept the event start time.

The Event Duration screen appears. To program event duration (1-9 seconds):

h. Press any number  $\binom{SUN}{1}$  -  $\binom{AUV}{9}$  to specify duration

- or  $\ensuremath{\mathsf{Press}}^{\ensuremath{\mathsf{oFF}}}_0$  to use the default duration(s) for the circuit(s) assigned to the schedule
- or Press [>] to latch assigned circuits on until a later event turns them off,

or Press  $\overline{\mathbb{P}}$  to turn off assigned circuits that were previously turned on.

Press or to accept event duration.

The Countdown Duration screen apprear:

i. Enter the countdown duration using the keypad or the reversion of the reversion of the r

**Note:** This countdown duration is only applicable if you have an SQAxxxxxC(1-6) digital clock. A countdown duration of 0 disables this feature.

The Message Number screen appears:

j. Enter the message number (see Page 28) using the keypad. Press  $\boxed{}$   $\propto$   $\boxed{}$ .

**Note:** This message number is only applicable if you have an SQAxxxxxC(1-6) digital clock. A message number of 0 disables this feature.

The Choose Schedule screen reappears:

- k. Press  $\overline{( \circ \kappa )}$  to accept the schedule number.
- I. The Event Saved screen briefly appears followed by the Select Event Time screen.

To see a programming example, see Appendix D.

Press exit the Event Menu.

# Wired Signal Circuit Option

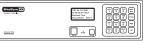

#### 4a Select Weekdays: 9-11-F MTWTF 9=S+S Key 1234567 0=Special OK=9-OK=Accept **4b** Event Menu 1=Special Event 2=Schedule Change **4c** Event Menu Enter Event Year: 2014 Year All=0000 OK=Accept **4d** Event Menu <u>Enter Event Month</u> Month=02 February <u>All=00</u> OK=Accept **4e** Event Menu Choose: 1=Set Date (1-31) 2=Set Weekday(s) **4f** Event Menu <u>Sele</u>ct event date Day of month= 15 OK=Accept all=00 4g Event Menu <u>Select</u> event time: 12:00 AM Eut Time: OK=Acpt MTWTF 4h Event Menu Change Sch 01 To Sch=02 Select 00-00 OK=Accept **4**i Event Menu Change Schedule JUN 02 2014 12:00 AM Event 0000 Saved

- a. Press  $\binom{\text{off}}{0}$  in the Select Weekdays.
- b.  $\operatorname{Press}\binom{\operatorname{MON}}{2}$  for Schedule Change.
- c. Change the year if necessary or enter 0000 to indicate all years. Press
- d. To change the month, enter the number of the month as 2 digits. Enter 00 to select all months. Press or to accept and bring up the Choose screen.
- e. Press <sup>SUN</sup> to select a day of the month and bring up the Select Event Date screen.
- f. Enter a 2-digit day of the month or 00 for all days and press 🔍
- Pressing  $\begin{bmatrix} MON \\ 2 \end{bmatrix}$  in the Choose Screen (4e) brings up the Select Day screen. At this screen:
- At this screen:
  - $\operatorname{Press}\left( \begin{smallmatrix} SUN\\ 1 \end{smallmatrix} \right) \left( \begin{smallmatrix} SAT\\ 7 \end{smallmatrix} \right)$  keys to add or remove days individually
- or Press  $\binom{\text{AUTO}}{8}$  to add weekdays,  $\binom{\text{ADJ}}{9}$  to add weekends.
  - Press or to accept the assigned days.
- g. The Select Event Time screen appears. To program start time:
  - Use the number keys to enter hour and minute.
  - $\operatorname{Press} \overset{\operatorname{PREV}}{<} \text{for AM or} \overset{\operatorname{NEXT}}{>} \text{for PM}.$
  - $\operatorname{Press} \bigcirc \mathsf{K}$  to accept the event start time.
- The Change Schedule screen reappears:
- h. Press the 2-digit schedule number of the schedule to change to. Press or to accept the schedule number.
- i. The Event Saved screen briefly appears followed by the Enter Another Event screen.
- Press exit the Event Menu.

**G**Reviewing and Editing Events

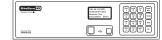

5

# **Wired Signal Circuit** Option

|    | ress: Proc Mon<br>2, enter User Lock (unless disabled) using the keypad and<br>ress or (unless User Lock is disabled) to enter the Event Menu. From                                                         | Event Menu<br>View Events by<br>1=Schedule/Event     |
|----|----------------------------------------------------------------------------------------------------|------------------------------------------------------|
|    | ere:                                                                                                    | 2=Dte/Tme 3=WKD                                      |
|    | ress 💷 to add, view, edit or delete events sequentially by event number a particular schedule, or                                                                                                    |                                                      |
|    | ress $\binom{\text{MON}}{2}$ to view, edit or delete events in all schedules, beginning with e first event scheduled to start on or after a specified hour, or                                              |                                                      |
| Pi | $\operatorname{ress}\left[ \frac{Tue}{3} \right]$ to view, edit or delete events by weekday.                                                                                                    |                                                      |
| 6  |                                                                                                    |                                                      |
| a. | From the "View Events by" screen (4), press (1) to select Schedule/Event screen.                                                                                                    | 6a<br>Event Menu<br>Sch=01 _ Event=0000_             |
|    | Key in a schedule number and press <u>.</u> If there are existing events assigned to the schedule, the days and start time for the lowest numbered event are displayed.                                     | 2014-02-10                                           |
|    | Use the $\boxed{PREV}$ and $\boxed{S}$ keys to scroll through screens for all existing events or enter an event number to move immediately to that event.                                                   |                                                      |
|    | Press $\overset{\text{BMCK}}{\leftarrow}$ to exit the Event Menu. Press $^{\text{MAN}}$ to delete the event. Press $^{\text{OK}}$ to view the Select Weekdays screen.                                       | 6 <u>b</u>                                           |
| b. | This screen shows the days previously assigned to the event. To change event days:                                                                                                    | Select Weekdays:<br>8=M-F MTWTF<br>9=S-S Key 1234567 |
|    | Press $\begin{bmatrix} SUN \\ T \end{bmatrix}$ - $\begin{bmatrix} SAT \\ 7 \end{bmatrix}$ keys to add or remove days individually, or<br>Press $\begin{bmatrix} AUP \\ 8 \end{bmatrix}$ to add weekdays, or | O=Special OK=Accept                                  |
|    | Press $\binom{\text{ADU}}{9}$ to add weekends, or                                                                                                    |                                                      |
|    | Press $\binom{\text{orr}}{0}$ to edit a special event (this will lead to the series of screens for defining special events).                                                                                |                                                      |
|    | Press 💌 to accept the assigned day. For recurring events this brings up the Event Time screen.                                                                                                    | 6c                                                   |
| C. | This screen shows the start time of the event. To change start time:                                                                                                    | Event Menu<br>Select event time:                     |
|    | Use the number keys to enter hour and minute.                                                                                                    | Eut Time: 12:00 AM                                   |
|    | Press for AM or for PM.                                                                                                    | MTWTF OK=Acpt                                        |
|    | Press $\begin{bmatrix} \infty \end{bmatrix}$ to accept the event start time. This brings up the Event Duration screen.                                                                                      | 6d                                                   |
| d. | To program event duration (1-9 seconds):                                                                                                    | Event Menu                                           |
|    | Press any number $\left( \begin{array}{c} SUN \\ 1 \end{array} \right) - \left( \begin{array}{c} AO \\ 9 \end{array} \right)$ to specify duration, or                                                       | Duration O=Default<br>2 Sec (1-9, <or>)</or>         |
|    | Press $\binom{\text{orf}}{0}$ to use the default duration(s) for the circuit(s) assigned to the schedule, or                                                                                                | 2 Sec (1-3, (072)<br>Off=< On=> OK=Set               |
|    | Press $\underbrace{\overset{\text{NEXT}}{>}}$ to latch assigned circuits on until a later event turns them off, or                                                                                          |                                                      |
|    | Press $\underbrace{\overset{(\text{PREV})}{<}}_{<}$ to turn off assigned circuits that were previously turned on.                                                                                           |                                                      |
|    | Press 🔤 to accept event duration.                                                                                                    |                                                      |
|    | Press $\[ \] \] \mathbf{v} $ to save event changes.                                                                                                    |                                                      |

# Wired Signal Circuit Option

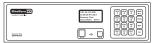

## Beviewing and Editing Events by Schedule (continued)

The Countdown Duration screen apprear:

e. Enter the countdown duration using the keypad or the reversion of the reversion of the r

**Note:** This countdown duration is only applicable if you have an

SQAxxxxxC(1-6) digital clock. A countdown duration of 0 disables this feature. The Message Number screen appears:

f. Enter the message number (see Page 28) using the keypad. Press . **Note:** This message number is only applicable if you have an SOAvvery C(1, 6) digital clock. A message number of 0 disables this feature.

SQAxxxxxC(1-6) digital clock. A message number of 0 disables this feature. To see a programming example, see Appendix D.

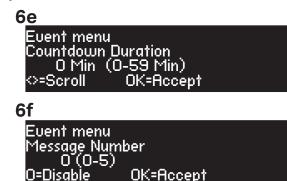

# Reviewing and Editing Events by Date & Time

- a. Press: Proc (won), enter User Lock (unless disabled) using the keypad and press or (unless User Lock is disabled) to enter the Event Menu. From here:
- b. Press  $\binom{\text{MON}}{2}$  to access the Chronological Sort screen. The options given are Sort or Cancel Sort. Either selection will go to the Hour screen (6c):
- c. At the Hour screen, indicate the hour to start displaying events in chronological order. Enter the hour as 2 digits in 24 hour format. Example: the earliest programmed event is 5:00 AM; entering 05 (or an earlier hour) and pressing or leads to screen 6d.
- d. Use the events. The steps for reviewing and editing selected events are the same as those listed in Reviewing and Editing Events by Schedule with one exception: the event number cannot be used to jump directly to an event.

| / d                                                                 |
|---------------------------------------------------------------------|
| Event Menu<br>View Events by<br>1=Schedule/Event<br>2=Dte/Tme 3=WKD |
| _                                                                   |
| 7c                                                                  |
| Event Menu Time Sort<br>Hour (24)                                   |
| ⇔=Scroll OK=Edit                                                    |
| 7d                                                                  |
| Event Menu Time Sort<br>_MTWTF _05:03_AM                            |

Event: 0000

OK=Edit

70

Sch: 01 -

>=Scroll

## BReviewing and Editing Events by Weekdays

- a. Press: Prove Mon 2, enter User Lock (unless disabled) using the keypad and press or (unless User Lock is disabled) to enter the Event Menu. From here:
- b. Press  $\begin{bmatrix} TUE \\ 3 \end{bmatrix}$  to access the View Weekday screen.
- c. Select the weekday needed by:
  - Pressing one of the  $\binom{SUN}{1}$   $\binom{SAT}{7}$  keys

Use the  $\stackrel{\text{PREV}}{<}$  and  $\stackrel{\text{NEXT}}{>}$  keys to scroll through screens showing events scheduled for that day. The steps for reviewing and editing selected events are the same as those listed in Reviewing and Editing Events by Schedule with one exception: event number cannot be used to jump directly to an event.

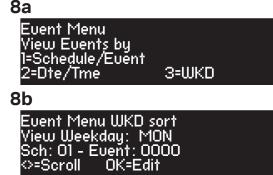

Glossary

|         | 188.48.02.208<br>D.34.04.44.0027<br>President Tita<br>Unader#UTIT 2100-7 |  |
|---------|--------------------------------------------------------------------------|--|
| 1070310 | ···                                                                      |  |

# Wired Signal Circuit Option

# **Programming Signal Circuits (Keypad Interface)**

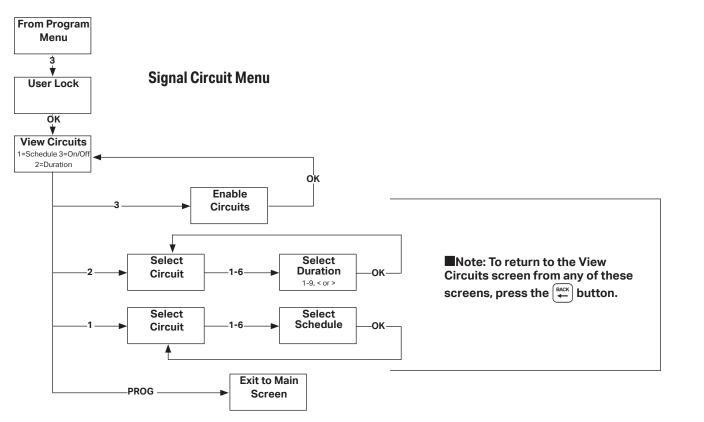

Optional signal relays for controlling signal or lighting circuits must be assigned to schedules of events for automatic control. Multiple circuits can be assigned to one schedule, but each signal circuit can be assigned to only one schedule.

Each signal circuit is also programmed with a default event duration. This allows different signal circuits assigned to the same schedule to be activated for different lengths of time for the same event. For example, a school may have circuit 1 connected to the elementary bells and wish to ring those for 3 seconds. It may have circuit 2 connected to the middle school bells and wish to ring those for 5 seconds. The same events can be assigned to a single schedule but will have different durations on different circuits when using circuit duration defaults. This default duration can be overridden by the duration specified for an event (described in the Programming Events section).

**Note:** System Controllers with the Ethernet option can also be programmed via the Remote Connect web interface (see page 39).

# **O**Setting Signal Circuit Schedule and Duration

- a. Press PROC JUE . Enter User Lock (unless User Lock is disabled) and Press OK (unless User Lock is disabled) to enter Circuit Menu.
- b. Press (<sup>SUN</sup>/<sub>1</sub>) to select the Signal Circuit Schedule Assignment screen. The current schedule assignments for all circuits are shown. To change the schedule assignment for a circuit, press the number of the circuit (i.e. (<sup>SUN</sup>/<sub>1</sub>)).
- c. Assign a schedule to this circuit by pressing the (NEXT) or (PREV) buttons until the correct schedule is displayed. (Pressing O disables the circuit) Press or to accept.

This returns you to the Signal Circuit Schedule Assignment screen (b).

```
Press ( 📥 ).
```

 $\operatorname{Press}\left(\begin{array}{c} \operatorname{MON}\\ 2 \end{array}\right)$  to bring up the Duration screen.

| <b>1a</b><br>Circuit Menu<br>View Circuits for:<br>1=Schedule 3=On/Off<br>2=Duration Prog=Exit |
|------------------------------------------------------------------------------------------------|
| 1 <u>b</u>                                                                                     |
| Circuit Menu<br>Select Circuit:<br>Cir 1 2 3 4 5 6<br>Sch 01 01 02 02 03 03                    |
| 1 <mark>c</mark>                                                                               |
| Circuit Menu<br>Cir:01 Choose Sch<br>Sch: 01 00=Special<br>OK=Accept                           |

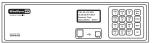

# • Setting Signal Circuit Schedule and Duration (continued)

- d. This screen shows the current default duration for all circuits. "<" indicates an off default and ">" indicates an on default. To change the default duration for a circuit, press the number of the circuit (i.e. (sun )).
- e. The Select Circuit Duration screen shows the current default duration for the selected circuit. This duration applies only for events that are programmed with a duration of 0. Circuit duration can be for a definite period (1-9 seconds) or for a time defined by two successive events. The first event turns the circuit on, the second event turns it off. To change circuit default duration:
  - Press any number 1-9 to specify duration in seconds, or
  - Press [NEXT] to latch the circuit on, or
  - Press  $\left( \stackrel{\text{PREV}}{<} \right)$  to latch the circuit off.

Pressing any of these options saves the circuit duration and returns to the View Circuits screen (a).

To see a programming example, see Appendix D.

| 1d                                                    |  |
|-------------------------------------------------------|--|
| Circuit Menu<br>Select Circuit:<br>Cir 1 2<br>Dur < 1 |  |
| 1e                                                    |  |
| Circuit Menu<br>Select Çir_1 Duration                 |  |

On=>

Sec (1-9, <or>

Off=<

.atchin

# Enabling and Disabling Signal Circuits

- a. From the View Circuits screen, press (3) to enter the Enable Circuits screen to view or change the control status of individual circuits.
- For a signal circuit to be controlled by programmed events, it must be enabled (on) and the status of the system controller must be set to AUTO. To set status to AUTO:

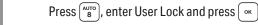

c. Setting the system controller status to OFF disables all signal circuits. To set the status to OFF:

Press  $\binom{\text{off}}{0}$ , enter the User Lock (unless User Lock is disabled) and press  $\boxed{\text{ov}}$  (unless User Lock is disabled)

| 28            |                                       |
|---------------|---------------------------------------|
| Circuit Menu  |                                       |
| View Circuits | - Fau                                 |
|               |                                       |
| 1=Schedule    | 3=Un/Uff                              |
| 2=Duration    | Proa=Exit                             |
|               | , , , , , , , , , , , , , , , , , , , |

2b Circuit Menu Enable Cir: OK=Done 1=On 2=On 3=On 4=On 5=On 6=On

Controller

<u>ntroduction</u>

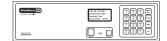

# Wired Signal Circuit Option

# Ocontrolling Signal Circuits Manually

Signal circuits can be controlled manually with the MAN key acting as a momentary push-button switch. To initiate manual control:

- a. Press [MAN], enter User Lock (unless User Lock is disabled) and
  - press [ ok ] (unless User Lock is disabled).
- b. Press any combination of keys 1-6 to select or deselect the circuits to be turned on with the  $\left[ \max \right]$  key.

#### Wired Circuit Activation:

Press and hold the [max] key to activate the selected circuits for the desired length of time.

Release the [MAN] key.

**Note:** When the wireless circuit activation is enabled, the wired activation will have approximately a 3 second delay to account for the wireless transmission.

The [max] key can be pressed as many times as needed. Control of the signal circuits reverts to its previous state (AUTO or OFF) upon exiting this menu.

#### Wireless Circuit Activation:

Press 0 to enable wireless circuit activation. Press [MAN] to activate the selected circuits for the default duration of circuit 6.

**Note:** Reference Setting Signal Circuit Schedule and Duration on Page 31 to change the default duration of circuit 6.

**Note:** Upon pressing [MAN], a TX will appear in the upper right hand corner to signify that the wireless activation is being transmitted.

**Note:** The wired circuit will be delayed in this mode.

#### For circuits configured for ON/OFF operation:

If the default duration for a circuit being activated with the MAN function is currently configured to ON or OFF (in the Circuit Durations Menu) the circuit will toggle states when pressing the MAN key. This feature can be used to turn on lights after a power outage. For example, parking lot lighting is set up on Circuit 6 with a continuous ON event at 10:00pm, and an OFF event at 6:00am. The power goes out due to a thunderstorm at 2:00am and comes back on at 3:00am. These parking lot lights will be off, since the unit was reset. To turn them back on after 3:00am, you can activate circuit 6 via the MAN button, as described on the previous page. The lights will then stay on until the OFF event at 6:00am.

2

Circ

Sch

3

Circuit Menu

Select Circuits

01

Circuit Menu Circuit 1

<u> 1AN=Timed</u>

Circuit Menu

ଂ=Scroll

Circuit 1

1=Sch05

⇔=Scroll

Sch:05

6

01

<u>Timed Sch Change for</u>

Time Sched Change to Sch:05 on 2014-10-

at

Time Sched Change to

on

at

3 04

Sch 01

Sch Change

Ok=Accepi

Sch 01

2=Emptu

2014-10-31

08:00 AM

2014-10-31

08:00 AM

OK=Nexi

OK=Next

5

6

## Automatically switching assigned schedules for a circuit:

This feature allows for programming of a schedule change on any circuit. This may be handy for setting a holiday schedule, for example: To program an automatic schedule change:

1. Press  $\binom{\text{PROG}}{3}$ , enter User Lock (if applicable), then press  $\binom{\text{SUN}}{1}$ . The circuit

schedule assignments screen will display.

- 2. Press circuit (1-6) you wish to set automatic schedule change for.
- 3. Press [MAN] button to enter a schedule change.
- 4. Option  $\binom{MON}{2}$  and  $\binom{MON}{2}$  are schedule replacements. This allows for reverting back to the current schedule at a later date.
- 5. Select  $\binom{\text{SUN}}{1}$  or  $\binom{\text{MON}}{2}$ . In this screen, use the  $\binom{\text{PREV}}{1}$  keys to select the schedule to change to. Press
- 6. In this screen, enter the date with the keypad. Press [ ] after entry of each field to advance. For example, press [ •• ] after entering the year to advance to the month field. AM/PM can be selected with the  $\binom{PREV}{>}$  keys. Press [ •• ] when date and time have been entered.
- 7. Repeat these steps for another schedule change on this circuit. Choose option  $\binom{MON}{2}$  if option  $\binom{SUN}{1}$  was initially set or vice versa. These options will occur chronologically by the date and time entered for each.

To see a programming example, see Appendix D.

| 3b                                                         |             |
|------------------------------------------------------------|-------------|
| Manual Signal<br>Select Circuits: O=WL<br>Circuit: 1234567 | TX<br>7=All |
| Man=Signal                                                 | OK=Exit     |
|                                                            |             |

Introduction

# **Remote Connect Web Interface**

The Remote Connect Web Interface allows remote access to your SiteSync IQ system controller via a web browser. This includes Event and Circuit programming, manual circuit activation, time/date settings and other system configurations.

This feature is available to all SiteSvnc IQ System Controllers with the Ethernet option.

-Ensure that you have the most current web browser (ie. Firefox, Internet Explorer, Chrome, Edge, Safari)

#### To access Remote Connect:

- 1. Ensure that the SiteSync IQ System Controller installation has been performed (page 6) and that the Ethernet option has been configured (pages 18-19)
- 2. Open a web browser. Enter the IP address for your system controller (#4 on page 18) as http://xxx.xxx.xxx or ssig plus last six digits of MAC address if DHCP is Enabled in the web browser's Address field (Figure 1). Press the Enter key.

| Nttp://192.168.10.245/ | $\mathcal{O} \star \leftrightarrow \times$ |
|------------------------|--------------------------------------------|
|                        | or                                         |
| 🔧 http://ssiq011999/   | ,                                          |

#### Figure 1

**Note:** If using DHCP Host Name, the network or computer connected to the system controller for configuration must be on the same Subnet for Host Name to work properly.

**Note:** If the Remote Transmitter is on a network without a DHCP server, the default address of the Remote Transmitter will be 192.168.10.10. In this situation, directly connect an Ethernet patch cable from the Remote Transmitter to a computer that is on the same Subnet. Example: Set the connecting computer IP address to 192.168.10.11. See your Network Administrator if you do not know how to do this.

3. A User Login window, (Figure 2) will appear. There are two available user names, uclock and sclock, which represent the user and service access levels. The user security level allows access to everything but the Configuration Tab.

#### User Level Access:

Enter uclock in lowercase letters in the User Name field and uclock in the Password field. This is a user login which will allow access to time/date and event menus.

#### Service Level Access:

Enter sclock in lowercase letters in the User Name field and sclock in the Password field. This is a service login which will allow access to all menus.

\*\*Passwords may be changed in the Configuration Tab.

Then, click the Login button.

|         | User Login              |                       |
|---------|-------------------------|-----------------------|
|         | User Name:<br>Password: |                       |
|         |                         | Forgot your password? |
| igure 2 |                         |                       |

Fi

Figure 3

4. The Remote Connect utility will appear with the General tab selected. The tabs displayed may differ depending on the configuration of the unit.

| · · · · · · · · · · · · · · · · · · ·                          | SUPPORT   LOGOUT |
|----------------------------------------------------------------|------------------|
| SiteSync] > RemoteConnect                                      | د 1.800.328.8996 |
| General Set Event Circuit Ethernet MTM Messaging Configuration |                  |

For more details on the features of Remote Connect, click on the Support link in the upper right-hand corner of the utility (Figure 3).

Glossary

## General Tab:

The General Tab contains information about the system controller as well as manual correction options for systems with clock relays.

| neral Set Eve                                                               | nt Circuit Ethernet MTM Messaging Co                                                                | nfiguration                                              |                 |
|-----------------------------------------------------------------------------|----------------------------------------------------------------------------------------------------|----------------------------------------------------------|-----------------|
| Device Name:                                                                | 14 - Honeywell<br>• Auto Off<br>SSIW System Controller<br>01-08-2019 10:04:15A (Source: ETHERNET 1) | Entering The Annual State                                |                 |
| Software Version:<br>Serial Number:<br>Unit Configuration:<br>Model Number: | 0.8.1.34<br>00116D010304<br>238<br>SSQMSTR-10N8E                                                    | Previous/Next Signal —<br>Event: none<br>Circuits:<br>NA | (Previous) Next |
| Call Sign:                                                                  | WQFW336<br>Last Powered On: 2019-01-02 08:44:42A                                                    | NA                                                       |                 |

#### Figure 4

- 1. *Clock Code* This allows the user to see which clock code is currently selected to run their wired clocks. If the text is cut off, hover over with mouse to see full text. This field may not be selectable if the system controller is not configured for clock relays.
- 2. *Circuit Status* This will enable the bell relays if set to AUTO. This field may not be selectable if the system controller is not configured for bell relays.

**Note:** Scheduled events will not run if this is not set to AUTO.

3. *Device Name* – This allows the user to name the system controller. This is useful for users that have more than one SiteSync IQ system controllers to manage.

**Note:** Changing the Device Name requires Service-level access.

4. *Time Last Set* – This will display the last date and time the system controller was set. The source of which the date and time was set will also be displayed.

**Note:** Ethernet 1 is the Primary Ethernet time server and Ethernet 2 is the Alternate time server as seen on Ethernet tab page 43.

- 5. Software Version This will display the current software version of the SiteSync IQ system controller.
- 6. Serial Number This is the serial number of the SiteSync IQ system controller.
- 7. Unit Configuration This is the configuration code of the SiteSync IQ system controller.
- 8. Model Number This is the model number of the SiteSync IQ system controller.
- 9. Call Sign This is the call sign used by the SiteSync IQ system controller.
- 10. Previous/Next Signal This will display the next circuit activation to occur.
- 11. *Quiet Mode* This will display when the SiteSync IQ system controller enters Quiet Mode. Please reference Appendix J for more information on Quiet Mode.
- 12. Last Powered ON This will display when the SiteSync IQ system controller was last turned on. This is useful to determine if the unit has lost power.
- 13. *Battery Low* This indicates that the internal timekeeping battery need to be replaced. See Troubleshooting Section page 55 for more information.

#### **Clock Codes:**

Figure 5

**Synchronous** – If the system is to operate with synchronous clocks and the synchronous clock code is selected, the *Manually Adjust Synchronous Clocks* box will appear. For example, setting the *Clock Code* selector to 1 will enable synchronous clock operation.

| 1 Hour 12 Hour |  |
|----------------|--|

- Pressing the 1 Hour button will advance the clocks by 1 hour. There will be approximately a 1-2 minute delay for each 1 Hour button press to allow the clocks to adjust.
- Pressing the 12 Hour button will advance the clocks to the configured 12 hour mark. There will be a maximum delay of 13 minutes for each 12 Hour button press to allow the clocks to adjust.

**Impulse** – If the system is to operate with impulse clocks and a impulse clock code is selected the *Manually Adjust Impulse Clocks* box will appear. For example, setting the *Clock Code* selector to 2 will enable impulse clock operation.

| Manually Adjust Impulse Clocks    |        |
|-----------------------------------|--------|
| Calculated Adjustment             |        |
| Secondary Clocks Show: 1 • 00 •   | Adjust |
| Direct Secondary Clock Adjustment |        |
| Advance Clocks: 1 Sinutes         | Adjust |

#### Figure 6

- The *Calculated Adjustment* will automatically adjust the impulse clocks to the correct time. Just enter the time that is shown on the impulse clocks and press *Adjust*. The number of impulses necessary to adjust the clocks will automatically be sent to the clocks.
- The *Direct Secondary Clock Adjustment* will allow for a specific time advancement in minutes. Therefore, entering the number of minutes of advancement and pressing *Adjust* will send the corresponding number of impulses to the clocks.

## Set Tab:

The Set Tab allows you to set the time zone, daylight saving time, date, and time for your local clocks and time zone clocks.

| · · · · ·                                                         |                                                    |                          |          |                | SUPPORT   LOGOUT                                                                                                    |
|-------------------------------------------------------------------|----------------------------------------------------|--------------------------|----------|----------------|----------------------------------------------------------------------------------------------------|
| Sites                                                             | Sync 🔯 > R                                         | emoteC                   | Connect  |                | <b>€ 1.800.328.8996</b>                                                                                                    |
| General Se                                                        | t Event Circuit                                    | Ethernet                 | : MTM M  | essaging Confi | iguration                                                                                                    |
|                                                                   |                                                    | : <u>44</u> ▼<br>2016 ▼  | On       | Demand Sync —  | (Sync Now)                                                                                                    |
| System Con<br>Time Zone                                           | ntroller Time Zone C                               |                          |          | Time           | Time Zone: Loca/                                                                                                    |
| Local                                                             | USCT - USA Central                                 | AUTO                     | 2/3/2016 | 02:34:44 PM    | Time Zone: USCT - USA Central                                                                                                    |
|                                                                   | Clock Configuration                                | *                        |          |                | Custom Time Zone<br>Bias from UTC time: $(+ \mathbf{v}) (0 \mathbf{v}) : (00 \mathbf{v})$                                                                |
| Time Zone                                                         | Setting                                            | DST                      | Date     | Time           |                                                                                                    |
| Time Zone                                                         |                                                    | DST<br>OFF               | Date     | Time           | Daylight Saving Time: AUTO                                                                                                    |
|                                                                   | TZOFF                                              |                          | Date     | Time           | Daylight Saving Time: AUTO  Custom Daylight Saving                                                                                                    |
| 0 1                                                               | TZOFF<br>TZOFF                                     | OFF                      | Date     | Time           |                                                                                                    |
| 0 1<br>0 2                                                        | TZOFF<br>TZOFF<br>TZOFF                            | OFF<br>OFF               | Date     | Time           | Custom Daylight Saving                                                                                                    |
| <ul> <li>1</li> <li>2</li> <li>3</li> </ul>                       | TZOFF<br>TZOFF<br>TZOFF<br>TZOFF                   | OFF<br>OFF<br>OFF        | Date     | Time           | Custom Daylight Saving<br>Fixed Dates  Floating Dates<br>Start: 2nd v) Sunday v of Mar v<br>2 v : 00 v                                                   |
| <ul> <li>1</li> <li>2</li> <li>3</li> <li>4</li> </ul>            | TZOFF<br>TZOFF<br>TZOFF<br>TZOFF<br>TZOFF          | OFF<br>OFF<br>OFF<br>OFF | Date     | Time           | Custom Daylight Saving<br>© Fixed Dates ® Floating Dates<br>Start: (2nd *) (Sunday *) of (Mar *)<br>(2 *) : (00 *)<br>End: (1st *) (Sunday *) of (Nov *) |
| <ul> <li>1</li> <li>2</li> <li>3</li> <li>4</li> <li>5</li> </ul> | TZOFF<br>TZOFF<br>TZOFF<br>TZOFF<br>TZOFF<br>TZOFF | OFF<br>OFF<br>OFF<br>OFF | Date     | Time           | Custom Daylight Saving<br>© Fixed Dates ® Floating Dates<br>Start: 2nd v) Sunday v of Mar v<br>2 v : 00 v                                                |

1. *Time:* This allows the user to set the time in the following format HH:MM:SS. After selecting a time change, the *Update* button must be pressed to take effect.

**Note:** Time will always be in military time.

- 2. Date: This allows the user to set the date. After changing the date, the Update button must be pressed to take effect.
- 3. On Demand Sync: The synchronization options configured on the system controller will be displayed. The user may choose the option in which they would like to synchronize their time and press Sync Now. The time and date will be updated automatically if successful.

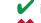

✔ indicates a successful sync.

indicates a failed sync.

Glossary

4. *System Controller Time Zone Configuration:* When this is selected, the Time Zone and Daylight Saving Time settings can be configured. The *Update* button in the lower right hand corner must be pressed for any changes to take effect.

-Time Zone: This drop down contains a list of all time zones.

- -Daylight Saving Time: This drop down contains AUTO, CUSTOM, or OFF.
- 5. *Time Zone Clock Configuration:* There are 8 selectable time zone clocks. Each time zone clock can be configured to a time zone and DST. The *Update* button in the lower right hand corner must be pressed for any changes to take effect.
  - —Time Zone: This drop down contains a list of all time zones.
  - -Daylight Saving Time: This drop down contains AUTO, CUSTOM, or OFF.

## **Event Tab:**

The Event Tab allows you to create, edit, print, and save your schedules.

| Sch\$ | Time \$ | Year 💠 | Month \$ | Date 💠 | Days   | Duration \$ | Message # 🔶 | Countdown Duration\$ |
|-------|---------|--------|----------|--------|--------|-------------|-------------|----------------------|
| 1     | 08:00am | *      | *        | *      | MTWThF | 1           | 0           | 0                    |
| 1     | 08:05am | *      | *        | *      | MTWThF | 2           | 0           | 0                    |
| 1     | 09:00am | *      | *        | *      | MTWThF | 3           | 0           | 0                    |
| 1     | 09:05am | *      | *        | *      | MTWThF | 4           | 0           | 0                    |
| 1     | 10:00am | *      | *        | *      | MTWThF | 5           | 0           | 0                    |
| 1     | 10:05am | *      | *        | *      | MTWThF | Default     | 0           | 0                    |
| 1     | 11:00am | *      | *        | *      | MTWThF | 7           | 0           | 0                    |
| 1     | 11:06am | *      | *        | *      | MTWThF | 8           | 0           | 0                    |
|       |         |        |          |        |        |             |             |                      |

Figure 8

1. *View:* This row is for sorting which events should be displayed in the table below. If *Schedule* or *Day* is selected an additional drop down will appear for selection.

**Note:** Press the *Refresh* button to update the table.

- 2. *Export:* This allows the user to export their schedules to a *.ats* file for backup.
- 3. Import: This allows the user to import a .ats file.

## Event Tab (cont):

- 4. Add: This allows the user to add new events to a specified schedule. There are three types of events:
  - -Regular Events: A reoccurring day of the week event.
  - -Special Events: An event that occurs on a specific time and date.
  - -Schedule Change: A planned change of schedule on a specific time and date.
  - This will prompt the following:

| Schedule:<br>1 Normal Schedule                           | Normal Schedule                      |
|----------------------------------------------------------|--------------------------------------|
|                                                          |                                      |
| <ul> <li>Regular Event</li> <li>Special Event</li> </ul> | vent. Schedule Change                |
| Duration:  6 • Hessage =                                 | 0 • Countdown Dur. 0 •               |
| Time: 11 • : 07 • : am •                                 |                                      |
| 🕈 Weekdays 🗶 Abinday 💌 Tuesd                             | day 🗟 Wednesday 😤 Thursday 📽 Friday. |
| Weekends D Saburday D Sunda                              | läv .                                |

Figure 9

- a. Schedule: The current event schedule.
- b. Schedule Name: The name of the selected schedule.
- c. Regular Event/Special Event/Schedule Change: The event type.
- d. *Special Event Date:* Specific date selection for Special Events or Schedule change Events. Does not appear for Regular Events. Date may not be in the past.
- e. *Message #:* Message to be displayed on Digital Clocks. Does not apply for Schedule Change Events. Reference Manual Activation section of Remote connect for further details.
- f. Countdown Dur: Countdown timer for Digital Clocks in minutes. Does not apply for Schedule Change Events.
- g. Change Schedule To: Schedule selection to change to. This only appears if a Schedule Change Event is selected.
- h. *Duration:* Duration of event. Does not apply for Schedule Change Events.
- i. *Time:* The specified time of the event.
- j. Weekdays (M-F)/Weekends (S-S): Day of the week selector.
- k. Accept: Accept event entry.
- I. Cancel: Cancel event entry.
- 5. *Edit:* This will prompt the Event Edit window for the event highlighted. This can also be accessed by double clicking on an entered event.
- 6. Delete: This will delete the highlighted event.
- 7. Delete All: This will delete all events.
- 8. Print: This will print the events that are displayed in the table.

Glossary

## **Circuit Tab:**

Schedule:

The Circuit Tab contains circuit designations to specific schedules. This tab also contains the *Manual Activation* feature which allows manual activation of relays.

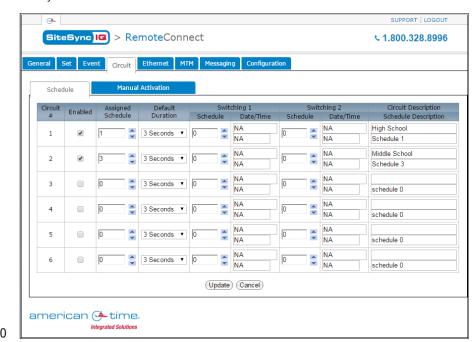

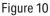

- 1. *Enabled:* This allows the user to enable or disable the circuit. The circuit must be enabled to run an assigned schedule. The *Update* button must be pressed for changes to take effect.
- 2. Assigned Schedule: This is the current schedule assigned to the circuit. The Update button must be pressed for changes to take effect.
- 3. *Default Duration:* This is the default duration of the circuit. Events may or may not use this default duration. The *Update* button must be pressed for changes to take effect.
- 4. *Switching 1:* This allows the user to schedule a schedule change. For example, the image above may be a typical example of a winter break schedule. The *Update* button must be pressed for changes to take effect.
  - a. Schedule: This is the schedule that the circuit will switch to at the specified date/time.
  - b. *Date/Time:* This is the date/time in which the schedule for the circuit will switch.
- 5. Switching 2: This has the same functionality as Switching 1.
- 6. Circuit Description: This allows the user to name the circuits. The Update button must be pressed for changes to take effect.
- 7. Schedule Description: This displays the schedule name as defined in the Event Edit window (Figure 9).

#### Manual Activation:

<u> Troubleshooting</u>

Appendix

| Sched        | ule       | Manual Activa                                         | tion              |                      |       |                     |
|--------------|-----------|-------------------------------------------------------|-------------------|----------------------|-------|---------------------|
| Circuit<br># | Enabled   | Signal Duration                                       | Message<br>Number | Countdow<br>Duration |       | Circuit Description |
| 1            |           | 3 Seconds 🔹                                           | 1                 | 1                    | -     | East Wing           |
| 2            |           | 3 Seconds 🔹                                           | 2                 | 11                   | •     | Hallways            |
| 3            |           | 3 Seconds 🔹                                           | 3                 | 12                   | •     | Lunch Room          |
| 4            |           | 3 Seconds 🔹                                           | 4                 | 13                   | *     | Gym & Locker Rooms  |
| 5            |           | 3 Seconds 🔹                                           | 5                 | 14                   | •     | Doors               |
| 6            |           | 3 Seconds 🔹                                           | 0                 | 15                   |       | Lights              |
| Countdo      | wn Timers | er and Countdown Du<br>Only<br>nal Duration for Wirec | -                 | al                   | - Sig | Wired Wireless      |

## Figure 11

- 1. *Enabled:* This allows the user to enable or disable which circuits should be manually activated.
- 2. *Signal Duration:* This is the duration which the circuit will manually activate.

—Momentary: The duration *Momentary* is only used for Wired Signal Activation. This will allow the user to signal the circuit for as long as they hold down the *Wired* button.

3. Message Number: This is used to select the message that will be displayed prior to a countdown.

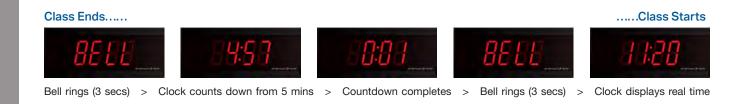

**Note:** This message number is only applicable if you have an SQDxxxxxC(1-6) digital clock. A message number of 0 disables this feature.

4. Countdown Duration: This is used to select the duration of the countdown (0-59 minutes).

**Note:** This countdown duration is only applicable if you have an SQDxxxxxC(1-6) digital clock. A countdown duration of 0 disables this feature.

- 5. *Circuit Description:* This is the description of the circuit as assigned in the *Schedule Tab*.
- 6. *Wired:* This will signal the wired enabled circuits only for the duration specified in the *Signal Duration*.
- 7. Wireless: This will signal the wireless enabled circuits only for the duration specified in the Signal Duration.
   ■Note: A Momentary Signal Duration cannot be assigned to a wireless signal activation.
- 8. Both: This will signal the wired and wireless enabled circuits for the duration specified in the Signal Duration.
   Note: A Momentary Signal Duration cannot be assigned to a wireless signal activation.

Ethernet Tab: (Only editable with Service-level login).

The Ethernet Tab contains the network settings for the SiteSync IQ system controller.

- Ethernet Enable: This allows the user to choose if the SiteSync IQ system controller should be a client, server, or both (time synchronization).
- **DHCP:** This is the default Ethernet 2. setting. When this box is checked, the device will automatically obtain an IP address from a DHCP server. The address received will be displayed in the Unit IP Address boxes. **Note:** If no DHCP address is received, the device will default to 192.168.10.10. In this situation, directly connect an Ethernet patch cable from the system controller to a computer that is on the same Subnet. Example: Set the connecting computer IP address to 192.168.10.11. See your Network Administrator if you do not know how to do this. More information is also available in the Ethernet troubleshooting section.

|                                                                | SUPPORT   LOGOU         |
|----------------------------------------------------------------|-------------------------|
| SiteSync IC > RemoteConnect                                    | <b>\$ 1.800.328.899</b> |
| eneral Set Event Circuit Ethernet CDMA Messaging Configuration |                         |
| Ethernet Enable: 🕑 Client 🖉 Server                             |                         |
| DHCP:                                                          |                         |
| Unit IP Address: 192 · 168 · 010 · 171                         |                         |
| Subnet Mask: 255 . 255 . 255 . 000                             |                         |
| Gateway IP: 192 · 168 · 010 · 099                              |                         |
| DNS: 010 . 111 . 039 . 001                                     |                         |
| MAC Address: 00 : 11 : 6D : 01 : 03 : 04                       |                         |
| Port Number: 80                                                |                         |
| Time Server: 🔘 IP Address 🖲 Domain Name (DNS)                  |                         |
| Time Server DNS Address: 0.americantime.pool.ntp.org           |                         |
| L History                                                      |                         |
| Packets Received: 599979                                       |                         |
| Packets Sent: 2246                                             |                         |
| Reset Packets Rx/Tx                                            |                         |
|                                                                |                         |
| (Update) (Cancel)                                              |                         |
| american (3- time.                                             |                         |
| Integrated Solutions                                           |                         |

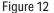

- 3. Unit IP Address: This displays the IP address of the system controller. These boxes are normally grayed out and can only be changed if the DHCP box is unchecked. After changing all IP fields in the Ethernet Tab, press the Update button to save the configuration.
- 4. **Subnet Mask:** This displays the subnet mask of the system controller. After changing all IP fields in the Ethernet Tab, press the Update button to save the configuration.
- 5. Gateway IP: This displays the assigned Gateway IP. After changing all the IP fields in the Ethernet Tab, press the Update button to save the configuration.
- 6. **DNS:** This displays the IP address of the network server.
- 7. MAC Address: This displays the MAC address of the SiteSync IQ system controller. This field can't be changed in Remote Connect.
- 8. Port Number: This Port Number is defaulted to 80 so that Remote Connect can be displayed. This enables the web server.
- 9. Time Server: This displays two time server options, only one can be selected.
- 10. **Time Server IP Address:** This displays the IP address of the time server. After changing this field, press the Update button. This is referred to as Ethernet 1 which is displayed under the general tab. Time Last Set: (Source Ethernet 1).

|           | Time Server:                 | IP Address O Domain Name (DNS) |
|-----------|------------------------------|--------------------------------|
|           | Time Server IP Address:      | 129 · 006 · 015 · 029          |
| Figure 13 | Alt. Time Server IP Address: | 128 · 138 · 140 · 044          |

- 11. Alt. Time Server IP Address: This displays an alternate IP address of a time server. After changing this field, press the Update button. This is referred to as Ethernet 2 check is displayed under the General tab, Time Last Set: (Source Ethernet 2).
- 12. Time Server DNS Address: This displays the IP address from a DNS server used for SNTP synchronization (i.e. 0.americantime.pool.ntp. org or time.nist.gov).
- 13. **History:** This displays a history of the Ethernet activity to and from the Remote Transmitter. This can be reset by pressing the Reset Packets Rx/Tx button.

**Note:** When changing these setting in Remote Connect, close your browser and log in again (with the new IP address, if applicable). Use caution when revising these settings, as you could lose connectivity after pressing Update.

# Introduction

GPS Tab:

The GPS Tab contains status information of the GPS antenna. This displays the signal status, signal strength, and the last signal received.

| <u>↔</u>                                                       | SUPPORT   LOGOUT |
|----------------------------------------------------------------|------------------|
| SiteSync IC > RemoteConnect                                    | د 1.800.328.8996 |
| General Set Event Circuit Ethernet Gps Messaging Configuration |                  |
| GPS Time Updates: 💿 Enable 🔘 Disable                           |                  |
| Tracked Satellites: 0                                          |                  |
| Signal Status: NOT Received                                    |                  |
| Signal Last Received: GPS not synched                          |                  |
| (Update) (Cancel)                                              |                  |
|                                                                |                  |

#### Figure 15

- 1. *GPS Time Updates:* This allows the user to enable or disable the GPS time synchronization source. The *Update* button must be pressed for this change to take effect.
- 2. *Tracked Satellites:* This displays the number of tracked satellites. There should be a minimum of 3 tracked satellites for proper reception.
- 3. *Signal Status:* This displays if the GPS signal has been received within the last 2 hours.
- 4. *Signal Last Received:* This displays the date and time of the last GPS signal reception.

## Messaging Tab:

The Messaging Tab allows for the entry and storage of 10 pre-canned messages. These messages can be sent to message boards throughout the facility.

| <u> </u>   |                       |                      |                |         | SUPPORT   LOGOUT |
|------------|-----------------------|----------------------|----------------|---------|------------------|
| Site       | Sync 🖸 > Remo         | teConnect            |                | •       | . 1.800.328.8996 |
| General Se | et Event Circuit Ethe | ernet CDMA Messaging | Configuration  |         |                  |
| Message #  | Cap Code              | Message              | Description    | Enabled |                  |
| 1          | 0400636               | Good Morning!        | Morning        |         |                  |
| 2          | 0400636               | Welcome Parents!     | Welcome        |         |                  |
| 3          | 0400636               | 2 Hour Late Start    | 2 Hour Late    |         |                  |
| 4          | 0000000               |                      |                |         |                  |
| 5          | 0000000               |                      |                |         |                  |
| 6          | 0000000               |                      |                |         |                  |
| 7          | 0000000               |                      |                |         |                  |
| 8          | 0000000               |                      |                |         |                  |
| 9          | 0000000               |                      |                |         |                  |
| 10         | 0000000               |                      |                |         |                  |
|            |                       |                      | (Update) (Cano | el      |                  |

## Figure 16

- 1. *Cap Code:* The Cap Code must be match the Cap Code of the device receiving the message.
- 2. Message: The message entered may need to follow a certain format. Reference the message board reception format.
- 3. *Description:* This allows the user to enter a description of their message.
- 4. *Enabled:* Check this box and press Update to transmit the message.

#### **Configuration Tab:**

The Configuration Tab requires a service password for access. Within this tab, the user can change their passwords, update their firmware, change their time synchronization priority, change the system controller's banner text or turn Quiet Mode On/Off.

|                                                                                                | SUPPORT   LOGOUT  |
|------------------------------------------------------------------------------------------------|-------------------|
| SiteSync Connect                                                                               | L 1.800.328.8996  |
| neral Set Event Circuit Ethernet MTM Messaging Configuration                                   |                   |
|                                                                                                |                   |
| Start: 2nd V Sunday V of Mar V @ 2 V:00 V                                                      |                   |
|                                                                                                |                   |
|                                                                                                |                   |
| $Bias: \left[ + \mathbf{v} \right] \left[ 1 \mathbf{v} \right] : \left[ 00 \mathbf{v} \right]$ |                   |
|                                                                                                |                   |
| Clock Code: 14 v Honeywell                                                                     |                   |
| Veiliy Password.                                                                               |                   |
| Service Password:                                                                              |                   |
| Banner Text: American Time                                                                     |                   |
| Time Sync Priority: Ethernet                                                                   |                   |
| Time Display Format: 💿 12 Hour 🔍 24 Hour                                                       |                   |
| Manage User Lock: ****                                                                         |                   |
| Manage Service Lock: ****                                                                      |                   |
| Display Size: O Large  Small                                                                   |                   |
| Setup Manager: O Enable O Disable                                                              |                   |
| Quiet Mode:      On Off (Temp) Disable                                                         |                   |
| Jodate with Latest Firmware                                                                    |                   |
|                                                                                                |                   |
| Browse Please Select a File. (Upload New Firmware)                                             |                   |
| Reset All Settings)                                                                            | (Update) (Cancel) |

Figure 17

- 1. Set Auto DST Dates: This allows the user to change the AUTO DST dates and times. This allows for future flexibility if the DST were to change. The Update button must be pressed for changes to take effect.
- 2. *Clock Code* This allows the user to see which clock code is currently selected to run their wired clocks. If the text is cut off, hover over with mouse to see full text. This field may not be selectable if the system controller is not configured for clock relays.
- 3. User Password/Verify: This allows the user to change the User Password. The User Password must match the Verify Password to be accepted. The Update button must be pressed for changes to take effect.
- 4. Service Password/Verify: This allows the user to change the Service Password. The Service Password must match the Verify Password to be accepted. The Update button must be pressed for changes to take effect.
- 5. *Banner Text:* This allows the user to change the *Banner Text* displayed on the LCD screen of the system controller. The *Update* button must be pressed for changes to take effect.
- 6. *Time Sync Priority:* This allows the user to change the *Time Sync Priority*. This feature is used to determine the priority of time synchronization of the system controller. The *Update* button must be pressed for changes to take effect.
- 7. *Time Display Format:* This allows the user to change the *Time Display Format* on the LCD screens. The format chosen will also be displayed on our American Digital Series Clocks. The *Update* button must be pressed for changes to take effect.
- 8. *Manage User Lock:* This allows the user to change the *User Lock* for accessing menus through the keypad of the system controller. This lock must be numeric. The *Update* button must be pressed for changes to take effect.
- 9. *Manage Service Lock:* This allows the user to change the *Service Lock* for accessing menus through the keypad of the system controller. This lock must be numeric. The *Update* button must be pressed for changes to take effect.
- 10. *Display Size:* This allows the user to change the LCD display size. The *Update* button must be pressed for changes to take effect.
- 11. Setup Manager: This allows the user to enable the Setup Wizard on a power cycle. If enabled the Setup Wizard will appear on a power cycle. The Update button must be pressed for changes to take effect.
- 12. *Quiet Mode:* This allows the user to enable Quiet Mode, temporarily turn it off (for 6 hours), or completely disable it. When changing from Disable, the unit will automatically keep Quiet Mode off for 24 hours before turning it back on. The *Update* button must be pressed for changes to take effect. Reference Appendix J for more details on Quiet Mode.
- 13. Update with Latest Firmware: This allows a user to update the firmware of the system controller. The firmware file must be downloaded from the support site to the PC which is running Remote Connect.
- 14. Reset All Settings: Pressing this button will reset the system controller to factory defaults.

**Note:** Pressing this may change the IP address of the unit and it will have to be reconfigured to meet the network specifications.

# **Settings and Configuration**

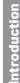

Manually Setting Time and Date

Press  $\binom{SUN}{1}$  and enter your user lock then  $\binom{SUN}{1}$  (unless disabled) to access the Set Menu.

## • Manually Setting Time:

- a. Press: (sun 1
- b. Enter the hours by pressing the two digit number
  - $(i.e. \bigcirc_{0}^{OFF} \bigcirc_{6}^{FRI})$ Press  $\bigotimes_{2}^{NEXT}$
- Note: If 24 hour mode is active, skip to d.
  - c. Toggle to AM or PM using
    - Press
  - d. Enter the minutes by pressing the two digit number (i.e. <sup>TuE</sup> ) (orF)
    - Press (NEXT)
  - e. Enter the seconds by pressing the two digit number (i.e. <sup>WED</sup> (THU) 5) Press ( or ) when finished
- **2** Manually Setting Date
  - a. Press MON 2
  - b. Enter the year by pressing the four digit number (i.e. <u>mon</u> <u>orf</u> <u>sun</u> <u>THU</u>) Press <u>NEXT</u>
  - c. Enter the month by pressing the two digit number
    - $(i.e. \bigcirc_{0}^{\text{off}} \odot \odot_{1}^{\text{sun}})$ Press  $\bigvee_{1}^{\text{NEXT}}$
  - d. Enter the date by pressing the two digit number (i.e. orf 0

     Press w
     to accept

- 1a Set Menu Options ]=Time \_\_\_\_2=Dat
- 1=Time 2=Date 3=Time Zone & DST 4=12/24 9=Sync Now
- **1b** 
  - Set M<u>en</u>u Hour Time:<u>12</u>:00:00 AM >=Mins <=Secs OK=Accept
- **1c** Set Menu Hour Time: 12:00:00 <u>AM</u> >=Mins Back=AM-PM <=Hours OK=Accept
- 1<u>d</u>
  - Set Menu Min Time: 12:<u>00</u>:00 AM >=Secs <=Hours OK=Accept
- 1<u>e</u>

Set Menu Se<u>c</u> Time: 12:00:<u>00</u> AM >=Hours <=Mins OK=Accept

- 2a
  - Set Menu Options 1=Time 2=Date 3=Time Zone & DST 4=12/24 9=Sync Now

2b

| <u>Set M</u> enu<br>2015 - 01 | Year             |
|-------------------------------|------------------|
| <u>2015</u> - UL<br>>=Month   | - UI<br>Back=Day |
| <=BkSpc                       | OK=Accept        |

2c

| Set Me <u>nu</u><br>2015 - <u>01</u><br>>=Day | Back=Year |
|-----------------------------------------------|-----------|
|                                               | OK=Accept |

2<u>d</u>

Set Menu Day 2015 - 01 - <u>01</u> >=Year Back=Month 0K=Accept

Glossary

#### SiteSync IQ Wireless Installation Manual

# **Settings and Configuration**

The Config Menu offers the ability to change several settings for the SiteSync IQ Master. Press  $\left[ \frac{PROG}{7} \right]$  and enter your service lock to access the Configuration Menu.

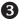

## Manage Locks: From Config Menu press 💵

- a. User Lock. Press: (sum) 1 and enter a new 4 digit User Lock OR Press 0000 to disable this feature.
- User Lock \_\_\_\_\_\_
- Press ок

**Note:** User Lock is the user security level used for accessing time/date and event menus.

- - Press or

**Note:** Service Lock is the service security level used for accessing System Controller configuration menus.

## **Quiet Mode: From the Config Menu press**

This feature is used to enable/disable Quiet Mode. Quiet Mode limits the number of transmissions from the system controller.

- While in Quiet Mode, time messages transmit at HH:07:00 and HH:07:30 every hour
- In addition to the above, time messages also transmit every 30 seconds between 01:49:00-02:00:00 AM & PM and 07:49:00-08:00:00 AM & PM

5 Time Sync Priority: From the Config Menu press 🐨

This feature is used to determine the priority of time synchronization of the System Controller. This screen only displays the sync options that your System Controller supports.

- a. Press the number that corresponds to your time sync priority
- b. Enter the minutes and seconds that the System Controller should attempt to synchronize each hour to the time sync option chosen.

## 6 Clock Code: From the Config Menu press

This feature is used to set the clock code for wired clock circuits.

- a. Enter the clock code using the keypad
- b. Press ( ок

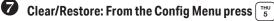

This feature allows for the deletion of all events or restoration of the System Controller to factory defaults.

- a. Press  $\binom{\text{MON}}{2}$  to delete all events or  $\binom{\text{OFF}}{0}$  to cancel.
- b. Press  $\underbrace{\mathbb{SUN}}_{1}$  to restore factory defaults or  $\underbrace{\mathbb{SUN}}_{0}$  to cancel.

| 3a<br>Config Menu                                                        |
|--------------------------------------------------------------------------|
| Choose User Lock:                                                        |
| 0000=Disable OK=Done                                                     |
| 3b<br>Config Menu                                                        |
| Choose Service Lock:<br>xxxx<br>0000=Disable 0K=Done                     |
| 4                                                                        |
| Config Menu<br>Quiet Mode<br>1=ON<br>2=OFF                               |
| 5 <u>a</u>                                                               |
| Config Menu<br>Time Sync Priority<br>1=(GPS)<br>2=Ethernet Ok=Done       |
| 5 <u>b</u>                                                               |
| Config Menu<br>Time Sync Priority<br>Set to Ethernet<br>At 04:15 OK=Done |
| 6                                                                        |
| Config Menu<br>Select Clock Code<br>01<br>0K=Done                        |
| 7a                                                                       |
| Config Menu<br>Clear All Events<br>1=Confirm<br>0=Cancel                 |
| 7 <u>b</u>                                                               |
| Config Menu<br>Restore Factory<br>Settings<br>1=Confirm O=Cancel         |
|                                                                          |
|                                                                          |
|                                                                          |

Troubleshooting

Appendix

Glossary

# **Settings and Configuration**

Appendix

# 8 Setup Manager: From the Config Menu press

This feature allows for the enabling and disabling of the Setup Wizard.

- Press  $\binom{SUN}{1}$  to Enable or  $\binom{MON}{2}$  to Disable.
  - Press (•• ) when finished.

## **9** Banner Text: From the Config Menu press $\begin{bmatrix} rn \\ 6 \end{bmatrix}$

This feature allows for the customization of the banner text (up to 20 characters) displayed on the main screen.

- Use PREV and NEXT to scroll through the available list of characters. Press or to move to the next character.
- Press or when finished.

## Display Settings: From the Config Menu press $\begin{bmatrix} sat 7 \\ 7 \end{bmatrix}$

This feature allows for the display to be presented in a small or large format. The contrast of the screen can also be set.

- a. Display size: Press  $\begin{bmatrix} SUN \\ 1 \end{bmatrix}$  and choose  $\begin{bmatrix} SUN \\ 1 \end{bmatrix}$  for large or  $\begin{bmatrix} MON \\ 2 \end{bmatrix}$  for small.
- b. Contrast Ratio: Press MON 2 and use the PREV and NEXT keys to change the contrast.
- Press 🔍 when finished.

## 1 Auto DST Settings: From the Config Menu press

This feature allows the AUTO DST settings to be configured as necessary. This setting does not need to be changed unless the Energy Policy Act of 2005 is amonded

Energy Policy Act of 2005 is amended.

- a. Start of DST: Use the PREV and NEXT keys to choose the starting week, day and month. Press or after each selection. Use the keypad to enter the Bias and the REV and NEXT keys to set the "+" or "-".
- Press 🔍 when finished.
- b. End of DST: Use the PREV and NEXT keys to choose the ending week, day and month. Press or after each selection.
- Press 🔍 when finished.

## 12 USB Flash Drive

Refer to Appendix F for instructions on updating the software on the AllSync IQ Master.

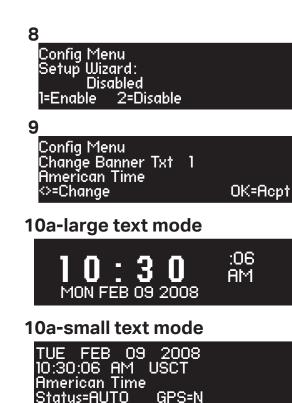

SiteSync IQ Wireless Installation Manual

11a

| Config Menu<br>START OF DST: |    |                |
|------------------------------|----|----------------|
| 2nd SUN<br>BIAS + 1:00       | of | MAR<br>OK=Acpt |

11b

| Config Me<br>END OF D<br>Last | of | OCT       |
|-------------------------------|----|-----------|
|                               |    | OK=Accept |

# **User Notes**

SiteSync IQ Wireless Installation Manual

# **Wireless Analog Clock Installation**

For both battery and AC clocks, we recommend first installing one clock near the master and then one at the furthest location. Then install the remaining clocks in their designated locations. This will simplify system troubleshooting. Clocks should be installed within 24 hours of installing the system controller. After 24 hours, the system controller will enter Quiet Mode. Pressing 3-5-7 on the keypad will disable Quiet Mode for 6 hours. Reference Appendix J for more details on Quiet Mode.

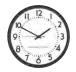

**Gear Locking Pin** 

SiteSync IQ Wireless Installation Manual

# Wireless Analog AA Battery Clocks (DC)

Before installation, ensure the gear locking pin (located in the center on the back of the clock) has been removed from the movement.

**Note:** SiteSync IQ clocks ship with batteries installed. **Do not connect the barrel jack plug to the receiver** until the master is installed and transmitting.

Connect the barrel jack plug of the battery pack to the wireless receiver.

- The LED on the back of the clock will turn red for 1 second then briefly flash orange (1-15 flashes) indicating the receive frequency on power up. Within 30 seconds of power up the LED will flash red or green. Red indicates the receiver is looking for the signal and green indicates the signal has been received. When the movement starts to correct, the LED will turn off.
- Barrel Jack Input LED D Doptional Security Bracket (12" shown)
- ■Note: If the LED does not flash within 30 seconds, remove barrel jack plug of the battery pack from the receiver, wait for 5 seconds and reconnect it. The LED should begin flashing within 30 seconds.
- Within 2 minutes after activation, the green LED will stop flashing and the clock hands should rapid advance to the correct time. If clocks do not synchronize within 10 minutes of battery activation, see INote in step 2.
- Hang the clock using the keyhole hanger on the back of the clock or the security bracket (sold separately).
- Continue clock installation. Follow steps 1-4 for the remainder of your clocks. You may skip step 3 and confirm clock synchronization after some or all clocks have been hung.
- Note: Clocks will only attempt to sync to the System Controller at approximately 2 (am & pm) and 8 (am & pm) as displayed on the clocks and after initial power up.

# Wireless Analog AC Clocks

Before installation, ensure the gear locking pin (located in the center on the back of the clock) has been removed from the movement.

Note: Do not connect power to the clocks until the System Controller is installed and transmitting.

- Connect clocks to AC power with cord or Molex kit and confirm green LED is lit after power-up.
- The LED on the back of the clock will turn red for 1 second then briefly flash orange (1-15 flashes) indicating the receive frequency on power up. Within 30 seconds of power up the LED will flash red or green. Red indicates the receiver is looking for the signal and green indicates the signal has been received. When the movement starts to correct, the LED will turn green.
- Note: If the LED does not flash within 30 seconds, press the reset button on the clock receiver. The LED should begin flashing within 30 seconds.
- Within 2 minutes after power-up, correction should begin and the clock hands should advance to the correct time. If clocks do not synchronize within 20 minutes of power-up, see Note in step 2.
- Hang the clock using the keyhole hanger on the back of the clock or the security bracket.
- Continue clock installation. Follow steps 1-4 for the remainder of your clocks. You may skip step 3 and confirm clock synchronization after some or all clocks have been hung.
- ■Note: Clocks will only attempt to sync to the System Controller at approximately 2 (am and pm) and 8 (am & pm) as displayed on the clocks and after initial power-up or reset.

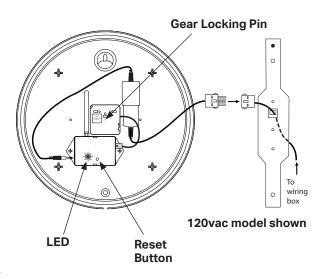

Glossary

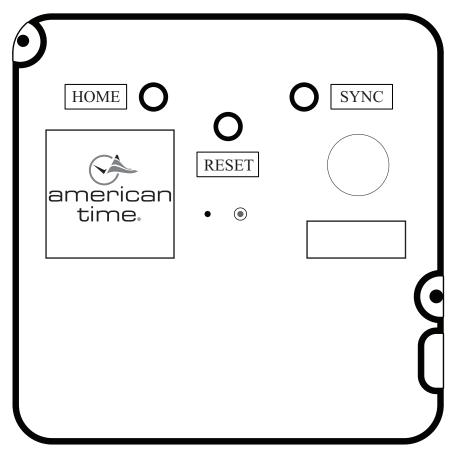

Enlarged Approximately 200%

## **Headway Movement for Analog Clocks**

**Sync Button:** This button is used to sync the clock to the master controller. The master controller must be out of Quiet Mode in order to perform this function. Reference Appendix J in the Installation Manual for more details on Quiet Mode.

**Home Button:** This button is used to return the clock hands to the 12:00 or Home position. Can be used to verify if the hands are set in the right position.

**Reset Button:** This button is used to sync the clock to the master controller when the clock is in the Home position. The master controller must be out of Quiet Mode in order to perform this function. Reference Appendix J in the Installation Manual for more details on Quiet Mode.

# **Wireless Digital Clock Installation**

SiteSync IQ Wireless Installation Manual

1:4<u>9</u>45

**Note:** Time format (12 or 24 hour) for Wireless Digital Clocks is set at the SiteSync IQ system controller. The format displayed on the system controller will display on the digital clocks.

# **Digital Single Display Surface Mounting**

CAUTION: RISK OF ELECTRICAL SHOCK - Disconnect and lock out power to the electrical box before installing or servicing the clock.

- Remove the hanger from the clock by removing the screw on top of the clock.
- 2 Mount the hanger on the wall to a single or double gang box.

**3** Make electrical connections (black to hot, white to neutral and green to ground)

- for the Molex cable (not wired to the clock) to a non-switched electrical circuit wiring using UL approved wire nuts. Route field wiring away from sharp projections and corners.
- **4** Join the wall and clock Molex together.
- 6 Mount the clock on the hanger and secure with the screw removed in Step 1.
- 6 Remove plastic protector from display face.
- Apply power to the circuit and confirm correct operation.

## **Digital Single Display Flush Mounting**

CAUTION: RISK OF ELECTRICAL SHOCK - Disconnect and lock out power to the electrical box before installing or servicing the clock.

- Remove the four sheet metal screws that hold the cover assembly and enclosure base together. Be sure to keep the sheet metal screws for reassembly.
- 2 Mount the enclosure base into the wall. Opening is 12½" x 7½" x 3½".
- 3 Run interconnecting field wires through the enclosure base.
- Make electrical connections (black to hot, white to neutral, green to ground wires) to non-switched electrical circuit wiring using UL approved wire nuts. Route field wiring away from sharp projections, corners and internal components.
- **5** Join both Molex connectors together, placing excess wiring and Molex connectors into the box.
- 6 Re-attach the cover assembly to the enclosure base using the sheet metal screws removed in Step 1.
- Remove plastic protector from display face.
- 8 Apply power to the circuit and confirm correct operation.

# Digital 2-Sided Display - Ceiling or Wall Mount

CAUTION: RISK OF ELECTRICAL SHOCK - Disconnect and lock out power to the electrical box before installing or servicing the clock

- Make electrical connections (black to hot, white to neutral and green to ground) for the Molex cable (not wired to the clock) to non-switched electrical circuit wiring using UL approved wire nuts. Route field wiring away from sharp projections and corners.
- 2 Join the wall/ceiling and clock Molex together.
- Mount the clock to the ceiling (4" box) or wall (single or double gang box).
- A Remove plastic protector from display face.

**5** Apply power to the circuit and confirm correct operation.

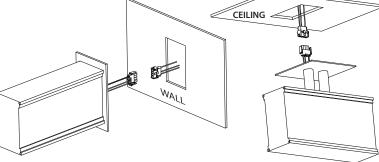

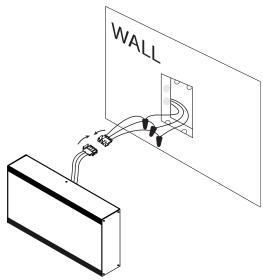

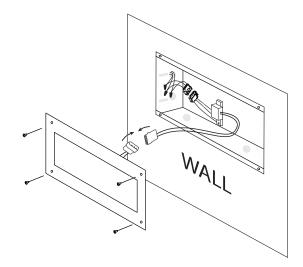

Appendix

Glossary

© American Time

Troubleshooting System Controller

If you have any of these problems, follow the appropriate steps:

## 1. System controller appears off (LCD dark) when power is connected:

• Disconnect power and remove top cover. Check fuse and replace if necessary.

## 2. Wireless analog clocks not synchronized with system controller:

- Verify the System Controller is transmitting. TX should be displayed on the LCD screen every 30 seconds, unless the System Controller is in Quiet Mode. Reference Appendix J for more details on Quiet Mode.
- If your system has an external transmitter, check all cable connections (also check the data cable and pins for damage) and verify the PTT and DATA LEDs are lit on the external transmitter when TX is displayed on the System Controller.

## american (& time SiteSync ON DATA

LED colors: ON=Red DATA=Green PTT-Yellow

If TX is not being displayed every 30 seconds:

3. System Controller is not transmitting:

-Ensure system Controller is not in Quiet Mode. Reference Appendix J for more details on Quiet Mode.

-Ensure TX window is off (Reference "Settings and Configuration" Step 2).

-Press  $\begin{bmatrix} SUN \\ 1 \end{bmatrix} \begin{bmatrix} WED \\ 4 \end{bmatrix} \begin{bmatrix} THU \\ 5 \end{bmatrix}$  and ensure TX ON is displayed. IF TX OFF is displayed, press  $\begin{bmatrix} SUN \\ 1 \end{bmatrix}$ WED 4 <sup>™</sup> again.

-If your system has the campus antenna kit, it may have been hit by lightning, even if there are no visible signs of damage to the system equipment. If this is the case, the signal coverage will be greatly reduced and the system clocks may not be able to receive the signals from the transmitter. The lightning arrester (item D shown in "Campus Transmitting Antenna Installation" section) contains a gas discharge tube which is designed to protect the transmitter and attached equipment from lightning damage. There is no visible way to determine if the gas discharge tube is good or not. The only way to check the gast tube is to use an Ohmmeter. If the unit is bad, the Ohmmeter will show a "Short". If the unit is in good condition, it will show a high

resistance. A replacement discharge tube is available from the manufacturer, or the entire lightning arrestor (ATS part #H003491) can be replaced by contacting American Time.

## 4. Power has been reset, Press OK is displayed on the LCD screen:

 Verify that the power source is stable -Press OK if there was a power outage

-Press OK if power is not supplied by a switchable plug

- -Press OK if unit was unplugged
- · Determine source of power loss
- 5. Unit Crashed. Press OK is displayed on the LCD screen:

-The system controller will automatically reset and resume normal operation if the unit crashes.

-Diagnostic information is saved to the unit for troubleshooting.

-If this occurs frequently, please update to the newest firmware, as the issue may have already been resolved.

## 6. Incorrect time is displayed by system controller after loss of power:

Backup battery may be dead. Check for "Low Battery Voltage" message when time is displayed in small text (see Display Settings section). If this message is displayed, replace battery with new CR2032 or equivalent 3v lithium battery. Install battery with + side up, as shown below.

## 7. Power outage during Daylight Saving Time correction:

If there is a power outage during the correction period for Daylight Saving Time, the secondary clocks might not correct. In this case, the clocks can be reset manually (see Clock Troubleshooting) or they will automatically reset during their next reception attempt after the power is restored.

## 7. Signal circuits not responding to programmed events:

- Refer to Wired Signal Circuit Troubleshooting Guide.
- 8. Unable to synchronize with Ethernet Time Source:
- Refer to the Ethernet Troubleshooting Guide.
- 9. Unable to synchronize with GPS Time Source:
  - Refer to the GPS Troubleshooting Guide.

## 10. Lost or forgotten User Lock:

• Contact American Time Technical Support at the number listed below.

## 11. SiteSync IQ System Controller locks up or display goes blank:

- Use a pen, small screwdriver or paperclip to press the reset button (See diagram in Appendix G). OR
- Remove power from the unit by switching the Power Input switch off, wait 5 seconds, then turn the unit back on.
- If the problem cannot be resolved after following these steps, call Technical Support at American Time at 800-328-8996.

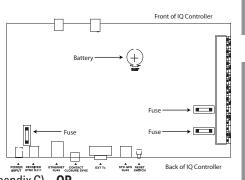

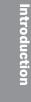

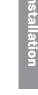

Conti

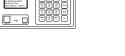

# **Troubleshooting GPS**

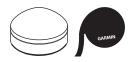

ntroduction

stem Controller Installation If you have trouble synchronizing to GPS, follow these troubleshooting steps:

1. If GPS receiving antenna has been connected to the SiteSync IQ System Controller for less than 25 minutes, the GPS time signal may be inaccurate. Allow more time. If still not synchronizing follow these steps:

| Press: | PROG THU | ), to check the GPS signal status. |
|--------|----------|------------------------------------|
|--------|----------|------------------------------------|

| GPS Time Menu<br>Choose:<br>1=Signal Status<br>2=Enable/Disable                         |                                                               |
|-----------------------------------------------------------------------------------------|---------------------------------------------------------------|
| Press: $\begin{bmatrix} SUN\\ 1 \end{bmatrix}$ , to check signal status.                |                                                               |
| GPS Time Menu - LAST<br>Signal Last Received<br>01-06-2014 12:28:15A<br>OK=Done 1=Retry |                                                               |
| If no signal was received, continue to Step 2.                                          |                                                               |
| GPS Time Menu<br>No Signal Last Rec.<br>01-06-2014 12:28:15A<br>0K=Done 1=Retry         |                                                               |
| If signal was received, press 👓 to view number of con                                   | nnected satellites. Press 🔍 🛱 🗰 to return to the Main screen. |
| GPS Time Menu-Now                                                                       |                                                               |

**Note:** If 0 satellites are connected, continue the troubleshooting steps.

12:28:15A

- Check the GPS cable connections between the System Controller and GPS antenna. Replace any damaged cables and verify the connectors are securely locked together. If you are using extension cables, try temporarily moving the system controller closer to the GPS antenna and connect without the extension cables (if possible).
- 3. If no signal has been received after checking the status and configuration, move the GPS antenna to a better location and follow the installation and configuration steps again.
- 4. Ensure the GPS update function is enabled:

| Set Menu Mo<br>GPS Undate B | de<br>Inabled |
|-----------------------------|---------------|
| Display should sh           | ow:           |
| Enter User Lock, 1          | then press (  |
|                             | );            |

2014

| aPS Update Enabled<br>=Disable GPS Update | OK=Done |
|-------------------------------------------|---------|
|                                           |         |

If not, press  $\binom{SUN}{1}$  then  $\bigcirc K$ 

5. Inspect the GPS antenna for damage. Look for signs of lightning strikes or falling debris.

OK=Next

- 6. Look for obstructions to the antenna's view of the sky and remove them if possible (example: tree branches). Clear any snow or ice off the antenna and surrounding area.
- 7. If the GPS antenna is installed behind a Low-E glass window or skylight, try another location or replace the glass if possible.

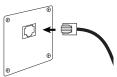

# **Troubleshooting Ethernet**

If you have trouble connecting the SiteSync IQ System Controller via Ethernet, follow these troubleshooting steps:

- 1. Check the Ethernet cable connection to the SiteSync IQ System Controller. Make sure the patch cable is securely connected to the Ethernet RJ-45 port and that it is not damaged. Have the cable tested or connect a computer or another Ethernet device to this cable to confirm proper connection.
- 2. Ensure that the Ethernet is enabled. From the main screen:

| If Ethernet is Disabled, press $\begin{bmatrix} SUN \\ 1 \end{bmatrix}$ to enable and press | ок.                                                      |                                  |
|---------------------------------------------------------------------------------------------|----------------------------------------------------------|----------------------------------|
| Comm Menu<br>Enable/Disable<br>1=Remote Program<br>2=Client 3=Server                        | Comm Me<br>Client<br>1=Enable<br>OK=Done                 | enu<br>2=(Disable)               |
| Verify the packet counts for RX and TX are greater                                          | r than 0. Press $\begin{bmatrix} SUN \\ 1 \end{bmatrix}$ | ок 🔊 from the Comm Menu.         |
| If anostar than O proce (m) (BACK) (BACK) to raturn to the                                  | o Main coroon. If n                                      | aakat aaunte ara 0. aantinua wit |

Press: Proc Mon enter User Lock, and press or Press mon to enter the Client menu.

If greater than 0 press 💽 🗮 🛏 to return to the Main screen. If packet counts are 0, continue with troubleshooting steps.

| Comm Menu<br>Packets RX:0<br>Packets TX:0 |         |
|-------------------------------------------|---------|
| O=Reset                                   | OK=Done |

3. Initiate Sync Now:

Press: PROG SUN to Set Menu Mode.

Enter User Lock and press  $\bigcirc$ .

Press:  $\begin{bmatrix} ABU \\ 9 \end{bmatrix}$  to sync the System Controller with Ethernet. Press  $\begin{bmatrix} NEXT \\ > \end{bmatrix}$  until Ethernet option is chosen.

| Set Menu Mode       |        |
|---------------------|--------|
| Time Sunc Option is |        |
| Available: Ethernet |        |
| 8=Sync now          | OK=Set |

- 4. Confirm all Network settings (see "Ethernet Installation" section of this manual). Make sure the SiteSync IQ System Controller is configured properly.
- 5. Change the Time Server IP address to a different timeserver among those listed in Appendix A. Perhaps the timeserver that the system controller is attempting to communicate with is down or not responding quickly enough due to network traffic, etc.
- 6. Press: Proc and no other device or computer on the network is using the same IP address. The Network Administrator should be able to resolve any conflicts.
- 7. Ensure that the Network has port 123 open for SNTP or port 13 open for Daytime Protocol.
- 8. Ping the IP address of the unit from another computer to see if it is responding. Check with your Network Administrator if you do not know how to do this.
- 9. Test the time server by attempting to get a time stamp from another computer. Check with your Network Administrator if you do not know how to do this.

# **Troubleshooting Remote Connect**

If you have trouble connecting the SiteSync IQ System Controller to the Remote Connect software, follow these troubleshooting steps:

- 1. Check the Ethernet cable connection to the SiteSync IQ System Controller. Make sure the patch cable is securely connected to the Ethernet RJ-45 port and that it is not damaged. Have the cable tested or connect a computer or another Ethernet device to this cable to confirm proper connection.
- Ensure that the Remote Programming is enabled. From the main screen:
   Press: Proc AUTO 2
   Press I
   Press I
   Press I
   Press I
   Press I
   Press I
   Press I
   Press I
   Press I
   Press I
   Press I
   Press I
   Press I
   Press I
   Press I
   Press I
   Press I
   Press I
   Press I
   Press I
   Press I
   Press I
   Press I
   Press I
   Press I
   Press I
   Press I
   Press I
   Press I
   Press I
   Press I
   Press I
   Press I
   Press I
   Press I
   Press I
   Press I
   Press I
   Press I
   Press I
   Press I
   Press I
   Press I
   Press I
   Press I
   Press I
   Press I
   Press I
   Press I
   Press I
   Press I
   Press I
   Press I
   Press I
   Press I
   Press I
   Press I
   Press I
   Press I
   Press I
   Press I
   Press I
   Press I
   Press I
   Press I
   Press I
   Press I
   Press I
   Press I
   Press I
   Press I
   Press I
   Press I
   Press I
   Press I
   Press I
   Press I
   Press I
   Press I
   Press I
   Press I
   Press I
   Press I
   Press I
   Press I
   Press I
   Press I
   Press I
   Press I
   Press I
   Press I
   Press I

| Comm Menu<br>Enable/Disable<br>1=Remote Program<br>2=Client 3=Serue | m<br>er |
|---------------------------------------------------------------------|---------|
|                                                                     |         |

If Remote Programming is Disabled, press  $\binom{\text{sum}}{1}$  to enable and press  $\binom{\text{sum}}{1}$ .

| Comm Menu<br>Remote Progra<br>1=Enable | mming   |
|----------------------------------------|---------|
| 2=Disable                              | OK=Done |

- 3. Confirm all Network settings (see "Ethernet Installation" section of this manual). Make sure the SiteSync IQ System Controller is configured properly.
- 4. Press: Proc and no other device or computer on the network is using the same IP address. The Network Administrator should be able to resolve any conflicts.
- 5. Ensure the Network has Port 80 open.
- 6. Ping the IP address of the unit from another computer to see if it is responding. Check with your Network Administrator if you do not know how to do this.
- 7. If the Sitesync IQ system controller is configured in DHCP mode and you are not able to connect to the Remote Connect interface, ensure that the device is on a network that will serve DHCP addresses. If no DHCP server is present or fails to receive an address, the SiteSync IQ system controller will default to 192.168.10.10. Try connecting to the SiteSync IQ system controller by typing in its IP address in the address field of the browser in this format: http://xxx.xxx.xxx./ or Host Name: http://siqxxxxx/ and click Enter.

**Note:** The connecting computers IP address must be on the same Subnet.

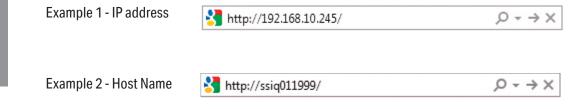

If the problem cannot be resolved after following these steps, please call Technical Support at American Time at 800-328-8996.

<u>Glossary</u>

# **Troubleshooting Contact Closure**

If you have trouble connecting the SiteSync IQ System Controller via Contact Closure, follow these troubleshooting steps:

- 1. Verify that contact closure sync is enabled:
  - a. System Controllers with {GPS + Ethernet} do not have contact closure input capability. See the table on Page 5 and refer to your model number.
  - b. Confirm contact closure is enabled in the Comm Menu by pressing **Proc** User Lock **C**. See Page 21 for more information.
- 2. Check the Contact Closure connection to the IQ System Controller. Make sure the two wires are securely connected.
- 3. Ensure that the sync time is correct. See instruction on Page 21 for setting the sync time on the SiteSync IQ System Controller. Refer to the instructions provided by the manufacturer of any connected device to set its sync time.
- 4. Test contact closure wiring by removing the two wires from the output device and shorting them together. If this does not result in the receiving device going to the specified sync time, try removing the two wires from the receiving device and using a jumper wire to short the terminals.

If the problem cannot be resolved after following these steps, please call Technical Support at American Time at 800-328-8996.

# **Troubleshooting Wireless Sync**

If you have trouble synchronizing the SiteSync IQ System Controller via the Wireless Sync Option, follow these troubleshooting steps:

- 1. Verify that the model number of your SiteSync IQ System Controller supports wireless sync. Refer to the table on Page 5.
- Ensure reception of time signal from the transmitting system controller using a pager or wireless clock.
   **■Note:** If the transmitting system controller is in Quiet Mode, press 3-5-7 to temporarily disable Quiet Mode.
- 3. Check the LED status on the receiver:

a. Upon power-up the receiver should flash green.

- b. Upon receiving a valid time signal, it will flash red for about 1 second.
- c. If the LED doesn't flash, verify that the RJ-11 connections are secure.
- 4. Initiate Sync Now:
  - Press: [peoplematrix], to Set Menu Mode. Set Menu Mode Enter User Lock: XXXX PROG=EXIT \_\_\_\_\_OK=ENTER\_\_\_\_

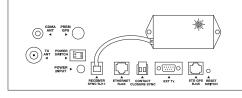

Press:  $\binom{\text{NEXT}}{9}$  to sync the receiving System Controller. Press  $\binom{\text{NEXT}}{>}$  until WLS option is chosen.

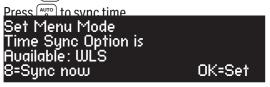

# **Troubleshooting Wired Clock Circuit**

If you have trouble operating wired clock circuits, follow these troubleshooting steps:

- 1. Ensure you have the clock code configured in your system controller:
  - a. Press  $\left[ \frac{847}{7} \right]$  to enter the Config Menu
  - b. Enter your Service Lock if necessary.
  - c. Press  $\binom{\text{WED}}{4}$  to enter the Clock Code select screen and verify that it is correct.

| Config Menu<br>Select Clock Code |  |
|----------------------------------|--|
| Select Clock Code                |  |
| 01                               |  |
| OK=Done                          |  |
|                                  |  |

- 2. If the system controller time was recently changed, allow up to 24 hours for secondary clocks to re-synchronize to the system controller.
- 3. Ensure there is sufficient voltage across each secondary clock.
- 4. If fewer that 25 AllSync secondary clocks are connected to the system controller, the secondary clocks might not recognize the correction from the system controller. Connect all intended clocks and allow time for normal system controller correction. If secondary clocks still have not corrected, you may need additional hardware. Contact American information on adding a Resistor Pack (Part #H001941) to your system.

# **Troubleshooting Wired Signal Circuit**

If you have trouble operating wired signal circuits, follow these troubleshooting steps:

- 1. Signal circuits not responding to programmed events:
  - a. Make certain that the system controller status is set to AUTO:

Press  $\begin{bmatrix} AUTO \\ B \end{bmatrix}$ , enter User Lock, if applicable, and press  $\begin{bmatrix} or \\ or \end{bmatrix}$ .

b. Confirm that signal circuits are enabled. From the View Circuits screen:

Press  $\begin{bmatrix} T \\ 3 \end{bmatrix}$  to enter the Enable Circuits screen to view or change the control status of individual circuits.

| Circuit Menu |         |
|--------------|---------|
| Enable Cir:  | OK=Done |
| 1=0n 2=0n    |         |
| 4=0n 5=0n    | 6=0n    |

- c. Confirm that signal circuits and events programmed to control them are assigned to the same schedule.
- d. Check for correct voltage at signal relay contacts. The COM (common) terminals should measure full voltage all the time. The NO (normally open) terminals should have power only when the circuit is activated.
- 2. Signal circuit(s) On when they should be Off:
  - a. Press [www], enter User Lock, if applicable, and press [www]. Then choose circuit(s) to activate/deactivate.
  - b. If the circuit does not toggle On or Off, check for stray voltage on the signal relay normally open contacts.

**Note:** You can try disabling the surge protection circuitry by switching it off (see diagram). These switches are located inside the wiring compartment. Remove power to the System Controller and signal circuit lines before removing cover to access wiring.

- c. Verify the LED for the circuit is Off (see diagram).
- 3. Signal circuits not responding at all:
  - a. Carefully open the top cover of the SiteSync IQ System Controller by removing the screws on each side of the unit.
  - b. Press the (MAN) key, enter User Lock, if applicable, then press ( or ).
  - c. Choose the circuit(s) you wish to test and press the way key to trigger the applicable relay(s).
  - d. Observe the LED(s) next to the circuit relays being tested. If they light up when the circuit is being triggered, verify the operation of the relay by measuring the voltage on the relay terminals. The NO terminal should have power. If they don't light up, verify the circuits are enabled (see Step 1b above).

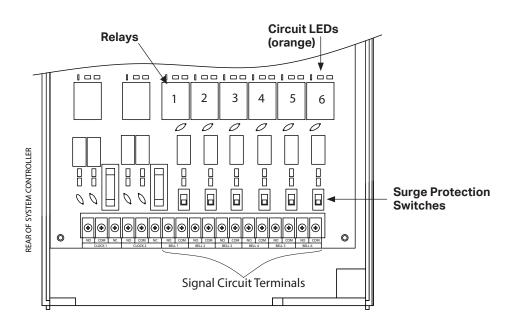

# **Clock Troubleshooting**

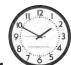

# Wireless Analog Clock Troubleshooting

**Quiet Mode-** With Quiet Mode enabled, clocks may not correct until the hours of 12AM-6AM. If clock corrections are needed during the day, Quiet Mode can be disabled by pressing 3-5-7 on the system controller (reference Appendix J in the SiteSync IQ Wireless Installation Manual).

If **ALL** clocks are not synchronizing:

- 1. **Review System Controller troubleshooting.** (Reference "Troubleshooting System Controller" section of SiteSync IQ Wireless Installation Manual)
  - a. A TX symbol will appear in the lower right hand corner of the system controller display every 30 seconds if it is set up properly. However, in Quiet Mode the TX will not appear every 30 seconds.

## 2. Contact American Time Technical Support at 800-328-8996.

If only **SOME** clocks are not synchronizing, continue with the trouble shooting steps.

- 1. If using battery clocks, confirm the battery voltage and polarity:
  - a. Using a multi-meter, verify the voltage is between 1.45-1.80V at the battery booster. Clocks will not function properly below 1.45V.
  - b. Polarity of the batteries inside battery pack after installation.
  - c. Barrel jack plug of battery pack is connected to the wireless Receiver module.

## 2. If using AC clocks, confirm the power for the clocks:

- a. Barrel connector at the clock is connected and secure.
- b. Green LED is lit on the receiver.
- 3. Confirm signal by resetting clock at location:

## Battery Clocks

- a. Disconnect barrel jack plug from wireless Receiver module
- b. Reconnect barrel jack plug after waiting 5 seconds.
- c. Watch for LED to flash, will flash red for approximately one minute after power is applied until a valid signal is received. LED will flash green once signal is received.

## AC Clocks

- a. Press and release the reset button on the back of the receiver with power supplied.
- b. Watch for LED to flash, will flash red for approximately one minute after power is applied until a valid signal is received. LED will flash green once signal is received.
- 4. Clocks that Slow Tick Normal startup, the clock will tick once every 2-3 seconds. Wait 5 minutes for clock to get signal.
- 5. **Out of Signal Range** If the clock has not received a signal within 5 minutes the clock will run to between 2:00-2:30 and run normally. Move clock within a known signal area and re-try, the clock may be too far from the system controller or in an interference area.
- 6. Hand Obstructions If hands are touching each other, the dial or the crystal the clock may become off time. (Reference Instruction Sheet 2080 to rehome and reposition clock hands)
- 7. Hands Physically Moved Clock hands cannot be physically moved, they are set at the factory to a "Home" position. If the hands are physically rotated, the home position will be off resulting in the time being off (reference Instruction Sheet 2080 to rehome and reposition clock hands).
- 8. Hours Off Remove the label on the movement and verify the rotary switch is set to MT. Switch must be set to MT no matter what time zone the clock is located. **Note:** This step may not apply if clocks are received after 4/3/12.
- 9. **Minutes Off** The clock may have been jarred during shipment or dropped resulting in the hands being a few minutes off (reference Instruction Sheet 2080 to rehome and reposition clock hands).

**Note:** The clock(s) will only attempt to sync to the SiteSync IQ Controller at approximately 2am/pm and 8am/pm as displayed on the clock(s) or after the clock(s) are initially powered up.

If problems cannot be resolved after following these steps, please call Technical Support at American Time at 800-328-8996.

<u>Glossary</u>

# **Clock Troubleshooting**

## Wireless Digital Clock Troubleshooting

- 1. If all clocks are not synchronizing:
  - a. Review System Controller troubleshooting.
  - b. Contact American Time Technical Support at 800-328-8996.
- 2. If only some clocks are not synchronizing, continue with the troubleshooting steps.
- 3. Confirm signal Reference pictures below.

PM Indicator: Blinks On/Off whenever the wireless time update signal is received

a. Wait until the top of the minute and verify time synchronizes to the System Controller.

**Note:** After the system controller has been operating for 24 hours, it will enter Quiet Mode. Pressing 3-5-7 on the keypad will disable Quiet Mode for 6 hours. Reference Appendix J for more details on Quiet Mode.

4. Move the clock closer to the transmitter or to an area where another clock is working (if poor signal coverage is suspected) and reset the clock time per digital clock troubleshooting (Step 3 above).

If the problem cannot be resolved after following these steps, please call Technical Support at American Time at 800-328-8996.

Appendix

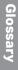

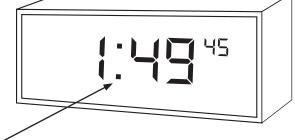

**Colons:** Blink Off/On whenever the wireless time update signal is received

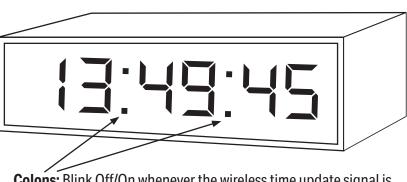

**Colons:** Blink Off/On whenever the wireless time update signal is received

# **Appendix A: Ethernet Timekeeping**

## **NIST Internet Time Servers**

## Using the SiteSync IQ System Controller as a Time Server

The SiteSync IQ System Controller with Ethernet option can be used as a time server supporting the SNTP and Daytime protocols and can be used to synchronize computers or other devices via the Ethernet. A typical configuration would be a SiteSync IQ System Controller with GPS and Ethernet options, where GPS is used as the time source for the IQ System Controller and Ethernet is used to sync the time on a network server or various workgroup computers.

To set up your computer or other device to synchronize to the IQ System Controller, simply enter the IP address of the IQ System Controller as the time server address for the computer or device.

## In Windows XP:

- 1. Right-click your clock and then click Adjust Date/Time.
- 2. Click the Internet Time tab. click the Server down arrow, and then enter the IP address of the IQ System Controller you wish to synchronize this computer to (example: 192.168.1.200).
- 3. Click Update Now. Windows XP will connect to the IQ System Controller and set the computer's clock.

## In Windows 7:

- 1. Right-click your clock and then click Adjust Date/Time.
- 2. Click the Internet Time tab, and then click Change Settings.
- 3. Check Synchronize with an Internet time server, enter the IP address of the IQ System Controller you wish to synchronize this computer to (example: 192.168.1.200), and then click OK.

## Important Notes:

- Setting up your computer to synchronize to the IQ System Controller via Ethernet does not account for time zone and Daylight Saving Time settings, which must be properly set on the computer (they are not transferred via Ethernet).
- The computer or other device being synchronized to the IQ System Controller must be on the same network as the IQ System Controller, or have access to it through a firewall (port 123 open for SNTP and port 13 open for Daytime Protocol).
- If your computer is on a domain, it is set up to get the time from the domain controller and you will not be able to perform the above tasks. Domain controllers using the Windows Time Service can be set up by your network administrator to synchronize directly to time servers on the Internet or to the IQ System Controller. Contact American Time Technical Support at 800-328-8996 with any questions.

**Note:** Please reference <u>http://tf.nist.gov/tf-cgi/servers.cgi</u> for the latest NIST Internet Time servers list, which includes the status of each server.

# **Appendix B: Supported Time Zones**

| Time<br>Zone<br>Code | Description                                | Hours Difference<br>from UTC (Winter) | Hours Difference<br>from UTC<br>(Summer) | Automatic<br>Daylight Saving<br>Time<br>Adjustment? |
|----------------------|--------------------------------------------|---------------------------------------|------------------------------------------|-----------------------------------------------------|
| 00                   | LMT (Local Mean Time) - based on longitude | CALCULATED                            | CALCULATED                               | CONFIG                                              |
| 01                   | USA Alaska                                 | -9                                    | -8                                       | YES                                                 |
| 02                   | USA Aleutian (HAST/HADT)                   | -10                                   | -9                                       | YES                                                 |
| 03                   | USA Arizona                                | -7                                    | -7                                       | NO                                                  |
| 04                   | USA Atlantic / Puerto Rico (AST)           | -4                                    | -4                                       | NO                                                  |
| 05                   | USA Central (CST/CDT)                      | -6                                    | -5                                       | YES                                                 |
| 06                   | USA Chammoro (chST)                        | +10                                   | +10                                      | NO                                                  |
| 07                   | USA Eastern (EST/EDT)                      | -5                                    | -4                                       | YES                                                 |
| 08                   | USA Hawaii (HST)                           | -10                                   | -10                                      | NO                                                  |
| 09                   | USA Indiana East                           | -5                                    | -5                                       | NO                                                  |
| 10                   | USA Mountain (MST/MDT)                     | -7                                    | -6                                       | YES                                                 |
| 11                   | USA Pacific (PST/PDT)                      | -8                                    | -7                                       | YES                                                 |
| 12                   | USA Midway Island / Samoa (SST)            | -11                                   | -11                                      | NO                                                  |
| 13                   | USA Wake Islands (WAKT)                    | +11                                   | +11                                      | NO                                                  |
| 14                   | UTC+0                                      | +0                                    | +0                                       | CONFIG                                              |
| 15                   | UTC+1                                      | +1                                    | +1                                       | CONFIG                                              |
| 16                   | UTC+2                                      | +2                                    | +2                                       | CONFIG                                              |
| 17                   | UTC+3                                      | +3                                    | +3                                       | CONFIG                                              |
| 18                   | UTC+4                                      | +4                                    | +4                                       | CONFIG                                              |
| 19                   | UTC+5                                      | +5                                    | +5                                       | CONFIG                                              |
| 20                   | UTC+6                                      | +6                                    | +6                                       | CONFIG                                              |
| 21                   | UTC+7                                      | +7                                    | +7                                       | CONFIG                                              |
| 22                   | UTC+8                                      | +8                                    | +8                                       | CONFIG                                              |
| 23                   | UTC+9                                      | +9                                    | +9                                       | CONFIG                                              |
| 24                   | UTC+10                                     | +10                                   | +10                                      | CONFIG                                              |
| 25                   | UTC+11                                     | +11                                   | +11                                      | CONFIG                                              |
| 26                   | UTC+12                                     | +12                                   | +12                                      | CONFIG                                              |
| 27                   | UTC+13                                     | +13                                   | +13                                      | CONFIG                                              |
| 28                   | UTC-1                                      | -1                                    | -1                                       | CONFIG                                              |
| 29                   | UTC-2                                      | -2                                    | -2                                       | CONFIG                                              |
| 30                   | UTC-3                                      | -3                                    | -3                                       | CONFIG                                              |
| 31                   | UTC-4                                      | -4                                    | -4                                       | CONFIG                                              |
| 32                   | UTC-5                                      | -5                                    | -5                                       | CONFIG                                              |
| 33                   | UTC-6                                      | -6                                    | -6                                       | CONFIG                                              |
| 34                   | UTC-7                                      | -7                                    | -7                                       | CONFIG                                              |
| 35                   | UTC-8                                      | -8                                    | -8                                       | CONFIG                                              |
| 36                   | UTC-9                                      | -9                                    | -9                                       | CONFIG                                              |
| 37                   | UTC-10                                     | -10                                   | -10                                      | CONFIG                                              |
| 38                   | UTC-11                                     | -11                                   | -11                                      | CONFIG                                              |
| 39                   | UTC-12                                     | -12                                   | -12                                      | CONFIG                                              |
| 99                   | Custom Time Zone                           | CONFIG                                | CONFIG                                   | CONFIG                                              |

# **Appendix C: Tone Generator Wiring**

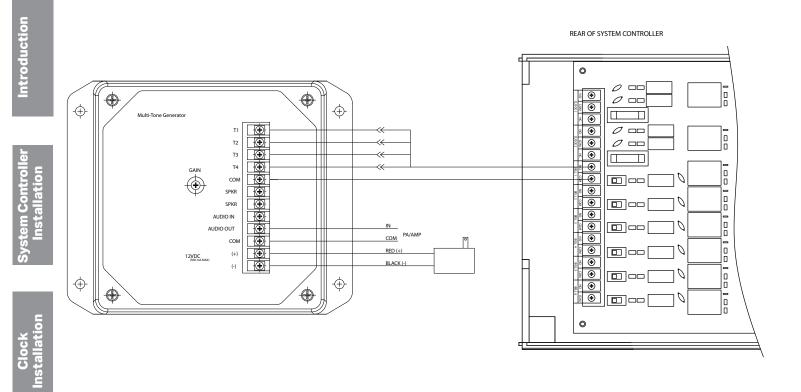

# Appendix D: Wired Signal Circuit Programming Examples

## **Example: Programming Recurring Events**

To program a new event in Schedule 2 that turns on signal circuits for 5 seconds starting at 8:55 AM every weekday Monday-Friday, press:

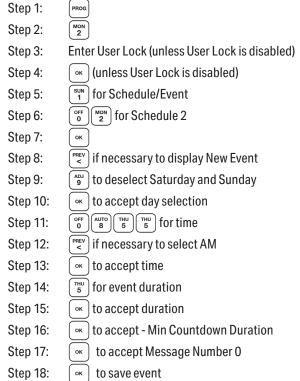

At this point, to program a new event for the same schedule, days and duration, simply  $\operatorname{Press} \left( \begin{smallmatrix} \operatorname{sun} \\ 1 \end{smallmatrix} \right)$  and enter the new start time and press  $\left[ \begin{smallmatrix} \operatorname{sun} \\ 2 \end{smallmatrix} \right)$ . To stop programming similar events press  $\left[ \begin{smallmatrix} \operatorname{sun} \\ 2 \end{smallmatrix} \right]$ . Press  $\left[ \begin{smallmatrix} \operatorname{sun} \\ 4 \end{smallmatrix} \right]$  to exit Event Menu. Press  $\left[ \begin{smallmatrix} \operatorname{sun} \\ 4 \end{smallmatrix} \right]$  again to exit Program Menu if programming is complete.

## **Example: Reviewing and Editing Events by Schedule**

To change only the duration of Event 24 in Schedule 2 to 6 seconds, press:

| Step 1:  | PROG                                                                                                    |
|----------|----------------------------------------------------------------------------------------------------|
| Step 2:  | Mon<br>2                                                                                                    |
| Step 3:  | Enter User Lock (unless User Lock is disabled)                                                                                                    |
| Step 4:  | or (unless User Lock is disabled)                                                                                                    |
| Step 5:  | (sun 1) for Schedule/Event                                                                                                    |
| Step 6:  | $\left[ \begin{smallmatrix} OFF\\ 0 \end{smallmatrix} \right] \left[ \begin{smallmatrix} MON\\ 2 \end{smallmatrix} \right]$ for Schedule 2                                                                                                    |
| Step 7:  | ОК                                                                                                    |
| Step 8:  | $\left[ \begin{array}{c} OFF\\ 0 \end{array} \right] \left[ \begin{array}{c} OFF\\ 0 \end{array} \right] \left[ \begin{array}{c} MON\\ 2 \end{array} \right] \left[ \begin{array}{c} WED\\ 4 \end{array} \right]$ for event number                                                                                                    |
| Step 9:  | oĸ to jump to event 24                                                                                                    |
| Step 10: | 🕞 to show event weekdays                                                                                                    |
| Step 11: | or to accept day selection                                                                                                    |
| Step 12: | oK to accept time                                                                                                    |
| Step 13: | for event duration                                                                                                    |
| Step 14: | •• to accept duration                                                                                                    |
| Step 15: | 💌 to accept 0 Min Countdown Duration                                                                                                    |
| Step 16: | or which is a compared on the state of the state of t |
| Step 17: | or to save event                                                                                                    |

Press 🖛 to exit Event Menu. Press 🖨 again to exit Program Menu if review/edit is complete.

# Appendix D: Wired Signal Circuit Programming Examples

## **Example: Programming Signal Circuits**

| To assign Signal Circuit 1 to Schedule 12 with a default duration of 5 seconds, and Signal Circuit 4 to Schedule 6 with a d |                                                |               |                                                                                         |  |  |
|----------------------------------------------------------------------------------------------------|------------------------------------------------|---------------|-----------------------------------------------------------------------------------------|--|--|
|                                                                                                    | duration of 8 seconds, press:                  | Step 1:       | PROG                                                                                    |  |  |
|                                                                                                    |                                                | Step 2:       | TUE                                                                                     |  |  |
|                                                                                                    |                                                | Step 3:       | Enter User Lock (unless User Lock is disabled)                                          |  |  |
|                                                                                                    |                                                | Step 4:       | or (unless User Lock is disabled)                                                       |  |  |
|                                                                                                    |                                                | Step 5:       | sun 1 for Schedule                                                                      |  |  |
|                                                                                                    |                                                | Step 6:       | sun to select Circuit 1                                                                 |  |  |
| ion                                                                                                    |                                                | Step 7:       | (SUN 2) to assign Circuit 1 to Schedule 2                                               |  |  |
| Installation                                                                                                    |                                                | Step 8:       | ОК                                                                                      |  |  |
| nsta                                                                                                    |                                                | Step 9:       | (MON 2) to select Duration                                                              |  |  |
| Installation                                                                                                    |                                                | Step 10:      | $\begin{bmatrix} THU \\ 5 \end{bmatrix}$ to set Circuit 1 default duration to 5 seconds |  |  |
|                                                                                                    |                                                | Step 11:      | to select Schedule                                                                      |  |  |
|                                                                                                    |                                                | Step 12:      | (WED 4 to select Circuit 4                                                              |  |  |
|                                                                                                    |                                                | Step 13:      | OFF 6 to assign Circuit 4 to Schedule 6                                                 |  |  |
|                                                                                                    |                                                | Step 14:      | ОК                                                                                      |  |  |
| tall                                                                                                    |                                                | Step 15:      | (MON 2) to select Duration                                                              |  |  |
| sul                                                                                                    |                                                | Step 16:      | $\binom{\text{Auro}}{8}$ to set Circuit 4 default duration to 8 seconds                 |  |  |
|                                                                                                    | Press (PROG) to exit Signal Circuit Menu. Pres | ss 🛻 again to | o exit Program Menu if programming is complete.                                         |  |  |

# Example: Programming Special Events

To program a new special event in Schedule 2 that turns on signal circuits for 8 seconds starting at 3:45 PM on October 31, 2008, press:

ntroduction

/stem Controller

Clock

| Step 1:  | PROG                                                                                                    |
|----------|----------------------------------------------------------------------------------------------------|
| Step 2:  | Mon<br>2                                                                                                    |
| Step 3:  | Enter User Lock (unless User Lock is disabled)                                                                                                    |
| Step 4:  | oк (unless User Lock is disabled)                                                                                                    |
| Step 5:  | sun for Schedule/Event                                                                                                    |
| Step 6:  | $\left[ \begin{array}{c} OFF\\ 0 \end{array} \right] \left[ \begin{array}{c} MON\\ 2 \end{array} \right]$ for Schedule 2                                                                                                    |
| Step 7:  | ОК                                                                                                    |
| Step 8:  | FREV if necessary to display New Event                                                                                                    |
| Step 9:  | ОК                                                                                                    |
| Step 10: | off o select Special                                                                                                    |
| Step 11: | $ \begin{array}{c} \text{MON} \\ \textbf{2} \\ \textbf{0} \\ \textbf{0} \\ \textbf{0} \\ \textbf{0} \\ \textbf{0} \\ \textbf{8} \\ \textbf{10} \\ \textbf{10} \\ 10$ |
| Step 12: | ок to accept year                                                                                                    |
| Step 13: | $\begin{bmatrix} SUN \\ 0 \end{bmatrix}$ to change month to October                                                                                                    |
| Step 14: | or to accept month                                                                                                    |
| Step 15: | $\binom{\text{sun}}{1}$ to select Set Date                                                                                                    |
| Step 16: | $\begin{bmatrix} TUE \\ 3 \end{bmatrix} \begin{bmatrix} SUN \\ 1 \end{bmatrix}$ to set date                                                                                                    |
| Step 17: | ОК                                                                                                    |
| Step 18: | $ \begin{bmatrix} OFF \\ O \end{bmatrix} \begin{bmatrix} TUE \\ 3 \end{bmatrix} \begin{bmatrix} WED \\ 4 \end{bmatrix} \begin{bmatrix} THU \\ 5 \end{bmatrix} \text{ to set start time} $                                                                                                    |
|          |                                                                                                    |

## **Example: Programming Special Events (continued)**

| Step 19:                                            | to select PM                            |
|-----------------------------------------------------|-----------------------------------------|
| Step 20:                                            | ОК                                      |
| Step 21:                                            | (NUTO) 8 to set duration                |
| Step 22:                                            | ОК                                      |
| Step 23:                                            | • to accept 0 Min Countdown Duration    |
| Step 24:                                            | ок to accept Message Number 0           |
| Step 25                                             | ок to save event                        |
| Press 🛻 to exit Event Menu. Press 🖛 again to exit P | rogram Menu if programming is complete. |

# Example: Switching Assigned Schedules

This example will demonstrate a temporary holiday schedule switch. The current schedule (01) will be switched to Sch 02 on December 23, 2008 at Midnight and then switched back after a period of time.

| Step 1:                                                                    | $\left[ \begin{array}{c} \text{PROG} \\ 3 \end{array} \right]$ and enter User Lock (if applicable). Press $\left[ \begin{array}{c} \text{SUN} \\ 1 \end{array} \right]$ .                                                                                                    |  |  |  |
|----------------------------------------------------------------------------|----------------------------------------------------------------------------------------------------|--|--|--|
| Step 2: Select a circuit in which the schedule is to change (1-6). For our |                                                                                                    |  |  |  |
| example, w                                                                 | e'll select circuit 1.                                                                                                    |  |  |  |
| Step 3:                                                                    | Press <b>man</b> to change the schedule on circuit 1.                                                                                                    |  |  |  |
| Step 4:                                                                    | Press sun 1.                                                                                                    |  |  |  |
| Step 5:                                                                    | Use the $\stackrel{\text{(PREV)}}{<}$ keys to select a schedule to change to. Only schedules with events programmed will be selectable.                                                                                                    |  |  |  |
| Step 6:                                                                    | Press sun 1.                                                                                                    |  |  |  |
| Step 7:                                                                    | Enter the year 2008 and press $\bigcirc$ K.                                                                                                    |  |  |  |
| Step 8:                                                                    | Enter the month 12 and press $\bigcirc$ .                                                                                                    |  |  |  |
| Step 9:                                                                    | Enter the day 23 and press $\bigcirc$ .                                                                                                    |  |  |  |
| Step 10:                                                                   | Enter the time (hours) 12 and press $\bigcirc$ .                                                                                                    |  |  |  |
| Step 11:                                                                   | Enter the time (minutes) 00 and press 👓.                                                                                                    |  |  |  |
| Step 12:                                                                   | Select AM using the $\begin{array}{ c } \hline \\ \hline \\ \hline \\ \hline \\ \hline \\ \hline \\ \hline \\ \hline \\ \hline \\ \hline $                                                                                                    |  |  |  |
| This should return you to the replacement schedule screen (Step 4)         |                                                                                                    |  |  |  |
| To change the schedule back to Sch 01 on January 15, 2009:                 |                                                                                                    |  |  |  |
| Step 13:                                                                   | Press 2.                                                                                                    |  |  |  |
| Step 14:                                                                   | Use the $\stackrel{\text{PREV}}{<}$ keys to select the original schedule.                                                                                                    |  |  |  |
| Step 15:                                                                   | Press or.                                                                                                    |  |  |  |
| Step 16:                                                                   | Enter the year 2009 and press $\bigcirc \kappa$ .                                                                                                    |  |  |  |
| Step 17:                                                                   | Enter the month 01 and press $\bigcirc$ .                                                                                                    |  |  |  |
| Step 18:                                                                   | Enter the day 15 and press $\bigcirc$ .                                                                                                    |  |  |  |
| Step 19:                                                                   | Enter the time (hours) 12 and press $\bigcirc$ .                                                                                                    |  |  |  |
| Step 20:                                                                   | Enter the time (minutes) 00 and press 👓.                                                                                                    |  |  |  |
| Step 21:                                                                   | Select AM using the $\begin{array}{ c } \hline PREV \\ < \end{array}$ keys and press $\bigcirc K$ .                                                                                                    |  |  |  |
| This should                                                                | return you to the replacement schedule screen (Step 4).                                                                                                    |  |  |  |
| Step 22:                                                                   | $\operatorname{Pros} \overset{\operatorname{BACK}}{\longleftarrow} \operatorname{to} \operatorname{exit} \operatorname{to} \operatorname{the} \operatorname{main} \operatorname{screen}.$                                                                                                    |  |  |  |
|                                                                            | Step 1:<br>Step 2:<br>example, w<br>Step 3:<br>Step 4:<br>Step 5:<br>Step 5:<br>Step 6:<br>Step 7:<br>Step 8:<br>Step 9:<br>Step 10:<br>Step 10:<br>Step 11:<br>Step 12:<br>This should<br>Jary 15, 200<br>Step 13:<br>Step 14:<br>Step 14:<br>Step 15:<br>Step 15:<br>Step 16:<br>Step 17:<br>Step 18:<br>Step 19:<br>Step 20:<br>Step 21:<br>This should |  |  |  |

**Appendix D: Wired Signal Circuit** 

**Programming Examples** 

# **Appendix E: Checking IQ System Controller Status Information**

|                                  | Turn on the power to the System Controller                                                                                                    |                                                                     |
|----------------------------------|----------------------------------------------------------------------------------------------------|---------------------------------------------------------------------|
|                                  | Press $\begin{bmatrix} FRIG \\ 6 \end{bmatrix}$ to access the Status Menu.                                                                                                    | O                                                                   |
| U                                | Clock Code: From the Status Menu press (sun 1                                                                                                    | Screen shots are examples 1                                         |
| Introduction                     | This displays the currently configured clock code.                                                                                                    | Status Menu                                                         |
| odu                              | • Press or to exit.                                                                                                    | Configured Clock                                                    |
| ntr                              | <b>2</b> Last Time Set: From the Status Menu press $\begin{bmatrix} MON \\ 2 \end{bmatrix}$                                                                                                    | Code=01<br>OK=Done                                                  |
| -                                | This displays when the time was last set on the IQ System Controller (and by                                                                                                    | OK-Dolle                                                            |
|                                  | what means).                                                                                                    | 2                                                                   |
|                                  | • Press • to exit.                                                                                                    | <u>S</u> tatus Menu                                                 |
|                                  | <b>3</b> Software Version: From the Status Menu press $\begin{bmatrix} \pi e \\ 3 \end{bmatrix}$                                                                                                    | Time Last Set<br>2014 - 02 - 09 01:05:00 A                          |
| tion                             | This displays the software version and the date it was created.                                                                                                    | OK=Done                                                             |
| System Controlle<br>Installation | Software Version:                                                                                                    |                                                                     |
| em (<br>sta                      | <ul> <li>Press or to exit.</li> </ul>                                                                                                    | 3                                                                   |
| ste                              | Serial Number: From the Status Menu press 4                                                                                                    | Status Menu<br>Seftuare Ver - 1.00                                  |
| Sy                               |                                                                                                    | Software Ver 1.00<br>Created 2013 - 05 - 28                         |
|                                  | This displays the IQ System Controller's serial number.                                                                                                    | OK=Done                                                             |
|                                  | Serial Number:                                                                                                    | A                                                                   |
| E                                | • Press or to exit.                                                                                                    | 4<br>Status Menu                                                    |
| Clock<br>Installation            | Unit Configuration: From the Status Menu press                                                                                                    | Serial Number:                                                      |
|                                  | This displays the model configuration of the IQ System Controller, set at the                                                                                                    | 001160010000                                                        |
| ust                              | factory.                                                                                                    | OK=Done                                                             |
|                                  | Unit Configuration Code:                                                                                                    | 5                                                                   |
|                                  | • Press $[ \  \  \  \  \  \  \  \  \  \  \  \  \ $                                                                                                    | Status Menu                                                         |
|                                  | <b>6</b> Model Number: From the Status Menu press <b>F</b>                                                                                                    | Unit configuration:                                                 |
| Ð                                | This displays the model number of the IQ System Controller.                                                                                                    | 0113                                                                |
| otin                             | Model Number:                                                                                                    | OK=Done                                                             |
| sho                              | • Press $($ $\times$ $)$ to exit.                                                                                                    | 6                                                                   |
| <b>Troubleshooting</b>           | Call Sign: From the Status Menu press art                                                                                                    | Status Menu                                                         |
| Lo                               | This displays the call sign of the IQ System Controller.                                                                                                    | Model Number:                                                       |
|                                  | Call Sign:                                                                                                    | SSQMSTR-05N6GE<br>OK=Done                                           |
|                                  | Press ∞ to exit.                                                                                                    |                                                                     |
|                                  | 8 Previous/Next: From the Status Menu press                                                                                                    | 7                                                                   |
| ×                                | This displays the next scheduled event. Pressing will scroll through the                                                                                                    | Status Menu<br>Call Sian                                            |
| ndi                              | events in chronological order.                                                                                                    | Call Sign:<br>WQFW336                                               |
| Appendix                         | a. Regular Events                                                                                                    | OK=Done                                                             |
| Ap                               | <ul> <li>b. Special Events</li> <li>Press or to exit.</li> </ul>                                                                                                    | 90                                                                  |
|                                  |                                                                                                    | 8a<br>Rhatus Manu                                                   |
|                                  | <b>O</b> Cap Codes: From the Status Menu press                                                                                                    | Status Menu<br>Next Signal :                                        |
|                                  | This displays a menu to select a cap code to view:         1. IQ Time       Cap Code:                                                                                                    | Event 0005 :       12:00 AM                                         |
|                                  | 2. IQ Events Cap Code:                                                                                                    | SMTWTFS OK=Done                                                     |
| iry                              | 3. Legacy Time Cap Code:                                                                                                    | 8b                                                                  |
| SS                               | 4. Legacy Events Cap Code:                                                                                                    | Status Menu                                                         |
| Glossary                         | 5. Call Sign Cap Code:                                                                                                    | NextEvent: _2_456                                                   |
|                                  | 6. Other 2 Cap Code:                                                                                                    | Event 0009 :       10:01 AM<br>2014 - 02 -109               0K=Done |
|                                  | Press or to exit.                                                                                                    | 2014 - 02 -103 UK-Done                                              |
|                                  | <b>Over the order of the status of the status</b> |                                                                     |
|                                  | 1. Power: Last time power was restored to system controller                                                                                                    |                                                                     |

2. Transmission: Transmission count total and current day transmission

# **Appendix F: USB Flash Drive**

## **USB Update Programming**

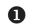

Insert USB drive into the bottom slot of Port A.

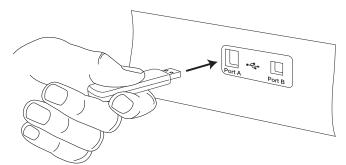

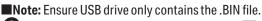

2 Enter Service Lock when prompted. Press 🔍

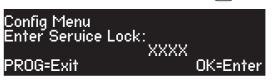

B Press (••• ) to update software.

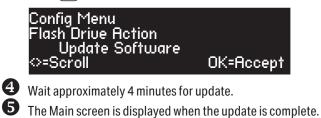

MON FEB 10 2014 10:38:06 AM USCT American Time Circts=Auto GPS=S

■Note: Latest firmware updates require version 0.5.8.15 *or higher* to be installed on the unit. If a version older than firmware 0.5.8.15 is on the System Controller, you will need to upgrade to firmware 0.5.8.15 first, otherwise the System Controller will not recognize the flash drive when inserted; the Update Software prompt will not be displayed. If the user attempts to manually force the firmware update through the Configuration Menu, there will be a prompt warning that the file size is too large.

## Appendix G: SiteSync IQ System Controller Port Diagrams

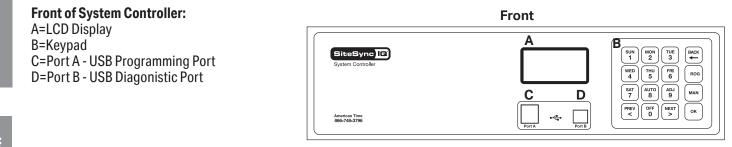

Introduction

## **Back of System Controller:**

F=Premium GPS Antenna Port (if equipped) G=Transmitting Antenna Port (if equipped) H=Power ON/OFF Switch J=Power Input Port K=Receiver Sync RJ11 Port L=Ethernet RJ45 Port M=Contact Closure Sync Port N=External Transmitter Port P= Standard GPS RJ45 Port R=Reset Switch S=Wiring Compartment Knockouts

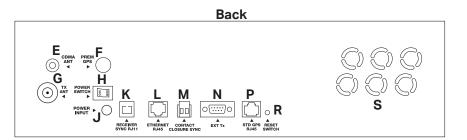

# **Appendix H: Maintenance Guide**

## 1. Battery powered clocks - Replace batteries

- Battery Booster 6 pack (6 alkaline) replace every 3<sup>1</sup>/<sub>2</sub> years.
- Battery Booster 6 pack (6 lithium) replace every 51/2 years.

**Note:** When replacing batteries, complete the following steps to properly reset the clock:

- 1. Disconnect barrel jack plug from wireless Receiver module.
- 2. Remove old batteries and replace with new batteries.
- 3. Connect barrel jack plug to wireless Receiver module.
- 4. Watch for red flashing LED.
- 5. Confirm red flashing LED begins flashing green within one minute of applying power.

## 2. Battery backup clocks - all 2.3" 6-digit digital clocks only

• Battery Maintenance:

The Digital Clock/Timers use a single 9vdc Ni-Cad battery rechargeable via an on board charger. This battery retains the time of day and timer counts when power is lost. If each in a series of power losses occur for a similar length oftime, the battery can be conditioned to provide only that amount of backup capacity. This phenomenon is called "memory" effect. The Ni-Cad battery's "memory" can be erased by deeply discharging the battery and recharging it.

It is recommended that the operator remove power from the Digital Clock/Timer once per year for at least four hours.

#### WARNING

Replace the battery only with a 9v Ni-Cad battery. Do not replace with a regular (primary) 9v transistor battery (i.e., zinc carbon battery, alkaline battery)! An incompatible battery may leak or explode, causing equipment damage and/or personal injury! If battery must be replaced, contact American Time at 800-328-8996.

#### 2. Verify wireless transmission and synchronization - Quarterly

- Confirm that TX displays on the SiteSync IQ System Controller screen near the top and/or bottom of each minute.
- Verify equipment is transmitting by resetting a clock in a known good signal area by completing the following: **Battery powered clocke**:

## Battery powered clocks:

- 1. Disconnect barrel jack plug from wireless Receiver module..
- 2. Reconnect barrel jack plug after waiting 5 seconds.
- 3. Watch for red flashing LED.
- 4. Confirm red flashing LED begins flashing green within one minute of applying power.

#### AC powered clocks:

- 1. Press and release button on back of receiver box with power applied.
- 2. Watch for red flashing LED.
- 3. Confirm red flashing LED begins flashing green within one minute of applying power.
- 3. Perform service test on battery backup/surge protector as instructed by manufacturer of unit Annually

# 4. Keep SiteSync IQ System Controller, external transmitter (if applicable) and clocks free from dust and debris to extend service life - Annually (or as needed)

- 5. Visually inspect all system components, cables, antennas, etc. Every 6 months (or before Daylight Saving Time changes twice per year)
- 6. Change timekeeping CR2032 battery Every 5 years

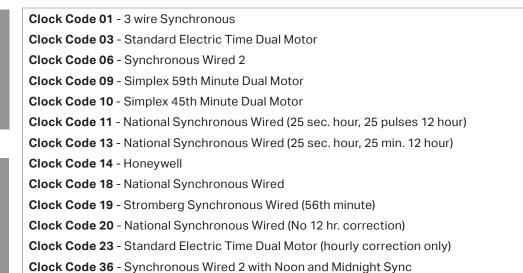

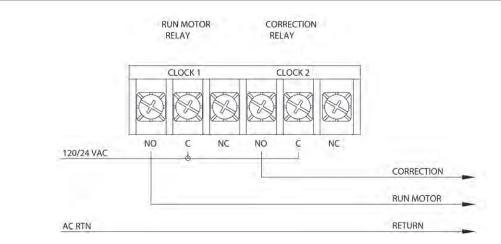

Clock Code 02 - 3 wire Minute Impulse

**Clock Code 05** - 3 wire Minute Impulse (58th minute)

Clock Code 16 - 3 wire Minute Impulse (59th minute) with 12hr Correction

Clock Code 47 - Standard Electric Time AR-3 (3 wire Impulse)

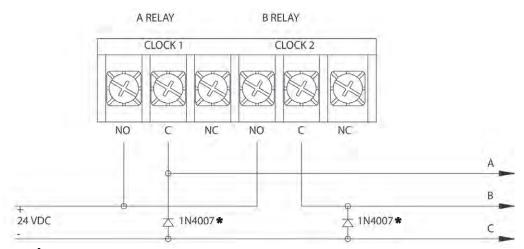

\*Rectifier diodes recommended for relay protection.

Clock Code 04 - Standard Electric Time AR-2A 2 wire Dual Voltage Clock Code 17 - Standard Electric Time AR-2 2 wire Dual Voltage

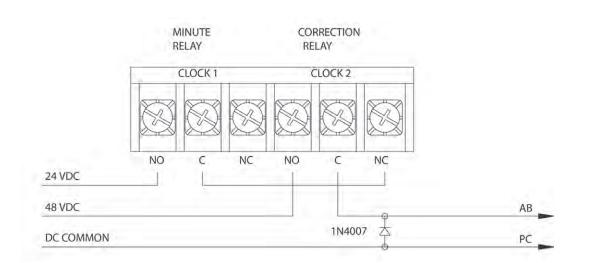

Clock Code 07 - 2 wire Reverse Polarity Minute Impulse (59th minute)
 Clock Code 08 - 2 wire Reverse Polarity Minute Impulse (59th minute ) with 12hr Correction
 Clock Code 12 - Cincinnati D6 - 2 wire Reverse Polarity Minute Impulse (59th minute) with 12hr Correction
 Clock Code 26 - Stromberg 2 wire Minute Impulse (58th minute) Hourly Correction Only

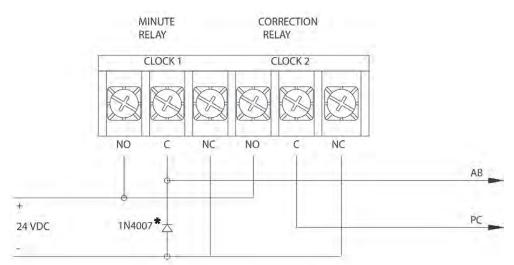

\*Rectifier diode recommended for proper operation of reversing polarity.

SiteSync IQ Wireless Installation Manual

Clock Code 15 - Straight Frequency Electronic Clock **GENERATOR PRESTART** START SIGNAL RELAY RELAY CLOCK 1 CLOCK 2 Installation NO C NC NO C NC 120 VAC START SIGNAL **GENERATOR PRESTART** AC RTN RETURN ation Clock Code 21 - Cincinnati D1 nstall A RELAY **B RELAY** CLOCK 1 CLOCK 2 NO C NC NO C NC 60 VDC 24 VDC A 1N4007 大 COMMON COMMON Clock Code 22 - Dukane Synchronous Wired

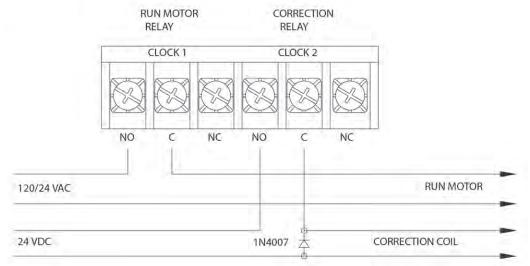

© American Time

stem Control

Glossary

Clock Code 27 - Digital Clock Reset - 12:00 AM/PM

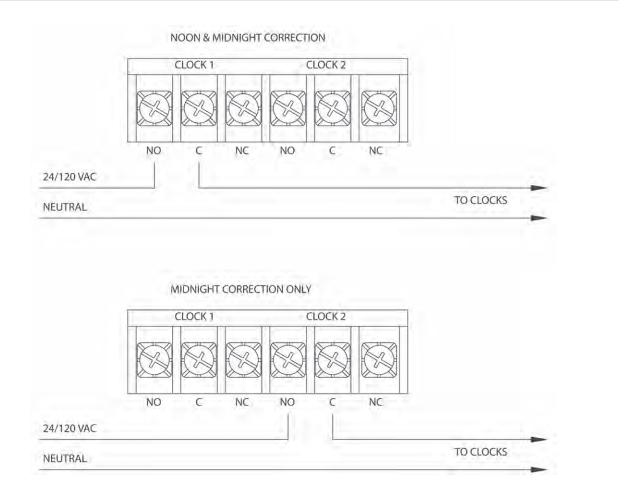

#### Clock Code 37 - 2 wire Reverse Polarity Minute Impulse

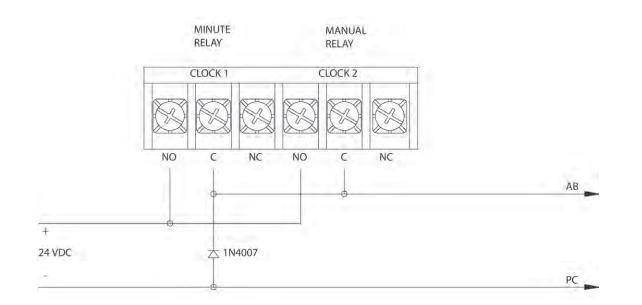

SiteSync IQ Wireless Installation Manual

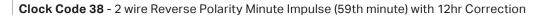

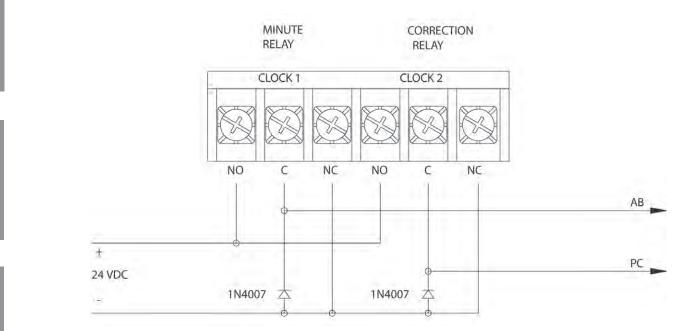

#### CLOCK CODE = 01

3-WIRE SYNCHRONOUS (59th MINUTE) Hourly Correction = 8 second signal from HH:57:54 to HH:58:02 12 Hour Correction = 14 second signal from 05:57:54 to 05:58:08 **Clock Types Covered:** American Time - A\*\*\*\*(A,B or L)A\*\*\*, B\*\*\*\*(A,B or L)A\*\*\*, U\*\*\*\*(A,B or L)A\*\*\* Cincinnati - \*D-10, \*D-12 Dukane - 24SS\* Series Edwards - \*010 & \*012 Faraday/Standard Electric Time - 2315\*, 2316\*, 2335\*, 2336\*, 2370\*, 2372\*, 2380\*, 2382\* Series IBM - 77\* Series Lathem - Type SS\* Simplex - 77\* Series, 82\* Series, 2310-92\* Series, 6310-92\* Series

#### CLOCK CODE = 02

3-WIRE MINUTE IMPULSE (59th MINUTE) Every Minute from HH:59 through HH:49 - Pulse (2 sec) Between 58 and 00 Seconds (Lines A & B) Every Minute from HH:50 through HH:58 - Pulse (2 sec) Between 58 and 00 Seconds (A LINE ONLY) HOURLY - 59th MINUTE CORRECTION - 20 pulses between 10 and 50 seconds (Line A only) **Clock Types Covered:** American Time - A\*\*\*\*(J or F)\*\*\*, B\*\*\*\*(J or F)\*\*\* Cincinnati - \*D2, \*D4

Edwards - Impulse \*02, \*04 Lathem - Type ISC\* (3-wire hourly only correction) Simplex/IBM - 55\*, 75\* & 80\* Series, 6310-90\* Series, 2310-90\* Series

#### CLOCK CODE = 03

STANDARD ELECTRIC TIME DUAL MOTOR Normal Operation - 120/24VAC continuous (RUN Only) Hourly Correction - 29 second signal from HH:59:30 to HH:59:59 - RUN Power is Disconnected 12 Hour Correction - 15 minute signal from 5:12:00 to 5:27:00 (AM & PM) - RUN Power is Connected **Clock Types Covered:** American Time & Signal - X\*\*\*\*(G or H)A\*\*\* Faraday - 2420 through 2431 Series Standard Electric Time - CR & GRC 109106 through 109155, J109106 through J109155 and 105047 through 105066

### CLOCK CODE = 04

STANDARD ELECTRIC TIME AR-2A TWO WIRE DUAL VOLTAGE Every Minute - EXCEPT 59TH MIN - 24 VDC PULSE (2 SEC) FROM RUN RELAY 59th Minute - from 50 SEC to 00 SEC - HIGHER VOLTAGE

(48VDC) PULSE FROM CORRECTION RELAY **Clock Types Covered:** 

Standard Electric Time - AR-2A

# **Appendix J: Clock Codes**

## CLOCK CODE = 05

3-WIRE MINUTE IMPULSE (58th MINUTE) Every Minute between XX:58 and XX:48 - Pulse (2 sec) Between 58 and 00 Seconds (Lines A & B) Every Minute from XX:49 through XX:57 - Pulse (2 sec) Between 58 and 00 Seconds (Line A only) HOURLY - 58th MINUTE CORRECTION - 20 pulses between 10 and 50 seconds (Line A only) **Clock Types Covered:** 3-WIRE MINUTE IMPULSE (58th MINUTE) CLOCK CODE = 06 SYNCHRONOUS WIRED 2 Hourly Correction - 55 second signal from HH:58:05 to HH:59:00 12 Hour Correction - 10 signals (95 sec ON, 25 sec OFF) from 05:05:00 to 05:24:35 **Clock Types Covered:** American Time - H\*\*\*\*(A or B)H\*\*\* Cincinnati - \*D8, WS\* Honeywell - ST402A\* Faraday - 2310\*, 2311\*, 2320\*, 2321\*, 2330\*, 2331\*, 2313\*, 2314\*, 2333\*, 2334\*, and 1310 through 1431

#### CLOCK CODE = 07

TWO WIRE REVERSE POLARITY MINUTE IMPULSE (59th MIN) Every Minute from HH:59:SS through HH:49:SS (at :58 to :00 SEC) - POSITIVE POLARITY (RUN RELAY) Every Minute from HH:50:SS through HH:58:SS (at :58 to :00 SEC) - NEGATIVE POLARITY (CORRECTION RELAY) 59th Minute - 20 PULSES - NEGATIVE POLARITY (CORRECTION RELAY) **Clock Types Covered:** American Time - A\*\*\*\*FF\*\*\*, B\*\*\*\*FF\*\*\* Lathem - Type ISC\* (2-wire hourly correction only) Cincinnati - \*D3 Edwards - \*03 Faraday - 2373\* Series, 2383\* Series Simplex - 2310-90\* Series, 6310-90\* Series

#### CLOCK CODE = 08

TWO WIRE REVERSE POLARITY MINUTE IMPULSE (59th MIN) WITH 12 HR CORRECTION Every Minute from XX:59:XX to XX:49:XX (at :58 to :00 SEC) - POSITIVE POLARITY (RUN RELAY) Every Minute from XX:50:XX to XX:58:XX (at :58 to :00 SEC) - NEGATIVE POLARITY (CORRECTION RELAY) 59th Minute - 20 PULSES - NEGATIVE POLARITY (CORRECTION RELAY) 12 HOUR CORRECTION - Every Minute From 6:02:10 through 6:44:55 - 20 PULSES - NEGATIVE POLARITY **Clock Types Covered:** American Time - A\*\*\*\*FG\*\*\* Lathem - ISC\* (with 12 hour correction installed)

Note: \* indicates prefix or suffix of alpha and/or numeric characters (size, shape, mounting, etc.) that are not relevant to the master clock timing protocol.

# **Appendix J: Clock Codes**

|                                | CLOCK CODE = 09                                                                          | CLOCK CODE = 14                                                                                |
|--------------------------------|------------------------------------------------------------------------------------------|------------------------------------------------------------------------------------------------|
| <b>_</b>                       | SIMPLEX 59th MINUTE DUAL MOTOR                                                           | HONEYWELL                                                                                      |
| <b>e</b>                       | Normal Operation - 120/24 VAC continuous (RUN only)                                      | Hourly Correction - 55 second signal from HH:58:05 to                                          |
| E E                            | Hourly Correction - 54 second signal from HH:58:05 to                                    | HH:59:00                                                                                       |
|                                | HH:58:59 - RUN Power is Disconnected                                                     | 12 Hour Correction - 12 signals (65 sec ON, 25 sec OFF)                                        |
| Introduction                   | Clock Types Covered:                                                                     | from 05:05:00 to 05:22:35                                                                      |
|                                | Simplex - *M*                                                                            | Clock Types Covered:                                                                           |
|                                |                                                                                          | American Time - H****(A or B)H***<br>Cincinnati - *D8, WS*                                     |
|                                | CLOCK CODE = 10<br>SIMPLEX 45th MINUTE DUAL MOTOR                                        | Honeywell - ST402A*                                                                            |
|                                | Normal Operation - 120/24 VAC continuous (RUN only)                                      | Faraday - 2310*, 2311*, 2320*, 2321*, 2330*, 2331*, 2313*,                                     |
| 6                              | Hourly Correction - 54 second signal from HH:44:05 to                                    | 2314*, 2333*, 2334*, and 1310 through 1431                                                     |
| tem Controller<br>Installation | HH:44:59 - RUN Power is Disconnected                                                     | 2014, 2000, 2004, and 1010 through 1401                                                        |
| ti ç                           | Clock Types Covered:                                                                     | CLOCK CODE = 15                                                                                |
|                                | SIMPLEX/IBM - *M*                                                                        | STRAIGHT FREQUENCY ELECTRONIC CLOCK                                                            |
| stem Co<br>Install             |                                                                                          | <b>PREP:</b> Every Hour from HH:57:00 to HH:59:00 - 2 Minute                                   |
| <u>ns</u> [                    | CLOCK CODE = 11                                                                          | Signal on GENERATOR PRESTART Line                                                              |
| <u>ທ</u>                       | RAULAND/NATIONAL SYNCHRONOUS WIRED (25 second                                            | HOURLY CORRECTION: Every Hour (except 5) from                                                  |
| ົດ                             | hour, 25 pulses 12 hour)                                                                 | HH:57:54 to HH:58:02 - 8 Second Signal on START SIGNAL                                         |
|                                | Hourly Correction = 25 SECOND signal at first minute of                                  | Line                                                                                           |
|                                | every hour                                                                               | 12 HOUR CORRECTION: From 5:57:54 to 5:58:08 - 14                                               |
|                                | 12 Hour Correction - 25 signals (25 sec ON, 35 sec OFF)                                  | Second Signal on START SIGNAL Line                                                             |
| L O                            | from 06:00:00 to 06:24:25                                                                | Clock Types Covered:                                                                           |
| ЗË Х                           | Clock Types Covered:                                                                     | Simplex/IBM                                                                                    |
| ŏ≣                             | National Time - EX-HH and EX-LL                                                          |                                                                                                |
| Clock<br>Installation          | Dukane - 240* Series                                                                     | CLOCK CODE = 16                                                                                |
| 2                              | Rauland - 2460 Series                                                                    | 3-WIRE MINUTE IMPULSE (59th MINUTE) W/12 HR                                                    |
|                                |                                                                                          | CORRECTION                                                                                     |
|                                |                                                                                          | <b>Every Minute</b> from XX:59 through XX:49 - Pulse (2 sec)                                   |
|                                | CINCINNATI D6 - 2 WIRE REVERSE POLARITY MIN. IMPULSE                                     | Between 58 and 00 Seconds (Lines A & B)                                                        |
|                                | (59th Min) W/12 HR Correction                                                            | Every Minute from XX:50 through XX:58 - Pulse (2 sec)                                          |
|                                | <b>Every Minute</b> from XX:59:XX through XX:49:XX (at :58 to :00                        | Between 58 and 00 Seconds (A LINE ONLY)<br>HOURLY - 59th MINUTE CORRECTION - 20 pulses between |
| ğ                              | SEC) - POSITIVE POLARITY and Every Minute from 4:49 to<br>5:55 AM&PM (at :58 to :00 SEC) | 10 and 50 seconds                                                                              |
| Iroubleshooting                | Every Minute from XX:50:XX through XX:58:XX (at :58 to                                   | 12 HOUR CORRECTION - Every Minute From 6:02:10 through                                         |
| ĕ                              | :00 SEC) - NEGATIVE POLARITY ** EXCEPT from 4:49 to 5:55                                 | 6:44:55 - 20 PULSES                                                                            |
| no                             | AM&PM **                                                                                 | Clock Types Covered:                                                                           |
| Ě                              | HOURLY CORRECTION - 59th Minute - 20 PULSES -                                            | American Time - A****JG***                                                                     |
|                                | NEGATIVE POLARITY                                                                        | Lathem - Type ISC* (3-wire with 12 Hour correction)                                            |
|                                | 12 HOUR CORRECTION - Every Minute From 5:00:10                                           |                                                                                                |
|                                | through 5:30:50 - 20 PULSES - NEGATIVE POLARITY                                          | CLOCK CODE = 17                                                                                |
|                                | Clock Types Covered:                                                                     | STANDARD ELECTRIC TIME AR-2 TWO WIRE DUAL VOLTAGE                                              |
| ×                              | American Time - B****FG***                                                               | Every Minute - EXCEPT 58TH MIN - 24 VDC PULSE FOR 2                                            |
| Appendix                       | Cincinnati - *D6                                                                         | SEC                                                                                            |
| er er                          | Edwards - *06                                                                            | 58th Minute - from 58:50 to 59:00 - HIGHER VOLTAGE                                             |
|                                | Faraday - 2376*, 2386*                                                                   | (48VDC) PULSE                                                                                  |
| ٩                              |                                                                                          | Clock Types Covered:                                                                           |
|                                | CLOCK CODE = 13                                                                          | Standard Electric Time - AR-2                                                                  |
|                                | RAULAND/NATIONAL SYNCHRONOUS WIRED (25 second                                            |                                                                                                |
|                                | hour, 25 min 12 hour)                                                                    | CLOCK CODE = 18                                                                                |
|                                | Hourly Correction = 25 SECOND signal at first minute of                                  | NATIONAL SYNCHRONOUS WIRED                                                                     |
|                                | every hour                                                                               | Hourly Correction = 28 SECOND signal at first minute of                                        |
| 2                              | <b>12 Hour Correction</b> = 25 MINUTE signal from 6:00:00 to                             | every hour                                                                                     |
| Glossary                       | 6:25:00                                                                                  | <b>12 Hour Correction</b> = 27 MINUTE signal from 6:00:00 to                                   |
| 0<br>0                         | Clock Types Covered:<br>National Time - EX-HH and EX-LL                                  | 6:27:00                                                                                        |
| 5                              | National Time - EX-HH and EX-LL<br>Dukane - 240* Series                                  | Clock Types Covered:<br>American Time - G Series                                               |
|                                | Rauland - 2460 Series                                                                    | National Time - EX-HH and EX-LL                                                                |
|                                |                                                                                          | Dukane - 240* Series                                                                           |
|                                |                                                                                          | Rauland - 2460 Series                                                                          |
|                                |                                                                                          |                                                                                                |

**Note:** \* indicates prefix or suffix of alpha and/or numeric characters (size, shape, mounting, etc.) that are not relevant to the master clock timing protocol.

# **Appendix J: Clock Codes**

#### CLOCK CODE = 19

- STROMBERG SYNCHRONOUS WIRED (56th MINUTE) Hourly Correction = 8 second signal from HH:56:10 to HH:56:18
  - **12 Hour Correction** = 14 second signal from 11:56:36 to 11:56:50
  - **Clock Types Covered:**
- Stromberg WX\*

## CLOCK CODE = 20

NATIONAL SYNCHRONOUS WIRED (NO 12 HR CORRECTION) Hourly Correction = 28 SECOND signal at first minute of every hour 12 Hour Correction = NONE

**Clock Types Covered:** National Time

## CLOCK CODE = 21

#### CINCINNATI D1

2nd THROUGH 58TH MINUTE - 24 VDC PULSE FOR 2 SEC 59th THROUGH 1st MINUTE - 60 VDC PULSE FOR 2 SEC HOURLY CORRECTION - HH:59:10 to HH:01:49 - THREE SETS OF TWENTY PULSES (24VDC) Clock Types Covered: Cincinnati - \*D1

#### CLOCK CODE = 22

DUKANE SYNCHRONOUS WIRED

**Hourly Correction** = 55 second signal from HH:57:00 to HH:57:55

12 Hour Correction = 11 signals - 55 sec ON, 65 sec OFF at 5:59:00 AM & PM Clock Types Covered:

Dukane - 24A\*, 24B\*, 24C\*, 24D\*, and 24E\* Series

#### CLOCK CODE = 23

STANDARD ELECTRIC TIME DUAL MOTOR (HOURLY CORRECTION ONLY)

Normal Operation - 120/24 VAC continuous (RUN only) Hourly Correction - 29 second signal from HH:59:30 to HH:59:59 - RUN Power is Disconnected Clock Types Covered:

Standard Electric Time

#### CLOCK CODE = 25

INDUSTRIAL ELECTRONIC SERVICE MASTER CLOCK (DIGITAL CLOCKS)

NORMAL OPERATION - Black Wire 24 VDC Positive with Respect to White Wire MINUTE RESET - Secondary Clocks Advance 2 Minutes per

Second of Polarity Reversal 12 HOUR RESET - Power is removed from the Secondary

Clocks at 11:59:57 AM and PM for 3 Seconds

## **Clock Types Covered:**

Industrial Electronic Service - TBD

#### CLOCK CODE = 26

STROMBERG 2 WIRE MINUTE IMPULSE (58th MINUTE, HOURLY CORRECTION ONLY) Every Minute from XX:06:XX through XX:57:XX (at :58 to :00 SEC) - NEGATIVE POLARITY Every Minute from XX:58:XX through XX:05:XX (at :58 to :00 SEC) - POSITIVE POLARITY 58th Minute - From XX:58:10 to XX:58:50 - 20 PULSES -NEGATIVE POLARITY 12 HOUR CORRECTION - NONE Clock Types Covered: Stromberg

#### CLOCK CODE = 27

DIGITAL CLOCK RESET - 12:00 AM/PM **NORMAL OPERATION** - RELAYS CLOSED - 24/120VAC TO SECONDARY CLOCKS **12 HR CORRECTION** - RESET AT 12:00 AM (and PM, for Noon versions)

#### CLOCK CODE = 36

SYNCHRONOUS WIRED 2, WITH NOON & MIDNIGHT SYNC Hourly Correction = 55 second signal from HH:58:05 to HH:59:00

**12 Hour Correction** - 10 signals (95 sec ON, 25 sec OFF) from 05:05:00 to 05:24:35

#### CLOCK CODE = 37

TWO WIRE NONCORRECTIVE MINUTE IMPULSE **Every Minute** - XX:XX:58 through XX:XX:00 - POSITIVE POLARITY

#### CLOCK CODE = 38

TWO WIRE REVERSE POLARITY MINUTE IMPULSE (59th MIN) WITH 12 HR CORRECTION

Every Minute from XX:59:XX to XX:49:XX (at :59 to :00 SEC) - POSITIVE POLARITY

Every Minute from XX:50:XX to XX:58:XX (at :59 to :00 SEC) - NEGATIVE POLARITY

HOURLY CORRECTION - 59th Minute - 24 PULSES -NEGATIVE POLARITY from HH:59:02 through HH:59:48 12 HOUR CORRECTION - Each Minute from 6:01:02 through 6:39:48 - 24 PULSES - NEGATIVE POLARITY Clock Types Covered:

## American Time - A\*\*\*\*FG\*\*\*

Lathem - ISC\* (with 12 hour correction installed)

**Note:** \* indicates prefix or suffix of alpha and/or numeric characters (size, shape, mounting, etc.) that are not relevant to the master clock timing protocol.

# **Appendix K: Quiet Mode**

Quiet Mode is a feature that will reduce the number of transmissions of your system controller. This will decrease the likelihood of interfering with other equipment while increasing the life of the transmitter.

If Quiet Mode is enabled (reference page 49), the system controller will reduce the number of transmissions after 24 hours of normal operation. This will allow time to install clocks during the initial system installation. After the initial 24 hours, Quiet Mode will be designated on the main time display as follows:

Large Display Format

Small Display Format

roduction

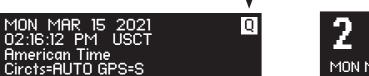

2:16 PM MON MAR 15 2021 Q -

After the initial 24 hours, the system controller will be in Quiet Mode. This mode can be disabled for 6 hours by pressing 3-5-7 on the keypad. This will allow for installing additional clocks or changing the batteries on clocks. However, it is not necessary to turn off Quiet Mode to correct the clocks. The clocks will correct automatically between the hours of 12:00:00 AM and 6:00:00 AM if they are off time.

Quiet Mode may be forced On by pressing 1-4-6 when on the main time screen. This will allow for turning Quiet Mode On immediately in the event of a power outage instead of waiting 24 hours for the system to reset.

# Glossary

**Analog Clock** - A clock that represents time by position of hands on a dial.

**CAT 5 Cable** - Category 5 Cable. A twisted pair cable type designed for high signal integrity and commonly used in computer networks such as Ethernet. CAT 5 cable is used for GPS extension cables and Ethernet wiring in the SiteSync IQ System.

**Circuit** - One of the 6 relay outputs on the SiteSync IQ System Controller.

**Client** - A computer or other networked device, or a software application, that connects to and request information from a server.

**Contact Closure Sync** - A common method of synchronizing two devices together by means of a 2-wire connection. The output device provides a synchronization time pulse once per day at a specified time by closing the connection on the 2-wires leading to the input device.

**Daytime Protocol (RFC-867)** - A standard, Internet-based timekeeping specification that calls for a timestamp to be sent from a timeserver as an ASCII character string containing the current date and time. This message is sent from the timeserver as a response to any input on port 13. The timeserver closes the connection as soon as the timestamp is sent. The SiteSync IQ System Controller is capable of sending and receiving timestamps via UDP port 13 using this protocol.

**DHCP** - The Dynamic Host Configuration Protocol (DHCP) is an auto configuration protocol used on IP networks. A DHCP server can automatically assign an IP address to the Sitesync IQ system controller when DHCP is enabled.

**Digital Clock** - A clock that displays time with numerical display (12:00).

Ethernet - A very popular technology for networking computers

and other devices. This communication method is used for transmitting and receiving precise timing signals by the SiteSync IQ System Controller.

**Event** - Programmed into the SiteSync IQ System Controller with time and date information, as well as a duration or a start/stop command. For example, Event 0001 may be programmed to execute every Monday, Wednesday and Friday at 10:00 am for 3 seconds.

**FCC** - Federal Communication Commission. A U.S. government agency in charge of regulating non-federal government use of radio spectrum.

**Firewall** - A network configuration, usually both hardware and software, that forms a fortress between networked computers within an organization and those outside the organization. It is commonly used to protect information such as e-mail and data files within a physical building or organization site.

**Gateway** - A network device or network point that acts as an entrance to another network, such as the server through which computers on a local area network (LAN) access the Internet.

**Gateway IP Address** - The address value for the Gateway device on the network (see Gateway).

**GPS** - Global Positioning System. A constellation of satellites operated by the United States Military (US Naval Observatory) that broadcast precisely timed signals from space. These signals are used for extremely accurate global navigation as well as the distribution of precise time.

**Internet** - A worldwide system of computer networks in which any one computer can get information from/or talk to any other connected computer using the TCP/IP protocols.

**Leap Second** - A second of time as measured by an atomic clock, added to or omitted from official timekeeping systems annually to

compensate for changes in the rotation of the earth.

**Low-E glass** - Low Emissivity Glass. This type of glass features a unique surface coating that reduces the heat transfer through the window. Such a coating can reflect anywhere from 40% to 70% of the normally transmitted heat, while not inhibiting the amount of light that passes through the window. However, the metal oxide coating of Low-E glass does not allow the GPS signals to pass through. Thus, mounting the GPS antenna inside a window with Low-E glass is not recommended.

**Master Clock** - In a timekeeping or clock system, a device that acts as the source of time. The Master Clock, or System Controller, transmits the time to any number of secondary (slave) clocks.

**Navigation Message** - A message, transmitted by each GPS satellite, containing its orbital elements, clock behavior, system time and status messages.

**Network** - A group of interconnected computers or other electronic devices, capable of transferring data signals with each other.

**NIST** - National Institute of Standards and Technology. The Time and Frequency Division, part of NIST's Physics Laboratory, maintains the standard for frequency and time interval for the United States and provides official time to the United States. This includes traceability from the GPS timing signals to the NIST national frequency standard.

**Patch Cable** - A cable with plugs or terminals on each end of the conductor or conductors used to connect circuits of equipment together. Patch cables are used to connect an individual computer or other device to a network. The SiteSync IQ System Controller can be connected to an RJ-45 jack with an Ethernet Patch Cable.

**RJ-45** - Registered Jack-45. An 8-pin (or 8-wire) modular connector used to attach data transmission devices to standard telephone wiring. Commonly used in Ethernet data connections and installed in the SiteSync IQ System Controller for physical connection of the Ethernet port.

**RS-422** - Standard communications interface approved by the Electronic Industries Alliance (EIA) for connecting serial devices and supporting multi-point connections. This interface supports higher data rates and higher immunity from interference than RS-232 and is used for communication between the SiteSync IQ System Controller and the Premium GPS receiver.

**Schedule** - A group of events. For example, a school might program Schedule 01 with 4 events for their morning Elementary recess schedule. The SiteSync IQ System Controller allows for 99 unique schedules, with any number of events in each (up to a maximum total of 9,999 events).

**Secondary Clock** - Also known as a slave clock. This is a clock that synchronizes its timekeeping to that of a system master clock.

**Server** - A host computer or host device on a network, which shares resources and "serves" data to client computers or other servers.

**Shrink Tubing** - Tubing which has been extruded, cross-linked and mechanically expanded which, when reheated, will return to its original diameter. For this GPS kit, it is used to protect the electrical and communications connections from water, etc. It can be easily installed over the connectors and will shrink tightly over them after being heated.

**SNTP** - Simple Network Time Protocol. A less complex form of Network Time Protocol (NTP) commonly used for synchronization of computers and other devices. In SNTP, the client makes a single timing request to a single server (similar to the Daytime Protocol) and then uses this information to set its clock. This differs from NTP, which uses multiple servers and averages their results. The SiteSync IQ System controller supports SNTP as both a client and a server.

**Static IP Address** - An Internet Protocol (network) address permanently assigned to an individual machine, account or user.

**Subnet Mask** - A number that helps to define the relationship between the host (computers, routers, switches, etc.) and the rest of the network.

**Synchronization** - The process of bringing two clocks or time sources into phase so their difference is zero. In the case of a timekeeping system, time synchronization takes place between the master clock and all secondary clocks. In addition, in the case of the GPS timekeeping option, the SiteSync IQ System Controller is synchronized to the GPS time source so the time output of the master is matched to the NIST time standard.

**Timeserver** - A system or device that acquires the correct time from a local reference clock and/or remote timeservers and will answer time requests from other systems. See "Server" above.

**Timeserver IP Address** - The value of an address for a timekeeping server on the local computer network or Public Internet.

**Timestamp** - A time mark or notation that indicates the date and time.

**UDP** - User Datagram Protocol. An Ethernet protocol commonly used for time sensitive applications and which does not guarantee reliability, but does not delay packets (as in TCP-IP).

**UL** - Underwriters Laboratory. U.S. non-profit safety testing and certification organization.

**USNO** - U.S. Naval Observatory. An organization within the United States Navy which determines precise time and maintains the master clock for the United States. The USNO monitors the timing of the Global Positioning System (GPS) to provide a reliable and stable coordinated time reference for the GPS satellite navigation system.

**UTC** - Universal Coordinated Time. A time-scale that forms the basis of a coordinated distribution of standard frequencies and time signals throughout the world. It is often referred to as Greenwich Mean Time (GMT) or Zulu Time (military and aviation).

American Time 140 3rd Street South, PO Box 707 Dassel, MN 55325-0707

> Phone: 800-328-8996 Fax: 800-789-1882

american-time.com